# **GA-G41MT-ES2H**

LGA775 ソケットマザーボード (Intel ® Core™プロセッサファミリー/Intel ® Pentium®プロセッサ ファミリー/Intel ® Celeron®プロセッサファミリー用)

ユーザーズ マニュアル

改版 1001 12MJ-G41MT2H-1001R

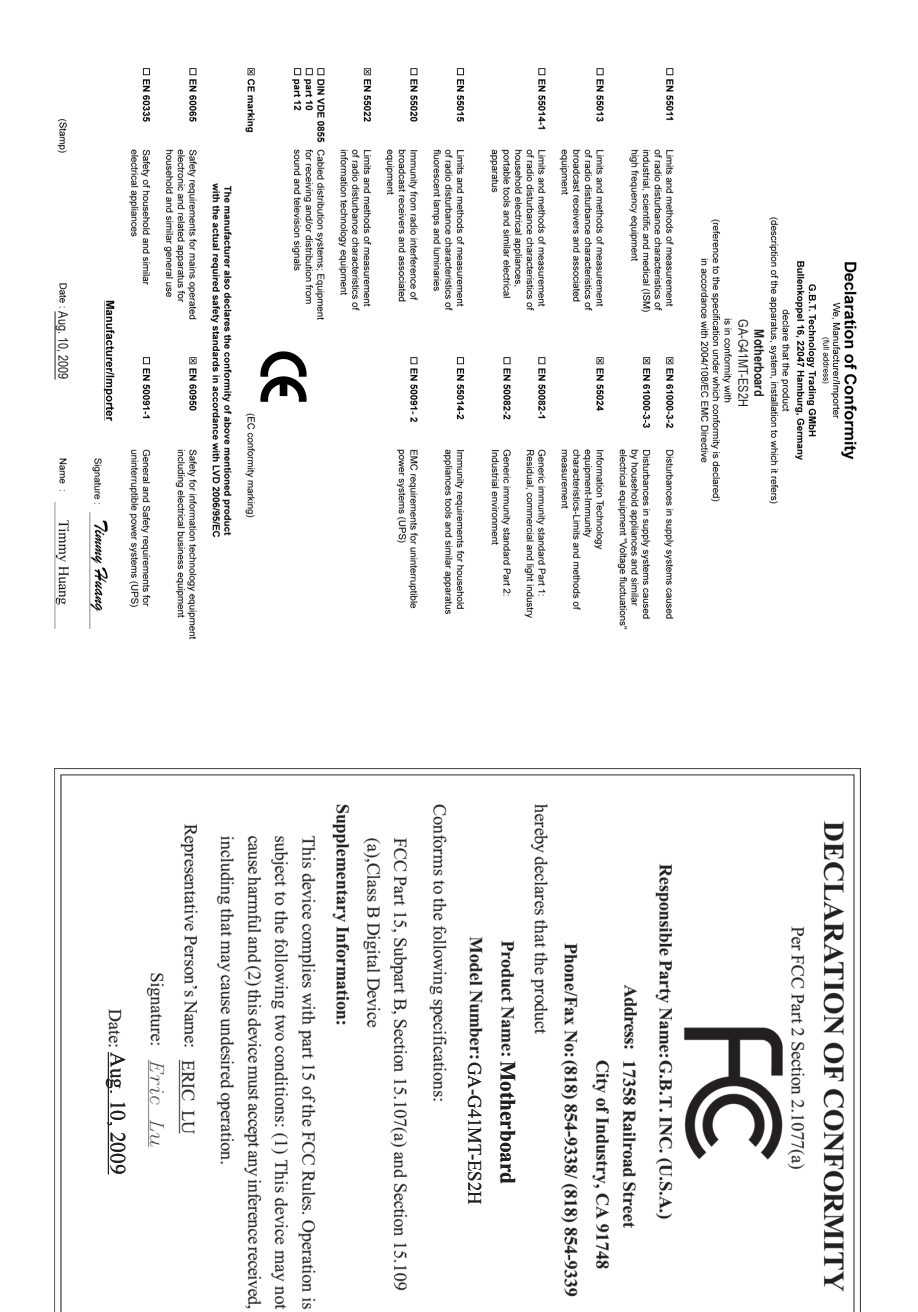

# **著作権**

© 2010 GIGA-BYTE TECHNOLOGY CO., LTD. 版権所有。 本マニュアルに記載された商標は、それぞれの所有者に対して法的に登録さ れたものです。

# **免責条項**

このマニュアルの情報は著作権法で保護されており、GIGABYTE に帰属します。 このマニュアルの仕様と内容は、GIGABYTE により事前の通知なしに変更され ることがあります。本マニュアルのいかなる部分も、GIGABYTE の書面による事 前の承諾を受けることなしには、いかなる手段によっても複製、コピー、翻訳、 送信または出版することは禁じられています。

# **ドキュメンテーションの分類**

本製品を最大限に活用できるように、GIGABYTE では次のタイプのドキュメン テーションを用意しています:

- 詳細な製品情報については、ユーザーズマニュアルをよくお読みくださ い。
- GIGABYTE の固有な機能の使用法については、当社Webサイトの Support&Downloads\Motherboard\Technology ガイドの情報をお読みになるか ダウンロードしてください。

製品関連の情報は、以下の Web サイトを確認してください: http://www.gigabyte.com.tw

# **マザーボードリビジョンの確認**

マザーボードのリビジョン番号は「REV: X.X 」のように表示されます。例えば、 「REV: 1.0」はマザーボードのリビジョンが 1.0 であることを意味します。マザ ーボード BIOS、ドライバを更新する前に、または技術情報をお探しの際は、マ ザーボードのリビジョンをチェックしてください。

例:

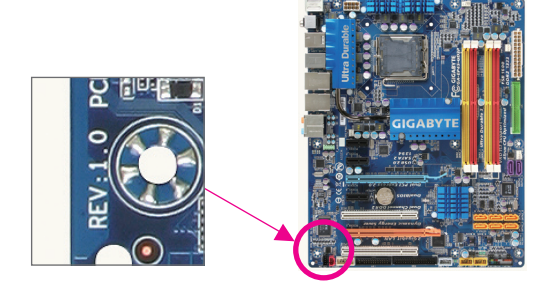

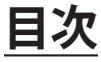

 $\overline{\phantom{a}}$ 

 $\Box$ 

 $\vert \ \vert$ 

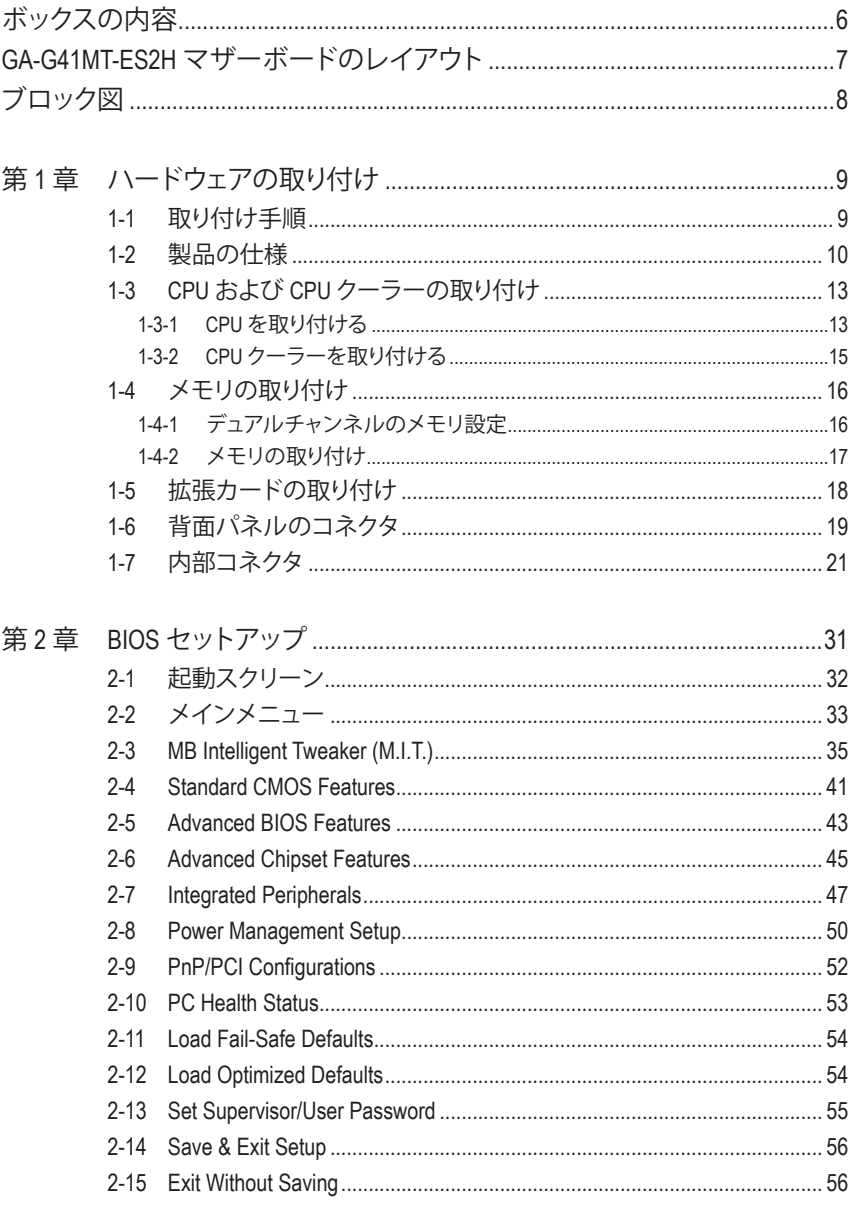

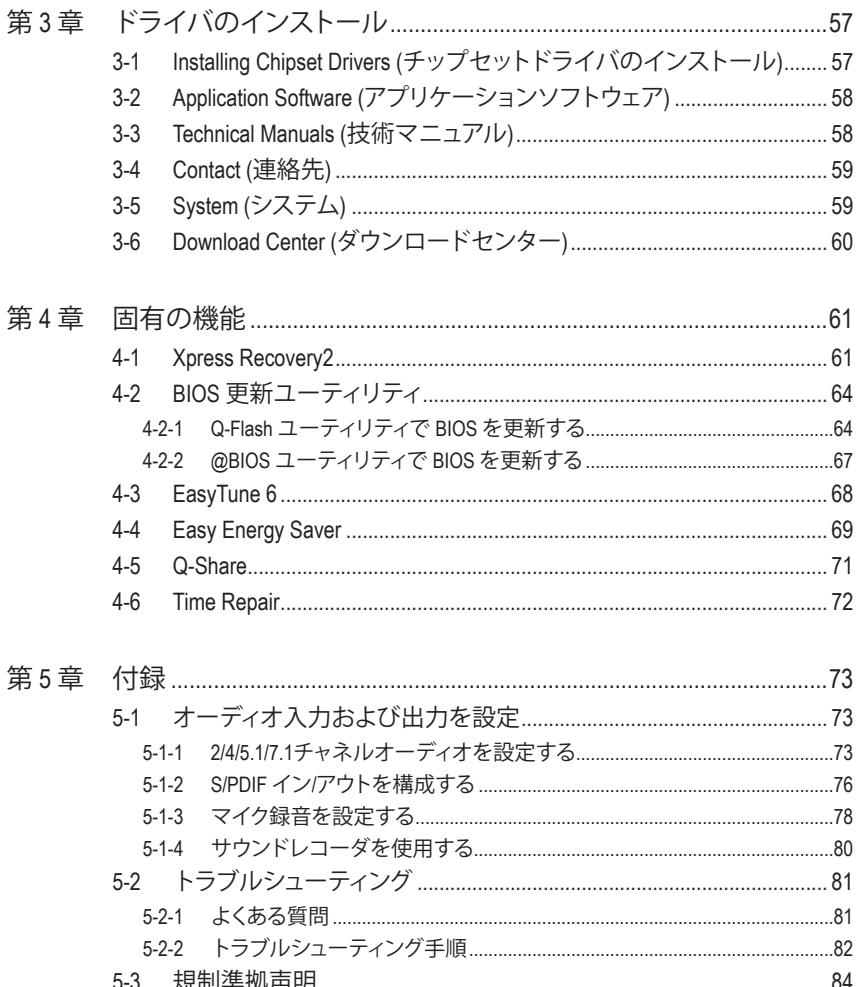

 $\left| \begin{array}{c} \end{array} \right|$ 

<span id="page-5-0"></span>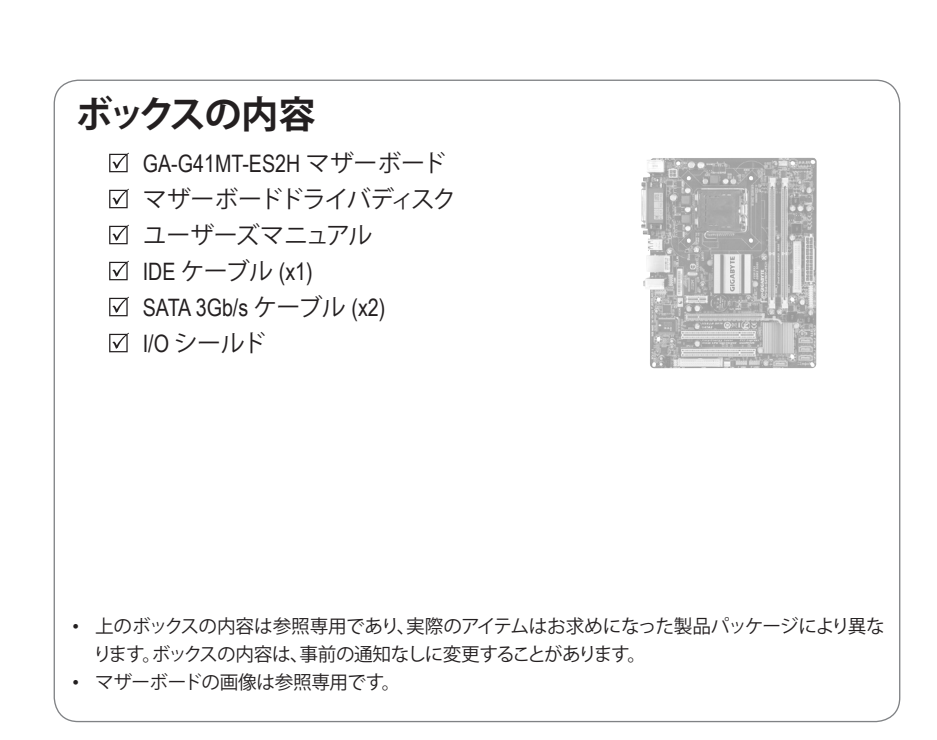

<span id="page-6-0"></span>**GA-G41MT-ES2H マザーボードのレイアウト**

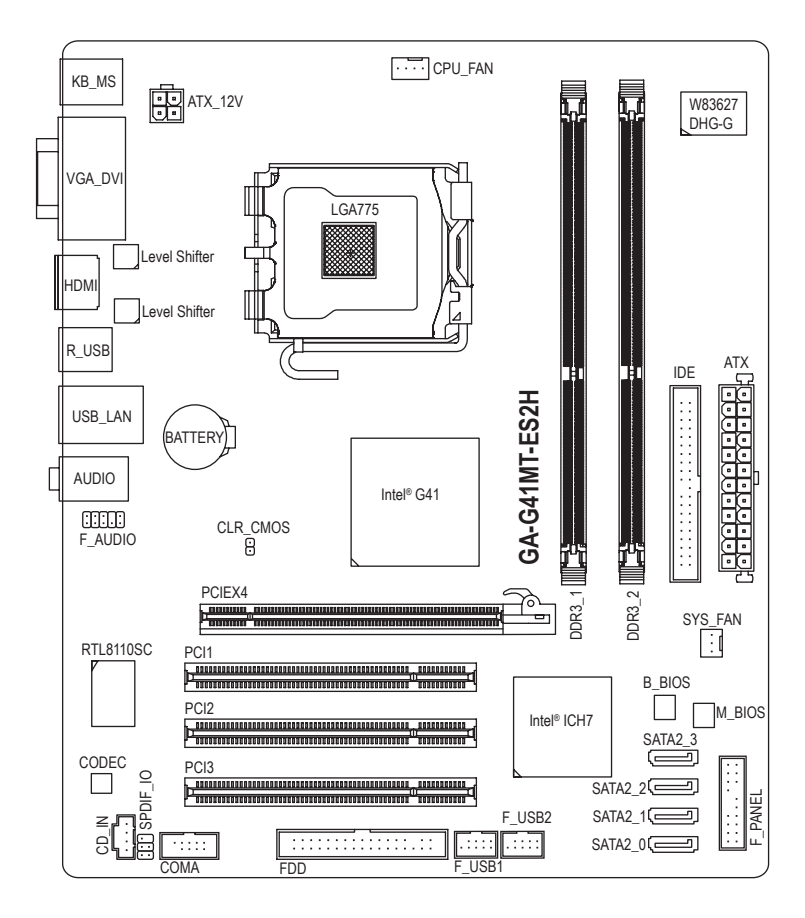

 $-7 -$ 

<span id="page-7-0"></span>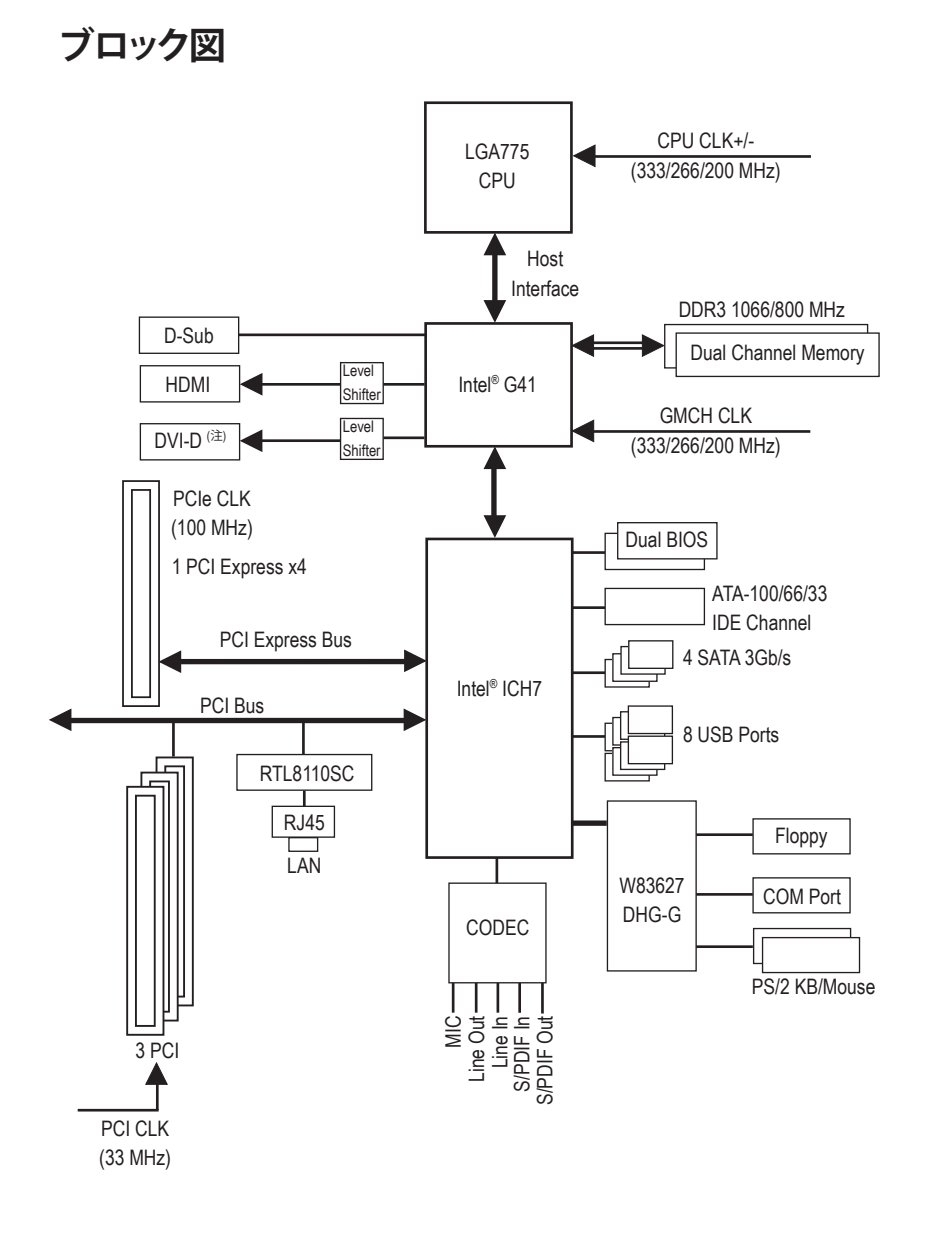

(注) DVI-Dポートは、アダプタによるD-Sub接続をサポートしていません。

# <span id="page-8-0"></span>**第 1 章 ハードウェアの取り付け**

# **1-1 取り付け手順**

マザーボードには、静電放電 (ESD) の結果損傷する可能性のある精巧な電子回路 やコンポーネントが数多く含まれています。取り付ける前に、ユーザーズマニュアル をよくお読みになり、以下の手順に従ってください。

- 取り付ける前に、マザーボードの S/N (シリアル番号) ステッカーまたはディ ーラーが提供する保証ステッカーを取り外したり、はがしたりしないでくださ い。これらのステッカーは保証の確認に必要です。
- マザーボードまたはその他のハードウェアコンポーネントを取り付けたり取 り外したりする前に、常にコンセントからコードを抜いてAC 電力を切ってく ださい。
- ハードウェアコンポーネントをマザーボードの内部コネクタに接続している とき、しっかりと安全に接続されていることを確認してください。
- マザーボードを扱う際には、金属リード線やコネクタには触れないでください。
- マザーボード、CPU またはメモリなどの電子コンポーネントを扱うとき、静電 放電 (ESD)リストストラップを着用することをお勧めします。ESDリストストラ ップをお持ちでない場合、手を乾いた状態に保ち、まずは金属物体に触れ て静電気を取り除いてください。
- マザーボードを取り付ける前に、これを静電防止パッドの上に置くか、静電 遮断コンテナの中に入れてください。
- マザーボードから電源装置のケーブルを抜く前に、電源装置がオフになって いることを確認してください。
- パワーをオンにする前に、電源装置の電圧が地域の電源基準に従っている ことを確認してください。
- 製品を使用する前に、ハードウェアコンポーネントのすべてのケーブルと電 源コネクタが接続されていることを確認してください。
- マザーボードの損傷を防ぐために、ネジがマザーボードの回路やそのコン ポーネントに触れないようにしてください。
- マザーボードの上またはコンピュータのケース内部に、ネジや金属コンポ ーネントが残っていないことを確認してください。
- コンピュータシステムは、平らでない面の上に置かないでください。
- コンピュータシステムを高温環境で設置しないでください。
- 取り付け中にコンピュータのパワーをオンにすると、システムコンポーネン トが損傷するだけでなく、けがにつながる恐れがあります。
- 取り付けステップについて不明確な場合や、製品の使用に関して疑問な点 がございましたら、正規のコンピュータ技術者にお問い合わせください。

# **1-2 製品の仕様**

<span id="page-9-0"></span> $\mathbf{||}$ 

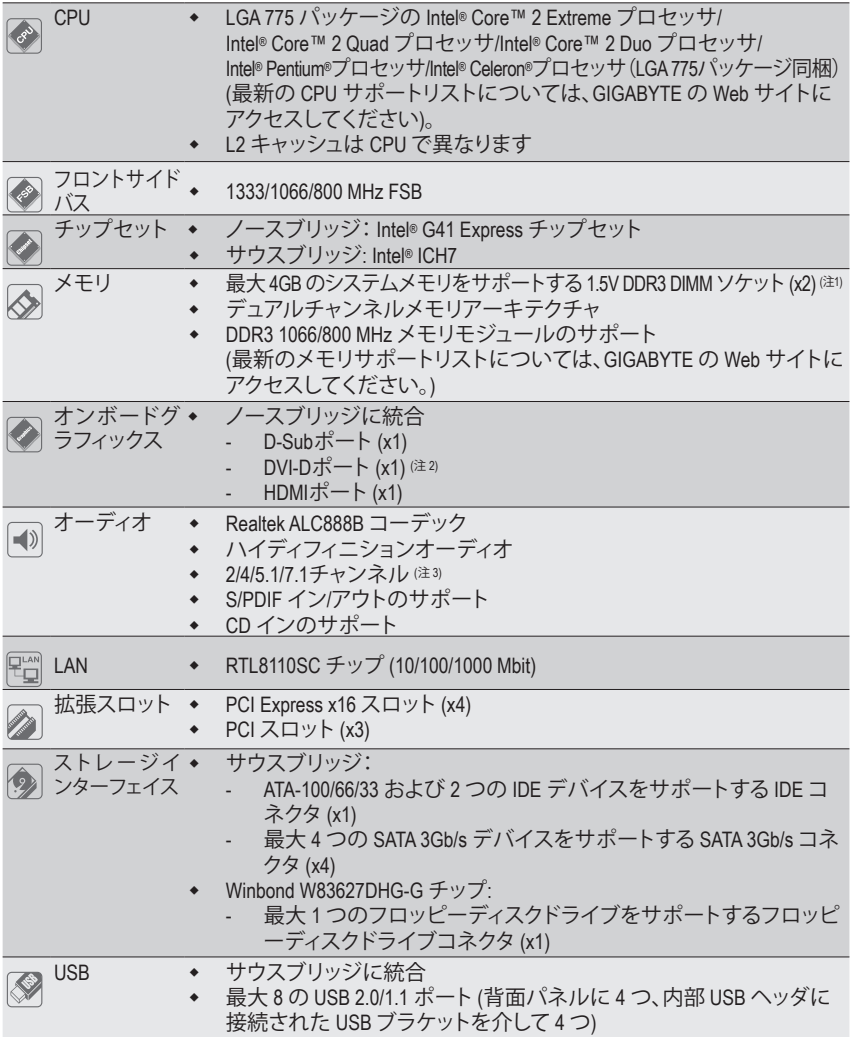

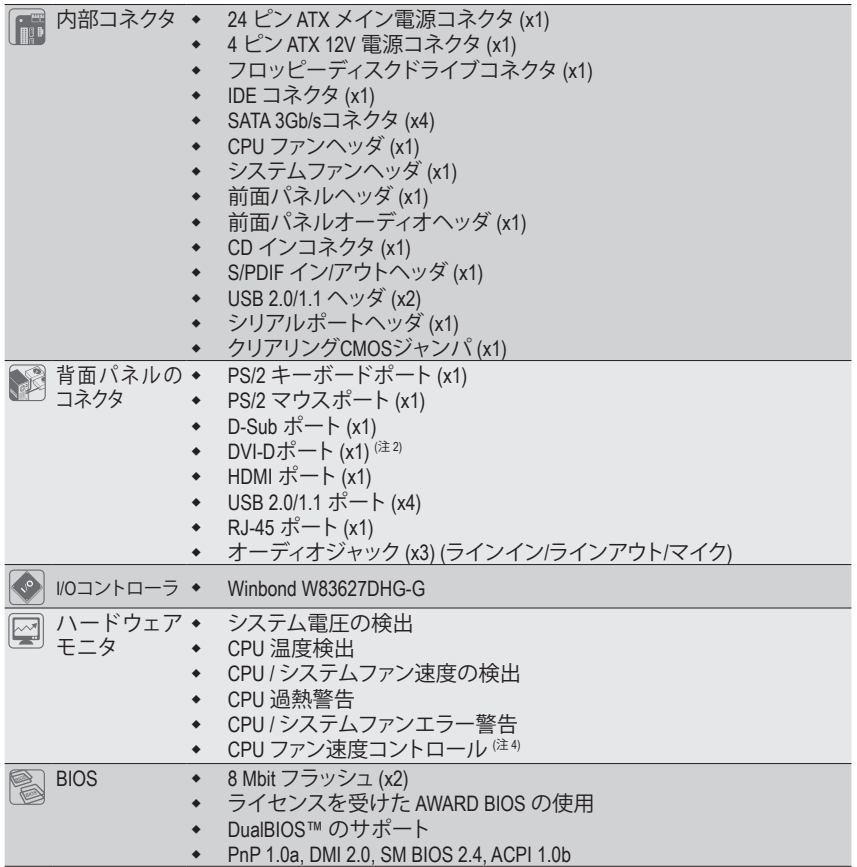

 $\vert \, \vert$ 

 $\overline{\phantom{a}}$ 

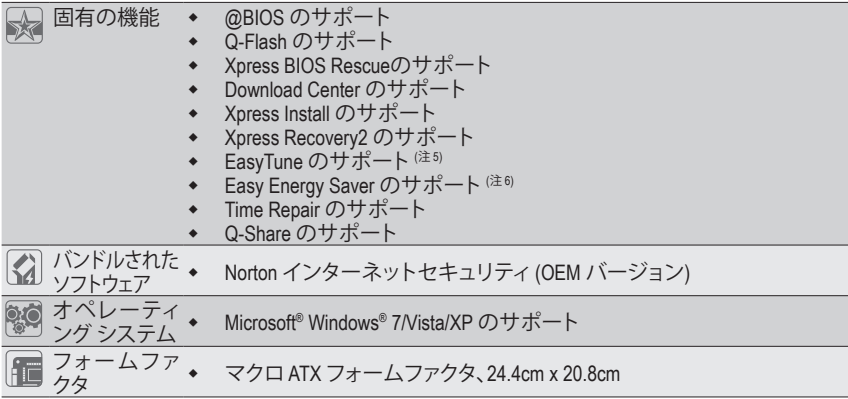

- (注 1) Windows 32 ビットオペレーティングシステムの制限により、4 GB 以上の物理メモリを 取り付けても、表示される実際のメモリサイズは 4 GB より少なくなります。
- (注 2) DVI-Dポートは、アダプタによるD-Sub接続をサポートしていません。
- (注 3) 7.1 チャンネルオーディオを構成するには、フロントパネル経由で HD Audio 規格の ポートに接続し、オーディオドライバを通してマルチチャンネルオーディオ機能を有 効にする必要があります。
- (注 4) CPU /システムファン速度コントロール機能がサポートされているかどうかは、取り付 けたCPU /システムクーラーによって異なります。
- (注 5) EasyTune の使用可能な機能は、マザーボードのモデルによって異なります。
- (注 6) ハードウェアの制限により、Easy Energy Saver のサポートを有効にするには、Intel® Core™ 2 Extreme/ Core™ 2 Quad/ Core™ 2 Duo/ Pentium Dual-Core/ Celeron Dual-Core/ Celeron 400 シリーズ CPU を取り付ける必要があります。

- 12 - カトラングの取り付け - 12 - 12 - 12 -

# <span id="page-12-0"></span>**1-3 CPU および CPUクーラーの取り付け**

CPUを取り付ける前に次のガイドラインをお読みください。

- マザーボードがCPUをサポートしていることを確認してください。
- (最新の CPU サポートリストについては、GIGABYTE の Web サイトにアクセスしてくだ さい)。
- ハードウェアが損傷する原因となるため、CPUを取り付ける前に必ずコンピュータの パワーをオフにし、コンセントから電源コードを抜いてください。
- CPU のピン1を探します。CPU は間違った方向には差し込むことができません。(また は、CPU の両側のノッチとCPUソケットのアライメントキーを確認します)。
- CPU の表面に熱グリースを均等に薄く塗ります。
- CPUクーラーを取り付けないうちはコンピュータのパワーをオンにしないでくださ い。CPU が損傷する原因となります。
- CPU の仕様に従って、CPUのホスト周波数を設定してください。ハードウェアの仕様を 超えたシステムバスの周波数設定は周辺機器の標準要件を満たしていないため、お 勧めできません。標準仕様を超えて周波数を設定したい場合は、CPU、グラフィックス カード、メモリ、ハードドライブなどのハードウェア仕様に従ってください。

# **1-3-1 CPU を取り付ける**

A. マザーボード CPU ソケットのアライメントキーおよび CPU のノッチを確認します。

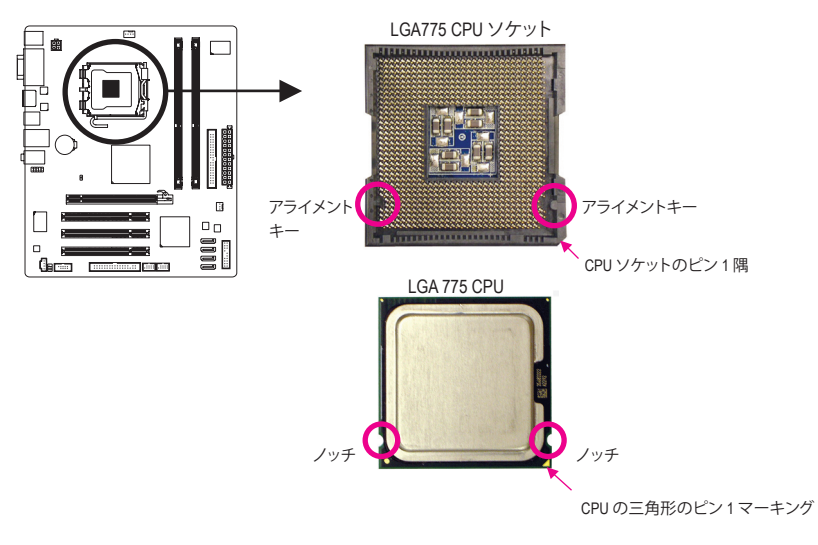

B. 以下のステップに従って、CPUをマザーボードの CPUソケットに正しく取り付けてください。

**CPU を取り付ける前に、CPU の損傷を防ぐためにコンピュータのパワーをオフにし、コン セントから電源コードを抜いてください。**

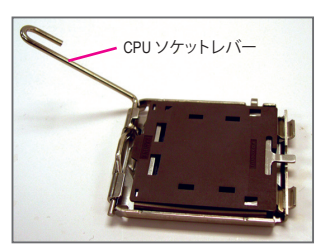

ステップ 1: CPU ソケットレバーを完全に持ち上げます。

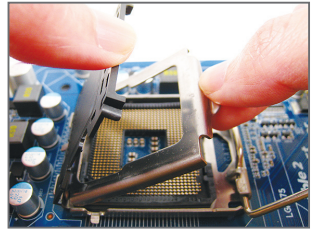

ステップ 3:

ロードプレートから保護ソケットカバー を取り外します。(CPU ソケットを保護する ために、CPU を取り付けた場所の保護ソ ケットカバーを取り替えてください)。

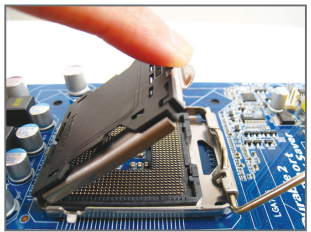

ステップ 2:

CPU ソケットの金属製ロードプレートを 持ち上げます。(ソケットの接点に触れな いでください)。

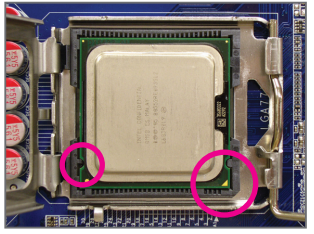

ステップ 4:

CPU を親指と人差し指で抑えます。CPU ピ ン 1 のマーキング (三角形) を CPUソケッ トのピン 1 隅に合わせ (または、CPUノッ チをソケットアライメントキーに合わせ)、 CPU を所定の位置にそっと差し込みます。

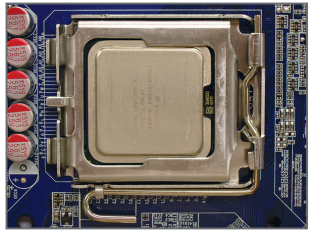

ステップ 5:

CPU が正しく挿入されたら、ロードプレー トを元に戻し、CPU ソケットレバーをその ロックされた位置に押し込んでください。

# <span id="page-14-0"></span>**1-3-2 CPUクーラーを取り付ける**

以下のステップに従って、CPUクーラーをマザーボードに正しく取り付けてください。(以下の 手順は、サンプルのクーラーとして Intel® ボックスクーラーを使用しています。)

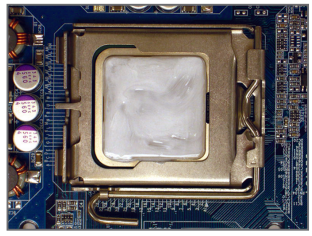

ステップ 1: 取り付けた CPU の表面に熱グリースを均等 に薄く塗ります。

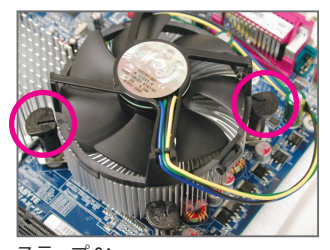

ステップ 3: クーラーを CPU の上に配置し、マザーボー ドのピン穴を通して 4 つのプッシュピンを揃 えます。プッシュピンを、対角方向に押し下 げてください。

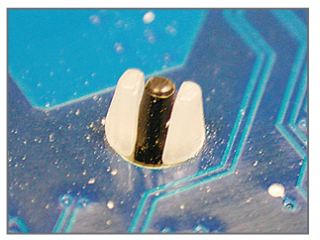

ステップ 5: インストール後、マザーボードの背面を チェックします。押しピンを上の図のように 差し込むと、取り付けは完了しました。

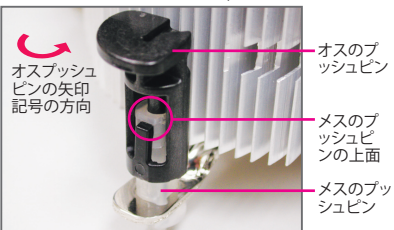

ステップ 2:

クーラーを取り付ける前に、オスプッシュピ ンの矢印記号 ← の方向に注意してくださ い。(矢印の方向に沿ってプッシュピンを回す とクーラーが取り外すされ、逆の方向に回す と取り付けられます。)

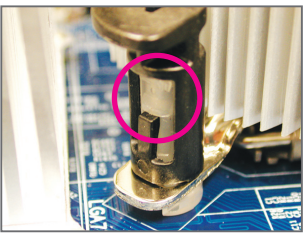

ステップ 4:

それぞれのプッシュピンを押し下げると、「ク リック音」が聞こえます。オスとメスのプッシュ ピンがしっかり結合していることを確認してく ださい (クーラーを取り付ける方法について は、CPUクーラーの取り付けマニュアルを参照 してください)。

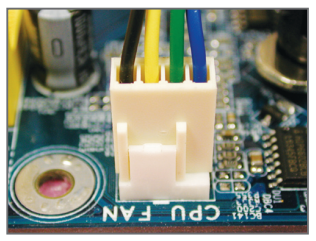

ステップ 6: 最後に、CPUクーラーの電源コネクタをマ ザーボードのCPUファンヘッダ (CPU\_FAN) に 取り付けてください。

CPUクーラーとCPU の間の熱グリース/テープは CPU にしっかり接着されているた め、CPUクーラーを取り外すときは、細心の注意を払ってください。CPUクーラーを不 適切に取り外すと、CPU が損傷する恐れがあります。

- 15 - ファンフィードウェアの取り付け

# <span id="page-15-0"></span>**1-4 メモリの取り付け**

メモリを取り付ける前に次のガイドラインをお読みください:

• マザーボードがメモリをサポートしていることを確認してください。同じ容量、ブラ ンド、速度、およびチップのメモリをご使用になることをお勧めします。 (最新のメモリサポートリストについては、GIGABYTE の Web サイトにアクセスしてく ださい)。

- ハードウェアが損傷する原因となるため、メモリを取り付ける前に必ずコンピュー タのパワーをオフにし、コンセントから電源コードを抜いてください。
- メモリモジュールは、絶対に確実な設計が施されています。メモリモジュールは、一 方向にしか挿入できません。メモリを挿入できない場合は、方向を変えてください。

# **1-4-1 デュアルチャンネルのメモリ設定**

このマザーボードには、2 つの DDR3 メモリソケットが搭載されており、デュアルチャンネルテ クノロジをサポートします。メモリを取り付けた後、BIOS はメモリの仕様と容量を自動的に検 出します。デュアルチャンネルメモリモードを有効にすると、元のメモリバンド幅が 2 倍になり ます。

2つのDDR3メモリソケットが2つのチャンネルに分けられ、各チャンネルには次のように2つの メモリソケットがあります。

- **▶ チャンネル 0 0: DDR3 1**
- **▶チャンネル 0 1: DDR3\_2**

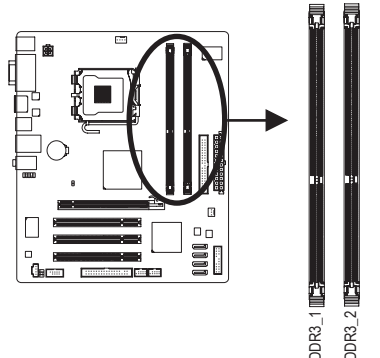

チップセットの制限により、デュアルチャンネルモードでメモリを取り付ける前に以下のガイ ドラインをお読みください。

- 1. DDR3 メモリモジュールが1つしか取り付けられていない場合、デュアルチャンネル モードは有効になりません。
- 2. 2 つのメモリモジュールでデュアルチャンネルモードを起動する場合には、同じ容量、 ブランド、速度、およびチップのメモリをご使用になることをお勧めします。

# <span id="page-16-0"></span>**1-4-2 メモリの取り付け**

**メモリモジュールを取り付ける前に、メモリモジュールの損傷を防ぐためにコンピュータ のパワーをオフにし、コンセントから電源コードを抜いてください。 DDR3とDDR2 DIMMは、互いにまたはDDR DIMMと互換性がありません。このマザーボード にDDR3 DIMMを取り付けていることを確認してください。**

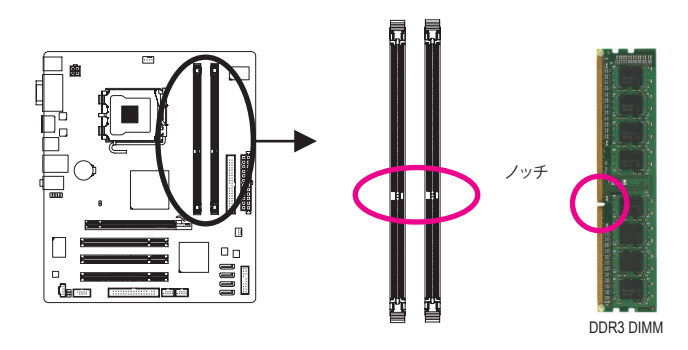

DDR3 メモリモジュールにはノッチが付いているため、一方向にしかフィットしません。以下の ステップに従って、メモリソケットにメモリモジュールを正しく取り付けてください。

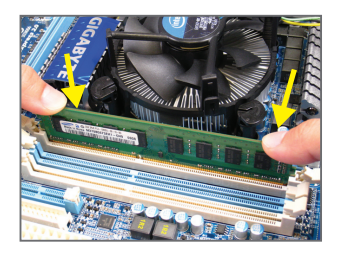

ステップ 1: メモリモジュールの方向に注意します。メモリソケット の両端の保持クリップを広げます。ソケットにメモリモ ジュールを取り付けます。左の図に示すように、指をメモ リの上に置き、メモリを押し下げ、メモリソケットに垂直に 差し込みます。

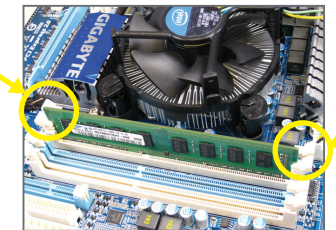

ステップ 2: メモリモジュールがしっかり差し込まれると、ソケットの両 端のチップはカチッと音を立てて所定の位置に収まりま す。

# <span id="page-17-0"></span>**1-5 拡張カードの取り付け**

拡張カードを取り付ける前に次のガイドラインをお読みください:

- マザーボードが拡張カードをサポートしていることを確認してください。拡張カー ドに付属するマニュアルをよくお読みください。
	- ハードウェアが損傷する原因となるため、拡張カードを取り付ける前に必ずコン ピュータのパワーをオフにし、コンセントから電源コードを抜いてください。

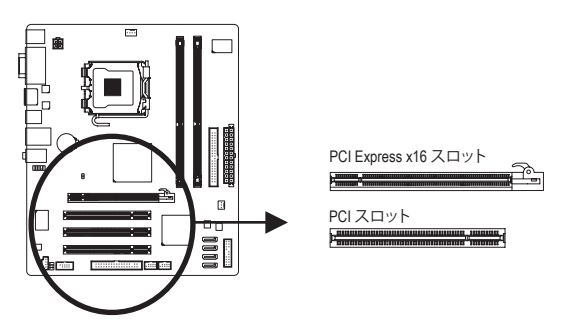

以下のステップに従って、拡張スロットに拡張カードを正しく取り付けてください。

- 1. カードをサポートする拡張スロットを探します。シャーシの背面パネルから金属製のス ロットカバーを取り外します。
- 2. カードの位置をスロットに合わせ、スロットに完全に装着されるまでカードを下に押します。
- 3. カードの金属の接点がスロットに完全に挿入されていることを確認します。
- 4. カードの金属製ブラケットをねじでシャーシの背面パネルに固定します。
- 5. すべての拡張カードを取り付けたら、シャーシカバーを元に戻します。
- 6. コンピュータのパワーをオンにします。必要に応じて、BIOS セットアップを開き、拡張カー ドで要求される BIOS の変更を行ってください。
- 7. 拡張カードに付属するドライバを、オペレーティングシステムにインストールします。

例:PCI Expressグラフィックスカードの取り付けと取り外し:

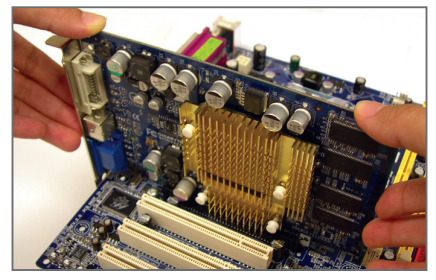

• グラフィックスカードの取り付け: カードの上端が PCI Express スロットに完 全に挿入されるまで、そっと押し下げます。 カードがスロットにしっかり装着され、ロッ クされていないことを確認してください。

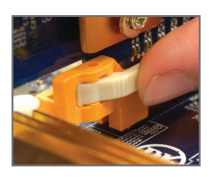

• カードを取り外す: スロットの端の白いラッチを押してカードのロックを解除し、スロッ トから真っ直ぐ左に引っ張ります。

ハードウェアの取り付け - 18 - 18 -

<span id="page-18-0"></span>**1-6 背面パネルのコネクタ**

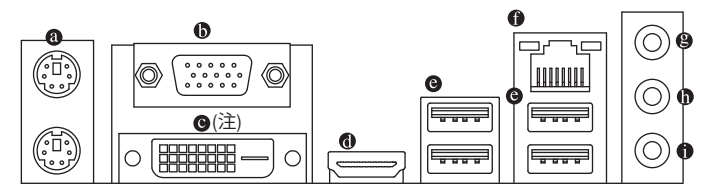

## **PS/2 キーボードとPS/2マウスポート**

PS/2 マウスを上部ポート(緑)に、PS/2 キーボードを下部ポート(紫)に接続します。

## **D-Sub ポート**

D-Sub ポートは 15 ピン D-Sub コネクタをサポートします。D-Sub 接続をサポートするモニタをこの ポートに接続してください。

**DVI-D ポート(注)**

DVI-Dポートは、DVI-D仕様をサポートします。DVI-D接続をサポートするモニタをこのポー トに接続してください。

**HDMI ポート**

HDMI(高品位マルチメディアインターフェイス)はすべてのデジタルオーディオ/ビデオ インターフェイスを通して非圧縮オーディオ/ビデオ信号を転送し、HDCP準拠を実現して います。HDMIオーディオ/ビデオデバイスをこのポートに接続してください。HDMI技術は 1920x1080の最大解像度をサポートしますが、サポートされる実際の解像度は使用される モニタによって異なります。

HDMIオーディオ出力はAC3、DTSおよび2チャンネル-LPCMフォーマットしかサポート しないことにご注意ください。

(AC3およびDTSは、デコードに外部デコーダーを使用する必要があります。)

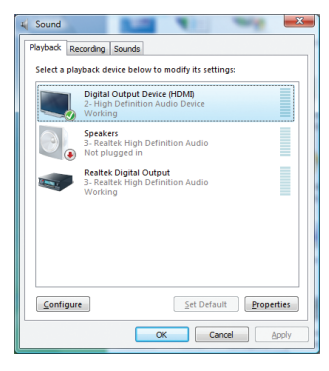

Windows Vistaで、スタート>コントロールパネル >サウンドの順に選択し、デジタル出力デバイ ス(HDMI)を選択して、Set Default (デフォルトの設 定)をクリックします。

(注) DVI-Dポートは、アダプタによるD-Sub接続をサポートしていません。

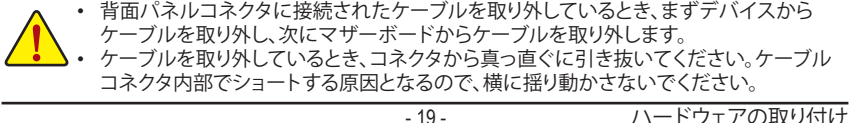

## **A. デュアルディスプレイ構成::**

このマザーボードにはディスプレイポート、DVI-D、HDMI、D-Subポートが搭載され、デュアルディ スプレイ設定をサポートします。DVI-D+HDMI設定は、オペレーティングシステム環境でのみ作 動することにご注意ください。さらに、この設定の元で、BIOSセットアップとPOST画面はHDMI ポートからしか出力されません。

## **B. HD DVDとBlu-rayディスクの再生:**

再生品質を上げるために、HD DVDまたはBlu-rayディスクを再生しているとき、以下の最低システム 要件を参照してください。

- CPU: Intel Dual-Coreプロセッサ
- メモリ: デュアルチャンネルモードを有効にした2つの1 GB DDR3 1066 MHzメモリモジュール
- 再生ソフトウェア: CyberLink PowerDVD 8.0以上(注: ハードウェアアクセラレーションが有効 になっていることを確認してください)
- HDCP準拠モニタ
- **USB 2.0/1.1 ポート**

 USB ポートは USB 2.0/1.1 仕様をサポートします。USB キーボード/マウス、USB プリンタ、 USB フラッシュドライバなどの USB デバイスの場合、このポートを使用します。

## **RJ-45 LAN ポート**

 Gigabit イーサネット LAN ポートは、最大 1 Gbps のデータ転送速度のインターネット接続を 提供します。以下は、LAN ポート LED のステータスを説明しています。

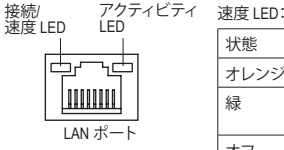

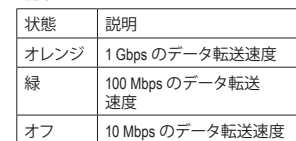

接続/アクティビティ LED:

状態 説明 点滅 データの送受信中です オフ LAN リンクは確立されていない

## **ラインインジャック (青)**

デフォルトのラインインジャックです。光ドライブ、ウォークマンなどのデバイスのラインイ ンの場合、このオーディオジャックを使用します。

**ラインアウトジャック (緑)** デフォルトのラインアウトジャックです。ヘッドフォンまたは 2 チャンネルスピーカーの 場合、このオーディオジャックを使用します。このジャックを使用して、4/5.1/7.1 チャンネル オーディオ設定の前面スピーカーを接続します。

**マイクインジャック (ピンク)** デフォルトのマイクインジャックです。マイクは、このジャックに接続する必要があります。

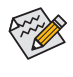

7.1 チャンネルオーディオを構成するには、フロントパネル経由で HD Audio 規格のポート に接続し、オーディオドライバを通してマルチチャンネルオーディオ機能を有効にする必 要があります。2/4/5.1/7.1 チャンネルオーディオ設定のセットアップに関する使用説明に ついては、第 5 章、「2/4/5.1/7.1 チャンネルオーディオの設定」を参照してください。

# <span id="page-20-0"></span>**1-7 内部コネクタ**

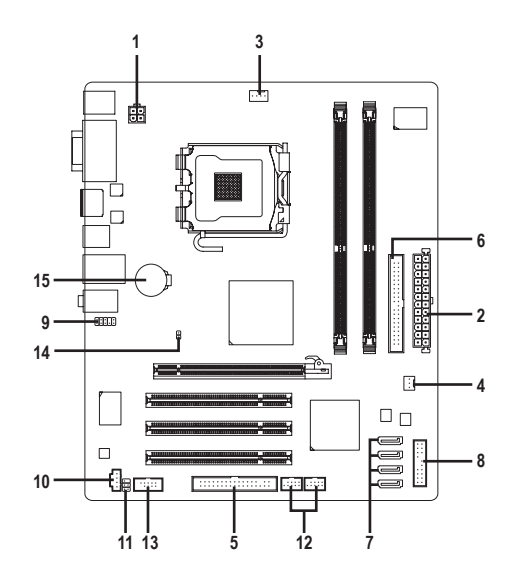

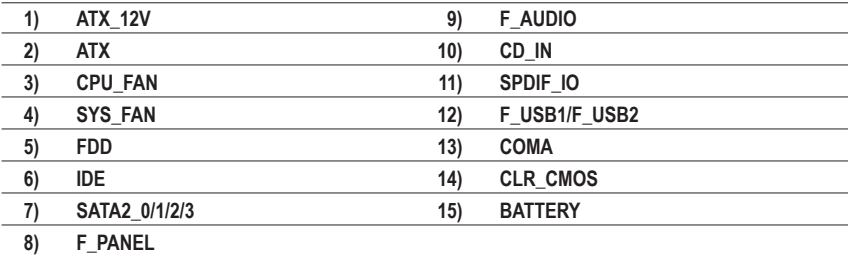

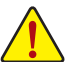

外部デバイスを接続する前に、以下のガイドラインをお読みください:

- まず、デバイスが接続するコネクタに準拠していることを確認します。
	- デバイスを取り付ける前に、デバイスとコンピュータのパワーがオフになっている ことを確認します。デバイスが損傷しないように、コンセントから電源コードを抜き ます。
	- デバイスをインストールした後、コンピュータのパワーをオンにする前に、デバイス のケーブルがマザーボードのコネクタにしっかり接続されていることを確認します。

## **1/2) ATX\_12V/ATX (2x2 12V 電源コネクタと 2x12 メインの電源コネクタ)**

電源コネクタを使用すると、電源装置はマザーボードのすべてのコンポーネントに安定 した電力を供給することができます。電源コネクタを接続する前に、まず電源装置のパ ワーがオフになっていること、すべてのデバイスが正しく取り付けられていることを確認し てください。電源コネクタは、絶対に確実な設計が施されています。電源装置のケーブル を正しい方向で電源コネクタに接続します。12V 電源コネクタは、主に CPU に電力を供給 します。12V 電源コネクタが接続されていない場合、コンピュータは起動しません。

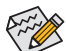

 $12$ 

拡張要件を満たすために、高い消費電力に耐えられる電源装置をご使用になるこ とをお勧めします(500W以上)。必要な電力を供給できない電源装置をご使用に なると、システムが不安定になったり起動できない場合があります。

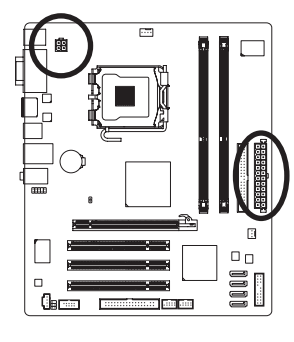

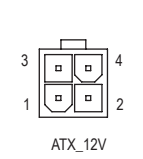

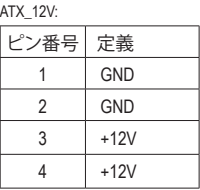

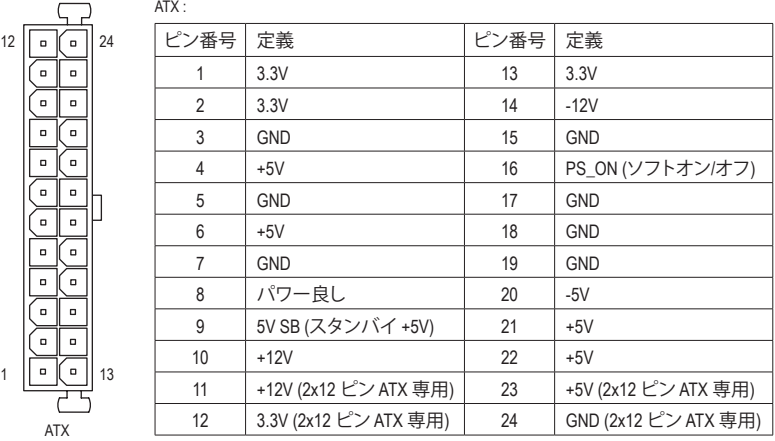

## **3/4) CPU\_FAN/SYS\_FAN (ファンヘッダ)**

マザーボードには、4 ピン CPU ファンヘッダ (CPU\_FAN)と3 ピンシステムファンヘッダ (SYS\_FAN) が搭載されています。ほとんどのファンヘッダは、絶対確実な挿入設計が施され ています。ファンケーブルを接続するとき、正しい方向に接続してください (黒いコネクタ ワイヤはアース線です)。マザーボードは CPU ファン速度制御をサポートし、ファン速度制 御設計を搭載した CPU ファンを使用する必要があります。最適の放熱を実現するために、 シャーシ内部にシステムファンを取り付けるようにお勧めします。

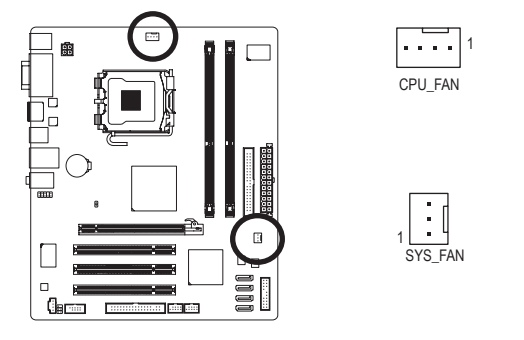

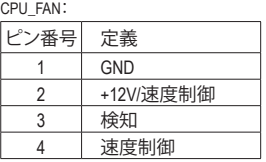

SYS\_FAN:

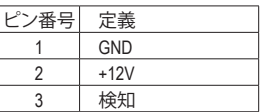

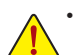

- • CPU:およびシステムが過熱しないように、ファンケーブルをファンヘッダに必ず 接続してください。過熱すると、CPUが損傷したり、またはシステムがハングアップ する結果となります。
	- • これらのファンヘッダは、設定ジャンパブロックではありません。ヘッダにジャン プのキャップを取り付けないでください。

# **5) FDD (フロッピーディスクドライブコネクタ)**

このコネクタは、フロッピーディスクドライブを接続するために使用されます。サポートさ れるフロッピーディスクドライブの種類は、次の通りです。360 KB、720 KB、1.2 MB、1.44 MB、 および 2.88 MB。フロッピーディスクドライブを接続する前に、コネクタとフロッピーディス クケーブルのピンを確認してください。ケーブルのピン1は、一般に異なる色のストライプ で区別されています。オプションのフロッピーディスクドライブケーブルを購入する場合、 販売代理店にお問い合せください。

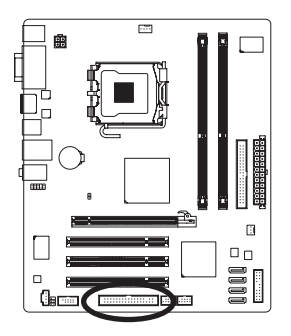

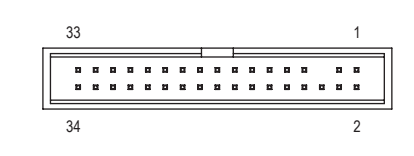

**6) IDE (IDE コネクタ)**

IDE コネクタは、ハードドライブや光ドライブなど最大 2 つの IDE デバイスをサポートし ます。IDE ケーブルを接続する前に、コネクタに絶対に確実な溝を探します。2 つの IDE デ バイスを接続する場合、ジャンパとケーブル配線を IDE の役割に従って設定してください (たとえば、マスタまたはスレーブ)。(IDE デバイスのマスタ/スレーブ設定を実行する詳細 については、デバイスメーカーの提供する使用説明書をお読みください)。

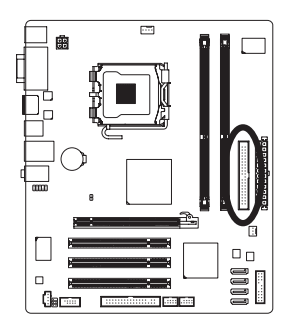

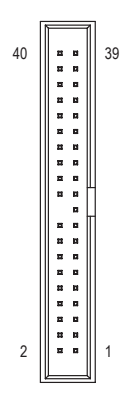

# **7) SATA2\_0/1/2/3 (SATA 3Gb/s コネクタ)**

SATAコネクタはSATA 3Gb/s 標準に準拠し、SATA 1.5Gb/s 標準との互換性を有しています。 それぞれの SATAコネクタは、単一の SATAデバイスをサポートします。

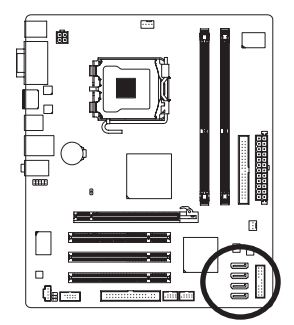

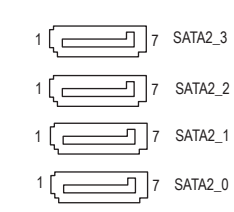

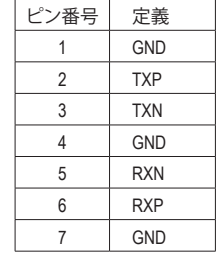

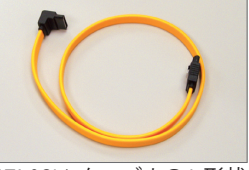

SATA 3Gb/s ケーブルの L 形状 の端を SATA ハードドライブ に接続してください。

# **8) F\_PANEL (正面パネルヘッダ)**

シャーシ前面パネルのパワースイッチ、リセットスイッチ、スピーカーおよびシステムス テータスインジケータを、以下のピン配列に従ってこのヘッダに接続します。ケーブルを 接続する前に、正と負のピンに注意してください。

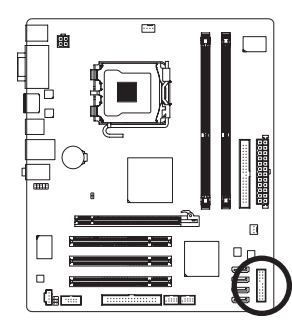

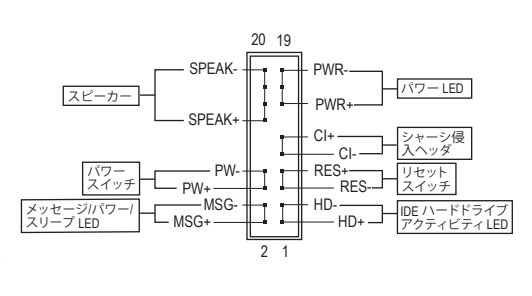

• **MSG/PWR** (メッセージ/パワー/スリープ LED、黄/紫):

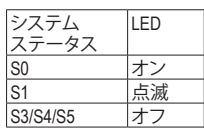

シャーシ前面パネルの電源ステータスインジケータに接続し ます。システムが作動しているとき、LED はオンになります。シス テムが S1 スリープ状態に入ると、LED は点滅を続けます。シス テムが S3/S4 スリープ状態に入っているとき、またはパワーが オフになっているとき (S5)、LED はオフになります。

• **PW** (パワースイッチ、赤):

シャーシ前面パネルのパワースイッチに接続します。パワースイッチを使用してシステ ムのパワーをオフにする方法を設定できます (詳細については、第 2 章、「BIOSセットア ップ」。「電源管理のセットアップ」を参照してください)。

- **SPEAK** (スピーカー、オレンジ): シャーシ前面パネルのスピーカーに接続します。システムは、ビープコードを鳴らすこ とでシステムの起動ステータスを報告します。システム起動時に問題が検出されない 場合、短いビープ音が 1 度鳴ります。問題を検出すると、BIOS は異なるパターンのビー プ音を鳴らして問題を示します。ビープコードの詳細については、第 5 章「トラブルシュ ーティング」を参照してください。
- **HD** (IDE ハードドライブアクティビティLED、青): シャーシ前面パネルのハードドライブアクティビティ LED に接続します。ハードドライ ブがデータの読み書きをおこなっているとき、LED はオンになります。
- **RES** (リセットスイッチ、緑): シャーシ前面パネルのリセットスイッチに接続します。コンピュータがフリーズし通常 の再起動を実行できない場合、リセットスイッチを押してコンピュータを再起動します。
- **CI** (シャーシ侵入ヘッダ、グレイ): シャーシカバーが取り外されている場合、シャーシの検出可能なシャーシ侵入スイッ チ/センサーに接続します。この機能は、シャーシ侵入スイッチ/センサーを搭載したシャ ーシを必要とします。

前面パネルのデザインは、シャーシによって異なります。前面パネルモジュールは、 パワースイッチ、リセットスイッチ、電源 LED、ハードドライブアクティビティ LED、ス ピーカーなどで構成されています。シャーシ前面パネルモジュールをこのヘッダに 接続しているとき、ワイヤ割り当てとピン割り当てが正しく一致していることを確認 してください。

# **9) F\_AUDIO (前面パネルオーディオヘッダ)**

前面パネルのオーディオヘッダは、Intel ハイデフィニションオーディオ (HD)とAC'97 オー ディオをサポートします。シャーシ前面パネルのオーディオモジュールをこのヘッダに接 続することができます。モジュールコネクタのワイヤ割り当てが、マザーボードヘッダのピ ン割り当てに一致していることを確認してください。モジュールコネクタとマザーボード ヘッダ間の接続が間違っていると、デバイスは作動せず損傷することすらあります。

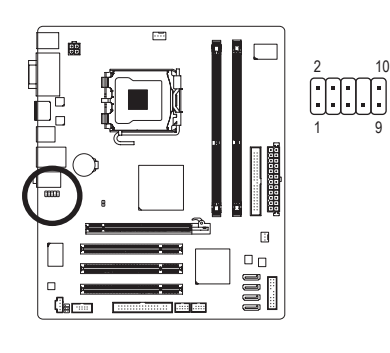

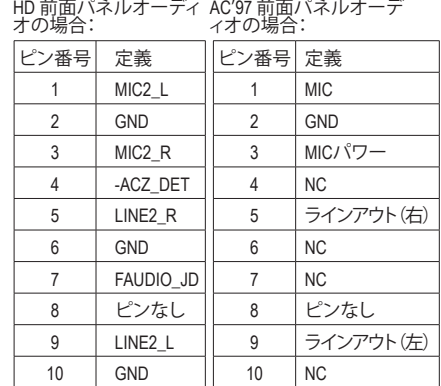

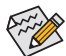

- 前面パネルのオーディオヘッダは、デフォルトで HD オーディオをサポートしてい ます。シャーシに AC'97 前面パネルのオーディオモジュールが搭載されている場 合、オーディオソフトウェアを介してAC'97 機能をアクティブにする方法について は、第 5 章「2/4/5.1/7.1-チャンネルオーディオの設定」の使用説明を参照してくだ さい。
- オーディオ信号は、前面と背面パネルのオーディオ接続の両方に同時に存在し ます。背面パネルのオーディオ (HD 前面パネルオーディオモジュールを使用して いるときにのみサポート) を消音にする場合、第 5 章の「2/4/5.1/7.1チャンネルオ ーディオを設定する」を参照してください。
- シャーシの中には、前面パネルのオーディオモジュールを組み込んで、単一プラ グの代わりに各ワイヤのコネクタを分離しているものもあります。ワイヤ割り当 てが異なっている前面パネルのオーディオモジュールの接続方法の詳細につい ては、シャーシメーカーにお問い合わせください。

## **10) CD\_IN (CD 入力コネクタ)**

光ドライブに付属のオーディオケーブルをヘッダに接続することができます。

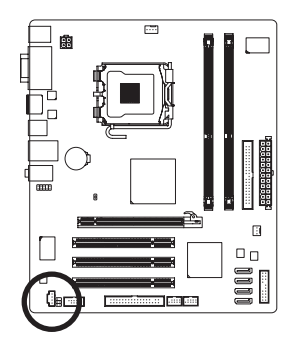

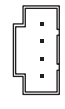

1

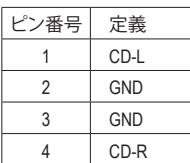

# **11) SPDIF\_IO (S/PDIF イン/アウトヘッダ)**

このヘッダは、デジタル S/PDIF イン/アウトをサポートします。オプションの S/PDIF インお よびアウトケーブルを通って、このヘッダはデジタルオーディオアウトをサポートするオー ディオデバイスに、デジタルオーディオインをサポートするオーディオシステムに接続で きます。オプションの S/PDIF インおよびアウトケーブルを購入する場合、販売代理店にお 問い合せください。

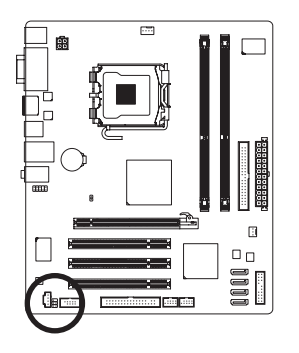

 $1 \cup 2$ 5 C O 6

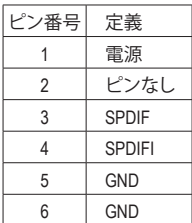

# **12) F\_USB1/F\_USB2 (USB ヘッダ)**

ヘッダは USB 2.0/1.1 仕様に準拠しています。各 USB ヘッダは、オプションの USB ブラケッ トを介して 2 つの USB ポートを提供できます。オプションの USB ブラケットを購入する場 合、販売代理店にお問い合わせください。

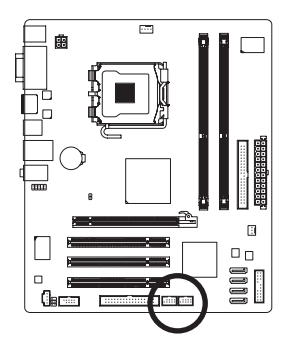

10 9 2 1

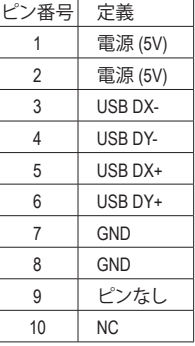

• IEEE 1394ブラケット(2x5 ピン) ケーブルを USB ヘッダに差し込まないでください。 • USBブラケットを取り付ける前に、USBブラケットが損傷しないように、必ずコンピ ュータのパワーをオフにし電源コードをコンセントから抜いてください。

**13) COMA (シリアルポートコネクタ)**

COM ヘッダは、オプションの COM ポートケーブルを介して 1 つのシリアルポートを提供し ます。オプションの COM ポートケーブルを購入する場合、販売代理店にお問い合わせくだ さい。

> 2 1

10  $\mathsf{Q}$ 

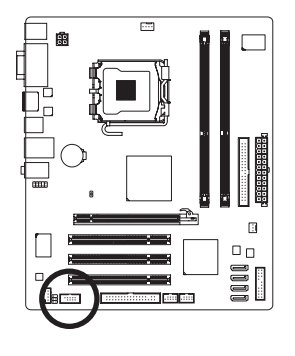

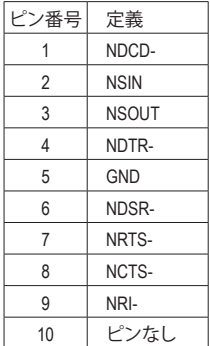

# **14) CLR\_CMOS (クリア CMOS ジャンパ)**

このジャンパを使用して CMOS 値 (例えば、日付情報や BIOS 設定) を消去し、CMOS を工場 出荷時の設定にリセットします。CMOS 値を消去するには、ジャンパキャップを 2 つのピン に取り付けて 2 つのピンを一時的にショートするか、ドライバーのような金属製物体を使 用して 2 つのピンに数秒間触れます。

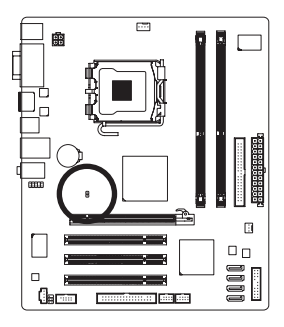

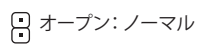

ショート:CMOS 値の消去

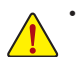

- CMOS 値常を消去する前に、常にコンピュータのパワーをオフにし、コンセント から電源コードを抜いてください。
- CMOS 値を消去した後コンピュータのパワーをオンにする前に、必ずジャンパか らジャンパキャップを取り外してください。取り外さないと、マザーボードが損傷 する原因となります。
- システムが再起動した後、BIOS セットアップに移動して工場出荷時の設定をロ ードするか (**Load Optimized Defaults** 選択) BIOS 設定を手動で設定します (BIOS 設定については、第 2 章、「BIOS セットアップ」を参照してください)。

# **15) BATTERY (バッテリ)**

バッテリは、コンピュータがオフになっているとき CMOS の値 (BIOS 設定、日付、および 時刻情報など) を維持するために、電力を提供します。バッテリの電圧が低レベルまで下 がったらバッテリを交換してください。そうしないと、CMOS 値が正確に表示されなかった り失われる可能性があります。

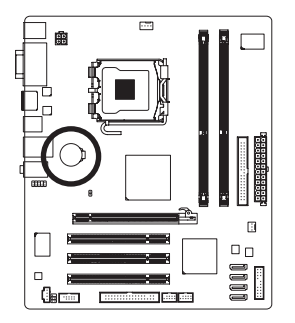

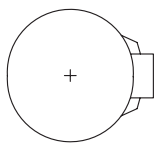

バッテリを取り外すと、CMOS 値を消去できます。

- 1. コンピュータのパワーをオフにし、パワーコードを抜きます。
- 2. バッテリホルダからバッテリをそっと取り外し、1 分待ちます。 (または、ドライバーのような金属物体を使用してバッテリホ ルダの正および負の端子に触れ、5 秒間ショートさせます)。 3. バッテリを交換します。
- 4. 電源コードを差し込み、コンピュータを再起動します。

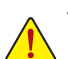

- バッテリを交換する前に、常にコンピュータのパワーをオフにしてから電源コー ドを抜いてください。
- バッテリを同等のバッテリと交換します。バッテリを正しくないモデルと交換する と、爆発する危険があります。
- バッテリを自分自身で交換できない場合、またはバッテリのモデルがはっきり分 からない場合、購入店または地域代理店にお問い合わせください。
- バッテリを取り付けるとき、バッテリのプラス側 (+)とマイナス側 (-) の方向に注 意してください (プラス側を上に向ける必要があります)。
- 使用済みバッテリは、地域の環境規制に従って処理する必要があります。

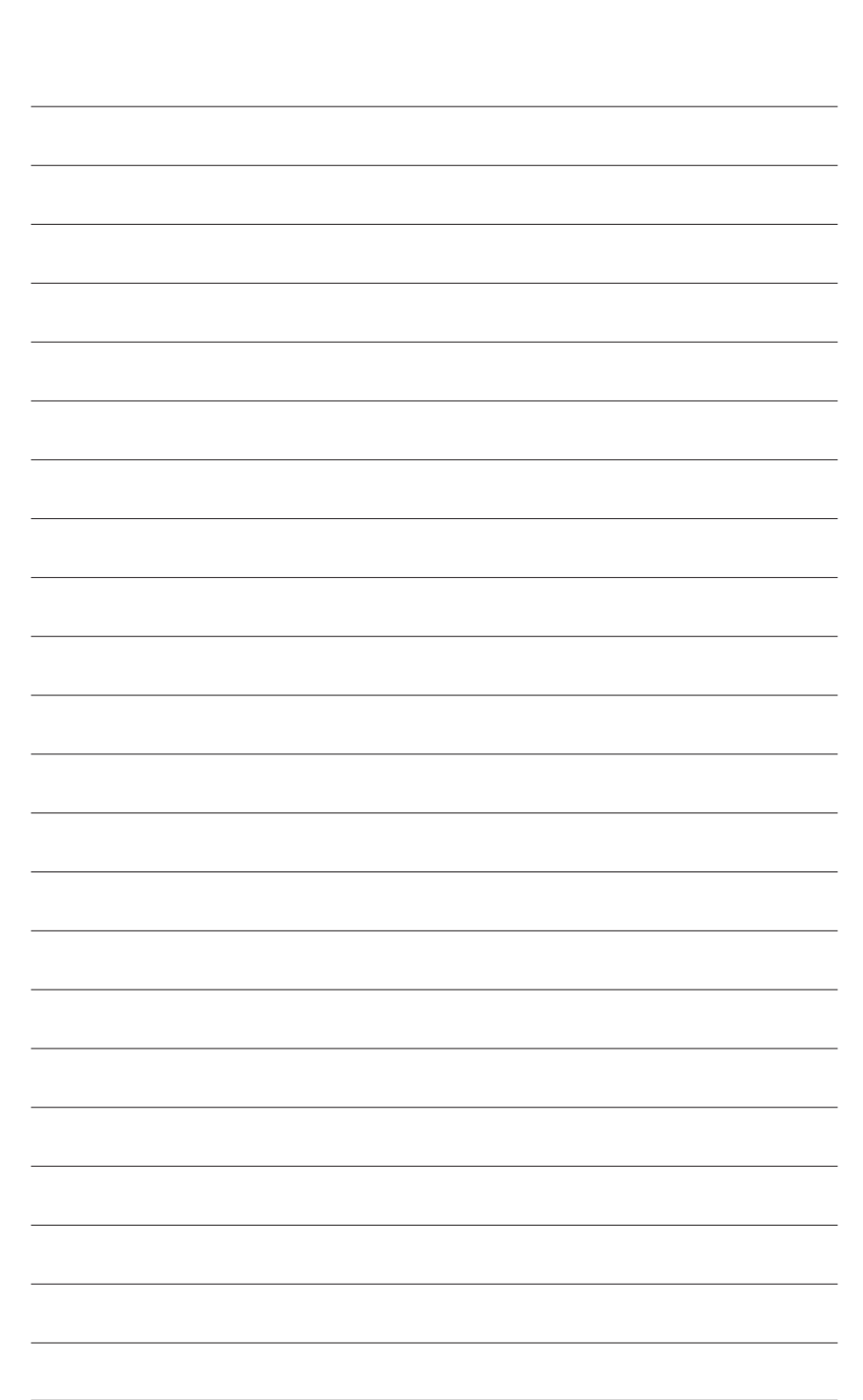

- 30-<br>
The ドウェアの取り付け - 30-

# <span id="page-30-0"></span>**第 2 章 BIOS セットアップ**

BIOS (基本入出力システム) は、マザーボードの CMOS にしすテムのハードウェアパラメータ を記録します。その主な機能には、システム起動時の POST (パワーオンオフテスト) の実行、シ ステムパラメータの保存およびオペレーティングシステムのロードなどがあります。BIOS には BIOS 起動プログラムが組み込まれており、ユーザーが基本システム設定を変更したり特定の システム機能をアクティブにできるようになっています。パワーがオフの場合は、マザーボー ドのバッテリが CMOS に必要な電力を供給して CMOS の設定値を維持しています。

BIOS セットアッププログラムにアクセスするには、パワーがオンになっているとき POST 中に <Delete> キーを押します。詳細な BIOS セットアップメニューオプションを表示するには、BIOS セットアッププログラムのメインメニューで <Ctrl> + <F1> を押します。

BIOS をアップグレードするには、GIGABYTE Q-Flash または @BIOS ユーティリティを使用します。

- Q-Flash で、オペレーティングシステムに入らずに、BIOS を素早く簡単にアップグレードま たはバックアップできます。
- @BIOS は Windows ベースのユーティリティで、インターネットから BIOS の最新バージョン を検索してダウンロードしたり、BIOS を更新したりします。

Q-Flash および @BIOS ユーティリティの使用に関する使用説明については、第 4 章、「BIOS 更 新ユーティリティ」を参照してください。

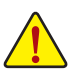

- BIOS フラッシュは危険なため、BIOS の現在のバージョンを使用しているときに問 題が発生した場合、BIOS をフラッシュしないようにお勧めします。BIOS をフラッ シュするには、注意して行ってください。BIOS の不適切なフラッシュは、システムの 誤動作の原因となります。
- BIOS は POST 中にビープコードを鳴らします。ビープコードの説明については、第 5章「トラブルシューティング」を参照してください。
- システムが不安定になったりその他の予期せぬ結果を引き起こすことがあるため、 (必要でない場合) デフォルトの設定を変更しないようにお勧めします。設定を不完 全に変更すると、システムは起動できません。その場合、CMOS 値を消去しボードを デフォルト値にリセットしてみてください。(CMOS 値を消去する方法については、こ の章の「ロード最適化既定値」セクションまたは第 1 章のバッテリ/CMOS ジャンパ の消去の概要を参照してください)。

# <span id="page-31-0"></span>**2-1 起動スクリーン**

コンピュータが起動するとき、以下のスクリーンが表示されます。

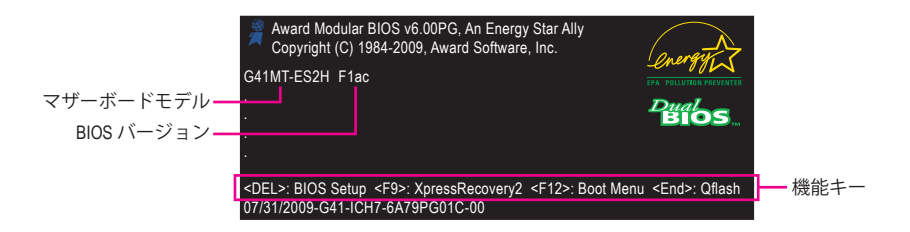

#### **機能キー:**

#### **<DEL>: BIOS SETUP**

<Delete> キーを押して BIOS セットアップに入るか、BIOS セットアップで Q-Flash ユーティリ ティにアクセスします。

#### **<F9>: XPRESS RECOVERY2**

ドライバディスクを使って、Xpress Recovery2 を入力して、ハードドライブデータをバック アップしたことがある場合、<F9> キーは、ポストの間中 XpressRecovery2 へアクセスを続け るために使用できます。詳細については、第 4 章、「Xpress Recovery2」を参照してください。

## **<F12>: BOOT MENU**

起動メニューにより、BIOS セットアップに入ることなく最初のブートデバイスを設定でき ます。ブートメニューで、上矢印キー <↑> または下矢印キー <↓> を使用して最初の起動デ バイスを選択し、次に <Enter> を押して受け入れます。起動メニューを終了するには、<Esc> を押します。システムは、起動メニューで設定されたデバイスから直接起動します。 注:起動メニューの設定は、一度だけ有効になります。システムが再起動した後でも、デバ

イスの起動順序は BIOS セットアップ設定に基づいた順序になっています。必要に応じて、 最初の起動デバイスを変更するために起動メニューに再びアクセスすることができます。

## **<End>: Q-FLASH**

<End> キーを押すと、BIOS セットアップに入らずに直接 Q-Flash ユーティリティにアクセス できます。

# <span id="page-32-0"></span>**2-2 メインメニュー**

BIOS セットアッププログラムに入ると、(以下に表示されたように) メインメニューがスクリー ンに表示されます。矢印キーでアイテム間を移動し、<Enter> を押してアイテムを受け入れる か、サブメニューに入ります。

# **(サンプルの BIOS バージョン: F1ac)**

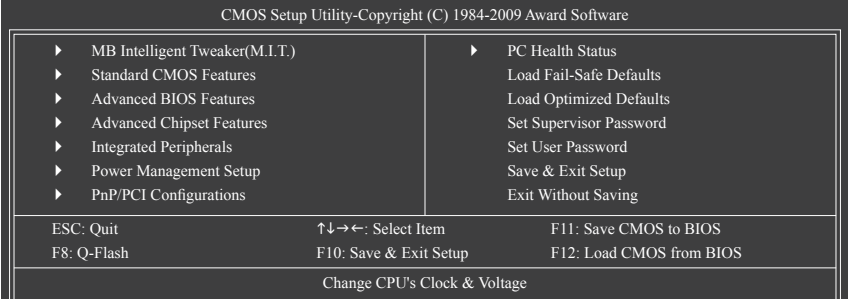

# **BIOS セットアッププログラムの機能キー**

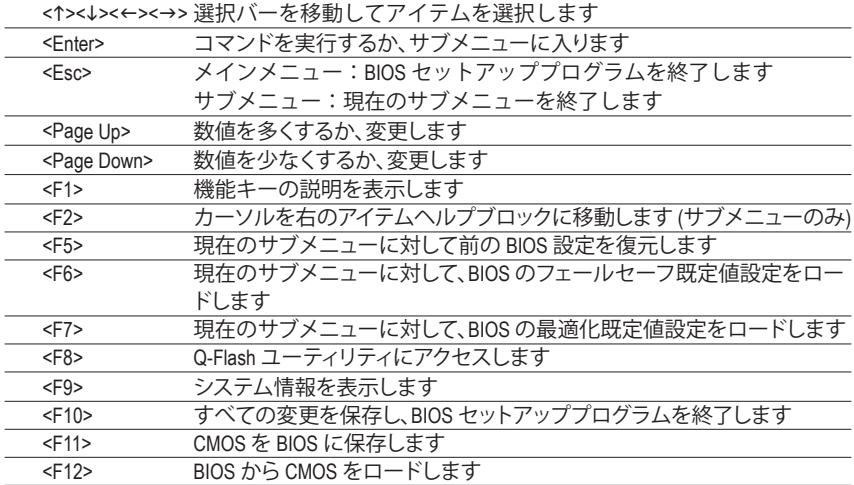

## **メインメニューのヘルプ**

ハイライトされたセットアップオプションのオンスクリーン説明は、メインメニューの最下行に 表示されます。

## **サブメニューヘルプ**

サブメニューに入っている間、<F1> を押してメニューで使用可能な機能キーのヘルプスクリ ーン (一般ヘルプ) を表示します。<Esc> を押してヘルプスクリーンを終了します。各アイテムの ヘルプは、サブメニューの右側のアイテムヘルプブロックにあります。

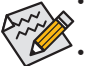

- メインメニューまたはサブメニューに目的の設定が見つからない場合、<Ctrl>+<F1> を押して詳細オプションにアクセスします。
- システムが安定しないとき、**Load Optimized Defaults** アイテムを選択してシステムを その既定値に設定します。
- この章で説明した BIOS セットアップメニューは、参照にすぎず BIOS のバージョン によって異なることがあります。
- <F11> および <F12> キーの機能 (メインメニューの場合のみ)
	- **F11 : Save CMOS to BIOS**

この機能により、現在の BIOS 設定をプロファイルに保存できます。最大 8 つのプロファイル (プロファイル 1-8) を作成し、各プロファイルに名前を付けることができます。まず、プロファ イル名を入力し(デフォルトのプロファイル名を消去するには、SPACE キーを使用します)、 次に <Enter> を押して完了します。

## **F12 : Load CMOS from BIOS**

システムが不安定になり、BIOS の既定値設定をロードした場合、この機能を使用して前に 作成されたプロファイルからBIOS 設定をロードすると、BIOS 設定をわざわざ設定しなおす 煩わしさを避けることができます。まず、ロードするプロファイルを選択し、次に <Enter> を押 して完了します。

- **MB Intelligent Tweaker (M.I.T.)** このメニューを使用してクロック、CPU の周波数および電圧、メモリなどを設定します。
- **Standard CMOS Features** このメニューを使ってシステムの日時、ハードドライブのタイプ、フロッピーディスクドライ ブのタイプを設定します。
- **Advanced BIOS Features** このメニューを使用してデバイスの起動順序、CPU で使用可能な拡張機能、および 1 次 ディスプレイアダプタを設定します。
- **Advanced Chipset Features** このメニューを使用して、チップセットのアドバンス機能を設定します。
- **Integrated Peripherals** このメニューを使用して IDE、SATA、USB、統合オーディオ、および統合 LAN などのすべての 周辺機器を設定します。
- **Power Management Setup** このメニューを使用して、すべての省電力機能を設定します。
- **PnP/PCI Configurations** このメニューを使用して、システムの PCI および PnPリソースを設定します。
- **PC Health Status** このメニューを使用して自動検出されたシステム/CPU 温度、システム電圧およびファン速 度に関する情報を表示します。
- **Load Fail-Safe Defaults** フェールセーフ既定値はもっとも安定した、最適パフォーマンスのシステム操作を実現す る工場出荷時の設定です。
- **Load Optimized Defaults** 最適化既定値は、最適パフォーマンスのシステム操作を実現する工場出荷時設定です。
- **Set Supervisor Password** パスワードの変更、設定、または無効化。この設定により、システムとBIOS セットアップへの アクセスを制限できます。管理者パスワードにより、BIOS セットアップで変更を行えます。
- **Set User Password** パスワードの変更、設定、または無効化。この設定により、システムとBIOS セットアップへの アクセスを制限できます。ユーザーパスワードは、BIOS 設定を表示するだけで変更は行い ません。
- **Save & Exit Setup**

BIOS セットアッププログラムで行われたすべての変更を CMOS に保存し、BIOS セットアッ プを終了します。(<F10> を押してもこのタスクを実行できます)。

 **Exit Without Saving** すべての変更を破棄し、前の設定を有効にしておきます。確認メッセージに対して <Y> を 押すと、BIOS セットアップが終了します。(<Esc> を押してもこのタスクを実行できます)。

# <span id="page-34-0"></span>**2-3 MB Intelligent Tweaker (M.I.T.)**

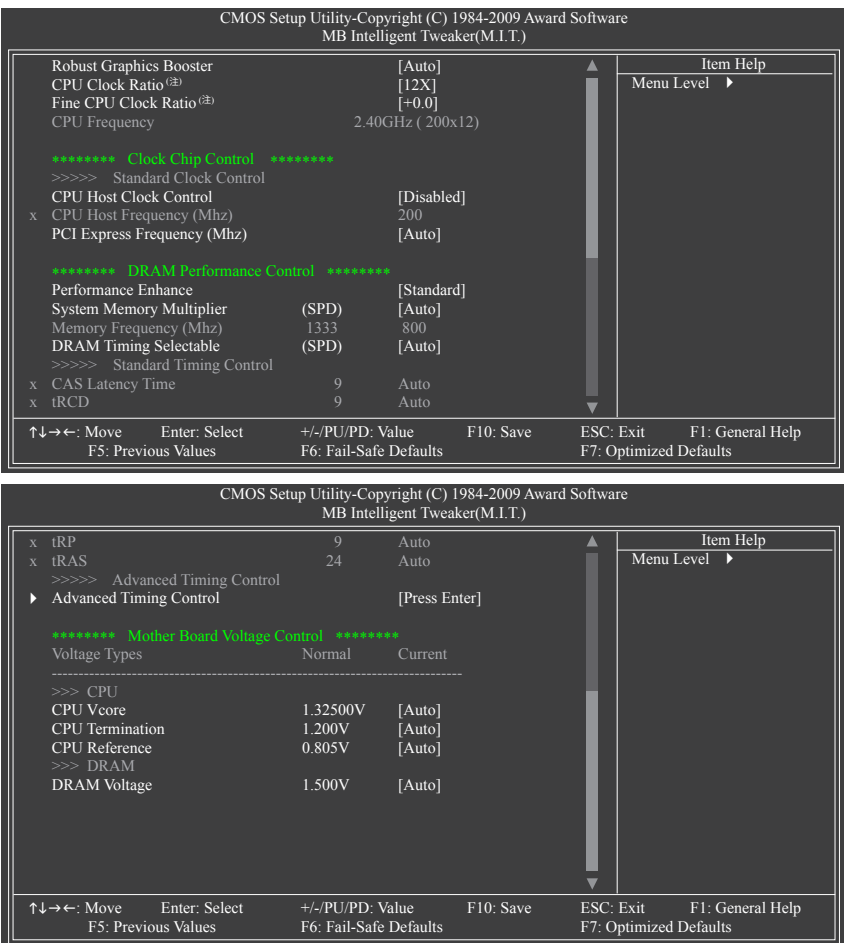

システムがオーバークロック/過電圧設定で安定して作動しているかどうかは、システ ム全体の設定によって異なります。オーバークロック/過電圧を間違って実行すると CPU、チップセット、またはメモリが損傷し、これらのコンポーネントの耐用年数が短く なる原因となります。このページは上級ユーザー向けであり、システムの不安定や予 期せぬ結果をまねくことがあるため、既定値設定を変更しないようにお勧めします。 (設定を不完全に変更すると、システムは起動できません。その場合、CMOS 値を消去 しボードをデフォルト値にリセットしてください)。

(注) このアイテムは、この機能をサポートする CPU を取り付けた場合のみ表示されます。

#### **Robust Graphics Booster**

R.G.B. (ロバストグラフィックスブースタ) により、グラフィックスチップとメモリのパフォー マンスが向上します。Auto により、BIOS はシステム設定に基づき R.G.B. モードを自動的に 設定できます。オプションは、Auto (既定値)、Fast、Turbo です。

# **CPU Clock Ratio (注)**

取り付けた CPU に対してクロック比を変更します。

アンロックされたクロック比の CPU が取り付けられている場合のみ、アイテムが 表示されます。

#### **Fine CPU Clock Ratio (注)**

取り付けたCPUのクロック比を0.5増加します。 アンロックされたクロック比のあるCPUを取り付けた場合のみ、項目が表示されます。

**CPU Frequency** 現在の CPU 周波数を表示します。

#### **\*\*\*\*\*\*\*\* Clock Chip Control \*\*\*\*\*\*\*\***

#### **>>>>> Standard Clock Control**

**CPU Host Clock Control**

CPU ホストクロックの制御の有効/無効を切り換えます。**Enabled** は、以下の **CPU Host Frequency** アイテムを設定します。注:オーバークロックの後システムが起動に失敗した場 合、20 秒待ってシステムを自動的に再起動するか、または CMOS 値を消去してボードを既 定値にリセットします。(既定値:Disabled)

#### **CPU Host Frequency (Mhz)**

CPU ホスト周波数を手動で設定します。このあいテムは、**CPU Host Clock Control** オプション が有効になっている場合のみ設定可能です。調整可能な範囲は 100 MHz~1200 MHz です。 800 MHz FSB CPU の場合、このアイテムを 200 MHz に設定します。 1066 MHz FSB CPU の場合、このアイテムを 266 MHz に設定します。 1333 MHz FSB CPU の場合、このアイテムを 333 MHz に設定します。 **Important:** CPU 仕様に従って CPU 周波数を設定するように強くお勧めします。

#### **PCI Express Frequency (Mhz)**

PCIeクロック周波数を手動で設定します。調整可能な範囲は 90 MHz から150 MHzまでです。 Auto は PCIeクロック周波数を標準の 100 MHz に設定します。(既定値:Auto)

#### **\*\*\*\*\*\*\*\* DRAM Performance Control \*\*\*\*\*\*\*\***

# **Performance Enhance**

システムが 3 つの異なるパフォーマンスレベルで操作できるようにしています。

- ▶ Standard 基本パフォーマンスレベルでシステムを操作します。(既定値)
- ▶ Turbo 良好なパフォーマンスレベルでシステムを操作します。
- ▶ Extreme 最高のパフォーマンスレベルでシステムを操作します。

#### **System Memory Multiplier (SPD)**

システムメモリマルチプライヤを設定します。オプションは CPU FSB に依存します。**Auto** は、メモリの SPD および **(G) MCH Frequency Latch** データに従ってメモリマルチプライヤを 設定します。(既定値:Auto)

(注) このアイテムは、この機能をサポートする CPU を取り付けた場合のみ表示されます。
### **Memory Frequency (Mhz)**

最初のメモリ周波数値は使用されるメモリの標準の動作周波数で、2 番目の値は **CPU Host Frequency (Mhz)** および **System Memory Multiplier** 設定に従って自動的に調整されるメ モリ周波数です。

## **DRAM Timing Selectable (SPD) Manual** (手動) は、以下の DRAM タイミング制御をすべて設定します。 オプション: Auto (既定値), Manual (手動)。

#### **>>>>> Standard Timing Control**

### **CAS Latency Time**

オプション: Auto (既定値)、4~11。

- **tRCD**
	- オプション: Auto (既定値)、1~15。
- **tRP**

オプション: Auto (既定値)、1~15。

**tRAS**

オプション: Auto (既定値)、1~63。

## **>>>>> Advanced Timing Control**

### **Advanced Timing Control**

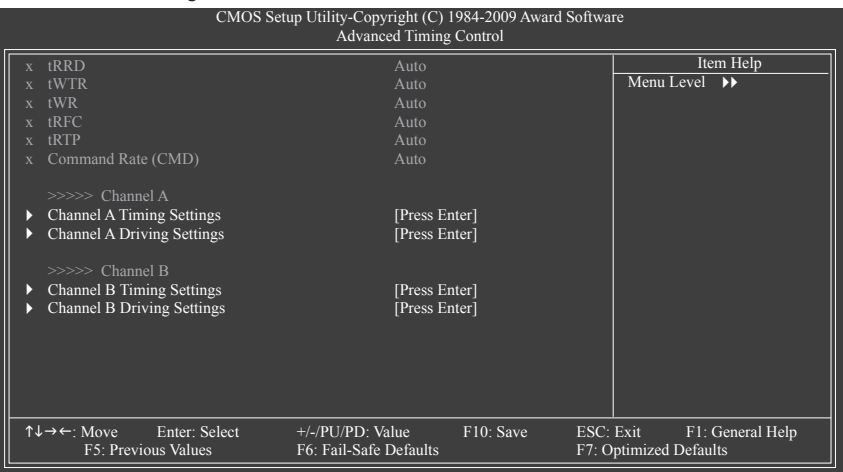

#### **tRRD**

オプション: Auto (既定値)、1~15。

**tWTR**

オプション: Auto (既定値)、1~31。

**tWR**

オプション: Auto (既定値)、1~31。

**tRFC**

オプション: Auto (既定値)、1~255。

**tRTP** オプション: Auto (既定値)、1~15。

# **Command Rate(CMD)**

オプション: Auto (既定値)、1~3。

#### **>>>>> Channel A/B**

#### **Channel A/B Timing Settings**

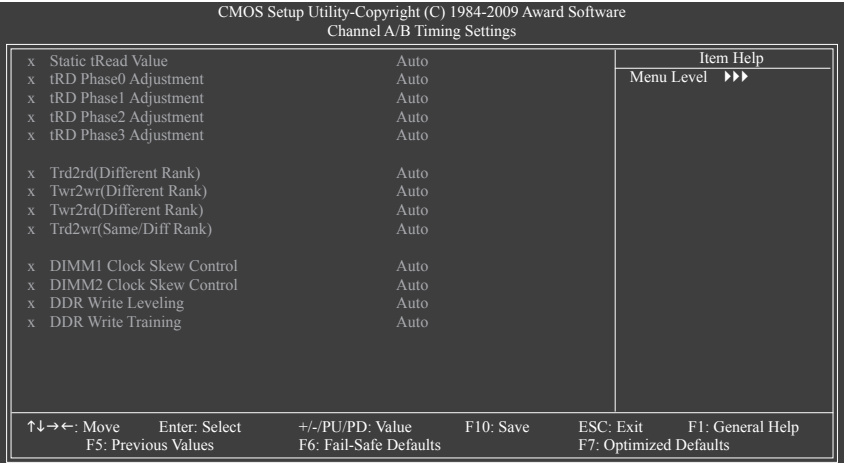

#### **Static tRead Value**

オプション: Auto (既定値)、1~15。

**tRD Phase0 Adjustment**

オプション: Auto (既定値)、0-Normal、1-Advanced。

- **tRD Phase1 Adjustment** オプション: Auto (既定値)、0-Normal、1-Advanced。 **tRD Phase2 Adjustment**
	- オプション: Auto (既定値)、0-Normal、1-Advanced。
- **tRD Phase3 Adjustment**

オプション: Auto (既定値)、0-Normal、1-Advanced。

**Trd2rd(Different Rank)**

オプション: Auto (既定値)、1~15。

**Twr2wr(Different Rank)**

オプション: Auto (既定値)、1~15。

**Twr2rd(Different Rank)** オプション: Auto (既定値)、1~15。

#### **Trd2wr(Same/Diff Rank)**

オプション: Auto (既定値)、1~15。

- **DIMM1 Clock Skew Control** オプション: Auto (既定値)、+800ps~-700ps。
- **DIMM2 Clock Skew Control**

オプション: Auto (既定値)、+800ps~-700ps。

## **DDR Write Leveling**

メモリーパラメータを微調整してメモリ互換性を拡張するかどうかを決定できます。

- ▶ Auto BIOSにこの機能を有効にするかどうかを決定させます。(既定値)
- ▶ Enabled この機能を有効にして、メモリー互換性を拡張します。
- ▶ Disabled この機能を無効にします。

## **DDR Write Training**

メモリーパラメータを微調整してメモリ互換性を拡張するかどうかを決定できます。

- ▶ Auto BIOSにこの機能を有効にするかどうかを決定させます。(既定値)
- Enabled この機能を有効にして、メモリー互換性を拡張します。
- ▶ Disabled この機能を無効にします。

## **Channel A/B Driving Settings**

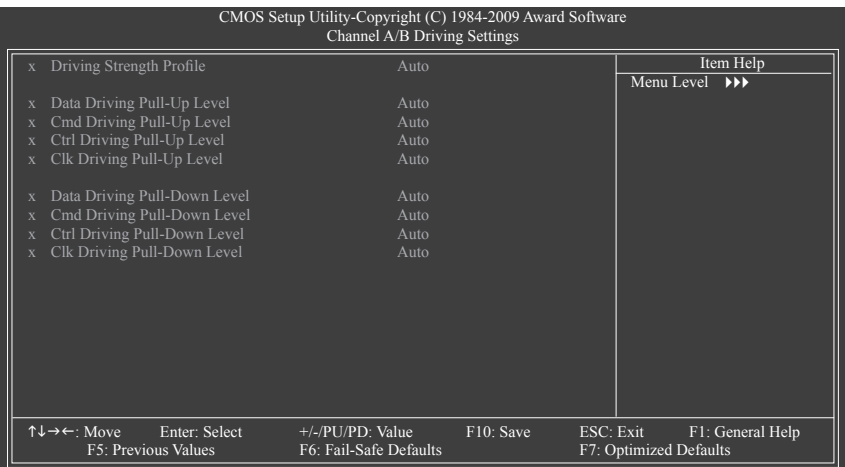

## **Driving Strength Profile**

オプション: Auto (既定値)。

- **Data Driving Pull-Up Level** オプション: Auto (既定値)、+8~-7。
- **Cmd Driving Pull-Up Level** オプション: Auto (既定値)、+8~-7。
- **Ctrl Driving Pull-Up Level** オプション: Auto (既定値)、+8~-7。

```
Clk Driving Pull-Up Level
   オプション: Auto (既定値)、+8~-7。
Data Driving Pull-Down Level
   オプション: Auto (既定値)、+8~-7。
```
- **Cmd Driving Pull-Down Level** オプション: Auto (既定値)、+8~-7。
- **Ctrl Driving Pull-Down Level** オプション: Auto (既定値)、+8~-7。
- **Clk Driving Pull-Down Level** オプション: Auto (既定値)、+8~-7。
- **\*\*\*\*\*\*\*\* Mother Board Voltage Control \*\*\*\*\*\*\*\***
- **>>> CPU**
- **CPU Vcore** デフォルトは **Auto** です。
- **CPU Termination** デフォルトは **Auto** です。
- **CPU PLL** デフォルトは **Auto** です。
- **CPU Reference** デフォルトは **Auto** です。 **>>> DRAM**
- **DRAM Voltage** デフォルトは **Auto** です。

# **2-4 Standard CMOS Features**

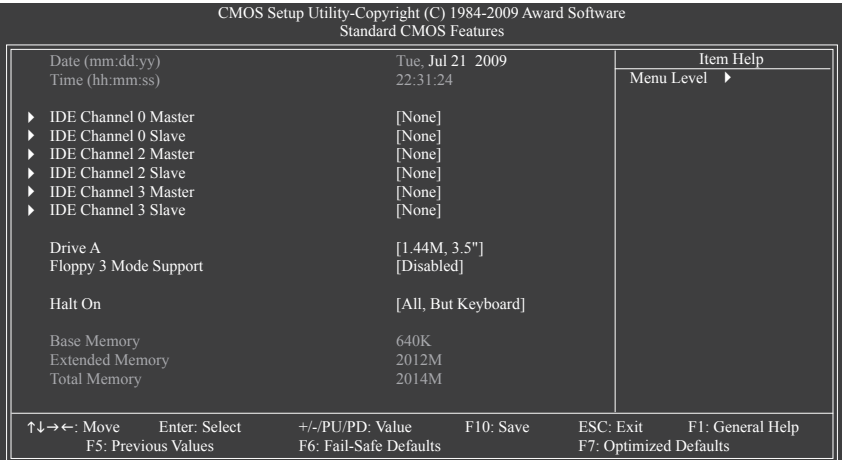

#### **Date (mm:dd:yy)**

システムの日付を設定します。日付形式は週 (読み込み専用)、月、日および年です。目的の フィールドを選択し、上または下矢印キーを使用して日付を設定します。

#### **Time (hh:mm:ss)**

システムの時刻を設定します。例:1 p.m. は 13:0:0 です。目的のフィールドを選択し、上ま たは下矢印キーを使用して時刻を設定します。

#### **IDE Channel 0 Master/Slave**

IDE HDD Auto-Detection

<Enter> を押して、このチャンネルの IDE/SATAデバイスのパラメータを自動検出します。 IDE Channel 0 Master/Slave

以下の 3 つの方法のいずれかを使用して、IDE/SATAデバイスを設定します:

- POST 中に、BIOS によりIDE/SATA デバイスが自動的に検出されます。 (既定値)
- None IDE/SATAデバイスが使用されていない場合、このアイテムを None に 設定すると、システムは POST 中にデバイスの検出をスキップしてシ ステムの起動を高速化します。
- Manual ハードドライブのアクセスモードが **CHS** に設定されているとき、ハー ドドライブの仕様を手動で入力します。
- Access Mode ハードドライブのアクセスモードを設定します。オプションは、Auto (既定値)、CHS、LBA、Large です。

### **IDE Channel 2, 3 Master/Slave**

**IDE** Auto-Detection

<Enter> を押して、このチャンネルの IDE/SATAデバイスのパラメータを自動検出します。 Extended IDE Drive

以下の 2 つの方法のいずれかを使用して、IDE/SATAデバイスを設定します:

- Auto POST 中に、BIOS によりIDE/SATAデバイスが自動的に検出されます。 (既定値)
- None IDE/SATAデバイスが使用されていない場合、このアイテムを None に 設定すると、システムは POST 中にデバイスの検出をスキップしてシ ステムの起動を高速化します。
- ▶ Access Mode ノードドライブのアクセスモードを設定します。オプションは、Auto (既定値)、Largeです。

以下のフィールドには、お使いのハードドライブの仕様が表示されます。パラメータを手 動で入力する場合、ハードドライブの情報を参照してください。

- ▶ Capacity 現在取り付けられているハードドライブのおおよその容量。
- **▶ Cylinder シリンダー数。**
- Head ヘッド数。
- ▶ Precomp 事前補正の書き込みシリンダ。
- Landing Zone ランディングゾーン。
- ▶ Sector セクタ数。

#### **Drive A**

システムに取り付けられているフロッピーディスクドライブのタイプを選択します。フロッ ピーディスクドライブを取り付けていない場合、このアイテムを None に設定します。オプ ションは、None (既定値)、360K/5.25"、1.2M/5.25"、720K/3.5"、1.44M/3.5"、2.88M/3.5"です。

#### **Floppy 3 Mode Support**

取り付けられたフロッピーディスクドライブが 3 モードのフロッピーディスクドライブで あるか、日本の標準フロッピーディスクドライブであるかを指定します。オプションは、 Disabled (既定値)、ドライブ Aです。

#### **Halt On**

システムが POST 中にエラーに対して停止するかどうかを決定します。

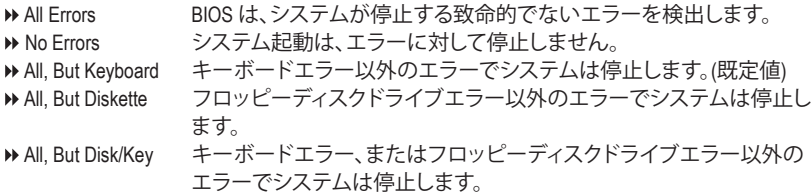

#### **Memory**

これらのフィールドは読み込み専用で、BIOS POST で決定されます。

- → Base Memory コンベンショナルメモリとも呼ばれています。一般に、640 KB は MS-DOS オペレーティングシステム用に予約されています。
- ▶ Extended Memory 拡張メモリ量。
- ▶ Total Memory システムに取り付けられたメモリの総量。

# **2-5 Advanced BIOS Features**

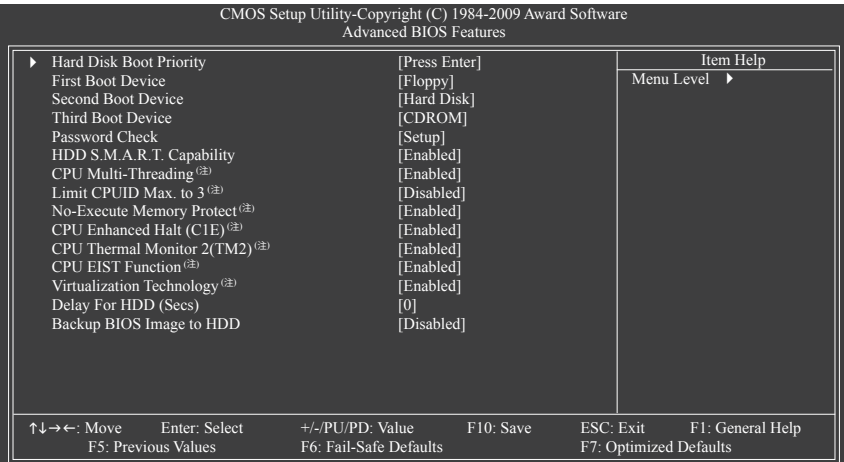

#### **Hard Disk Boot Priority**

取り付けられたハードドライブからオペレーティングシステムをロードする順序が指定さ れます。上または下矢印キーを使用してハードドライブを選択し、次にプラスキー <+> (ま たは <PageUp>) またはマイナスキー <-> (または <PageDown>) を押してリストの上または 下に移動します。このメニューを終了するには、<ESC>を押します。

#### **First/Second/Third Boot Device**

使用可能なデバイスから起動順序を指定します。上または下矢印キーを使用してデバイ スを選択し、<Enter> を押して受け入れます。オプションは、フロッピー、LS120、ハードディス ク、CDROM、ZIP、USB-FDD、USB-ZIP、USB-CDROM、USB-HDD、Legacy LAN、Disabled (無効) です。

#### **Password Check**

パスワードは、システムが起動するたびに必要か、または BIOS セットアップに入るときの み必要かを指定します。このアイテムを設定した後、BIOS メインメニューの **Set Supervisor/ User Password** アイテムの下でパスワードを設定します。

▶ Setup イパスワードは BIOS セットアッププログラムに入る際にのみ要求されます。 (既定値)

System パスワードは、システムを起動したり BIOS セットアッププログラムに入る 際に要求されます。

#### **HDD S.M.A.R.T. Capability**

 ハードドライブの S.M.A.R.T. (セルフモニタリング・アナリシス・アンド・リポーティング・テク ノロジー) 機能の有効/無効を切り換えます。この機能により、システムはハードドライブの 読み込み/書き込みエラーを報告し、サードパーティのハードウェアモニタユーティリティ がインストールされているとき、警告を発行することができます。(既定値: Disabled)

(注) このアイテムは、この機能をサポートする CPU を取り付けた場合のみ表示されます。Intel CPU の固有機能の詳細については、Intel の Web サイトにアクセスしてください。

-43 - BIOS セットアップ

**CPU Multi-Threading (注)**

マルチコアテクノロジに対応した Intel ® CPU を使用しているとき、すべての CPU コアとマ ルチスレッディングを有効にするかどうかを決定します。この機能は、マルチプロセッサ モードをサポートするオペレーティングシステムでのみ作動します。

▶ Enabled すべての CPU コアとマルチスレッディング機能を有効にします。(既定値) ▶ Disabled 1つの CPU コアのみを有効にします。

#### $\heartsuit$  Limit CPUID Max. to 3<sup>(注)</sup>

CPUID の最大値を制限するかどうかを決定します。Windows XP オペレーティングシステム の場合このアイテムを **Disabled** に設定し、Windows NT4.0 など従来のオペレーティングシス テムの場合このアイテムを **Enabled** に設定します。(既定値:Disabled)

#### **No-Execute Memory Protect (注)**

Intel Execute Disable Bit 機能の有効/無効を切り換えます。この機能により、コンピュータの保護 を強化し、そのサポートされるソフトウェアやシステムで作業しているとき、ウイルスや悪意 のあるバッファオーバーフロー攻撃への露出を低減することができます。(既定値:Enabled)

#### **CPU Enhanced Halt (C1E) (注)**

Intel CPU Enhanced Halt (C1E) 機能、つまりシステム停止状態時の CPU 省電力機能の有効/ 無効を切り換えます。有効に設定されているとき、システム停止状態の間 CPU のコア周波 数と電圧を下げて消費電力を抑えます。(既定値:Enabled)

#### **CPU Thermal Monitor 2 (TM2) (注)**

Intel CPU Thermal Monitor (TM2) 機能、つまりCPU の過熱保護機能の有効/無効を切り換えます。 有効に設定されているとき、CPU が過熱しているときCPU のコア周波数と電圧を下げます。 (既定値:Enabled)

**CPU EIST Function (注)**

Intel SpeedStep Technology (EIST) の有効/無効を切り換えます。CPU ローディングにより、Intel ® EIST テクノロジは CPU 電圧とコア周波数を動的にかつ効率的に下げて平均の消費電力 と熱発生量を抑えます。(既定値:Enabled)

#### **Virtualization Technology (注)**

Intel 仮想化テクノロジの有効/無効を切り換えます。Intel 仮想化テクノロジによって強化さ れた仮想化により、プラットフォームは独立したパーティションで複数のオペレーティング システムとアプリケーションを実行することができます。仮想化では、1 つのコンピュータ システムが複数の仮想システムとして機能します。(既定値:Enabled)

#### **Delay For HDD (Secs)**

システム起動時にハードドライブを初期化するために、BIOS 用の遅延時間を設定します。 調整可能な範囲は 0 から 15 秒までです。(既定値:0)

#### **Backup BIOS Image to HDD**

BIOS画像ファイルをハードドライブにコピーします。システムBIOSが破損した場合、この画 像ファイルから回復されます。(既定値:Disabled)

(注) このアイテムは、この機能をサポートする CPU を取り付けた場合のみ表示されます。Intel CPU の固有機能の詳細については、Intel の Web サイトにアクセスしてください。

**BIOS セットアップ - 44 - 2006** 

# **2-6 Advanced Chipset Features**

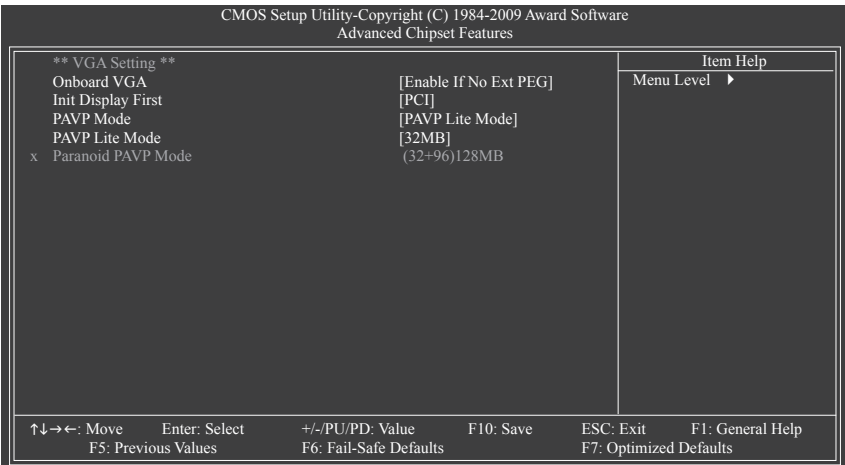

#### **Onboard VGA**

オンボードオーディオ機能の有効/無効を切り換えます。

Enable If No Ext PEG

PCI Express VGAカードが取り付けられていない場合のみ、オンボード VGAをアクティブに します。(既定値)

Always Enable

PCI Express カードが取り付けられているにせよいないにせよ、常にオンボード VGAをアク ティブにします。デュアル表示設定をセットアップする場合、このアイテムを **Always Enable (**常に有効にする**)** に設定してください。

### **Init Display First**

取り付けられた PCIグラフィックスカードまたは PCI Expressグラフィックスカードから、モ ニタディスプレイの最初の表示を指定します。

- ▶ PCI 最初のディスプレイとして PCI グラフィックスカードを設定します。(既定値) ▶ Onboard 最初のディスプレイとしてオンボード VGA を設定します。
- ▶ PEG 最初のディスプレイとして PCI Express グラフィックスカードを設定します。

### **PAVP Mode**

PAVP モードの有効または無効。HDCP コンテンツを再生したい場合、この機能を有効にし ます。PAVP モードでは、コンテンツの保護改善や特別コンテンツ再生 (ブルーレイディス クなど) の増強条件をサポートすることができます。

- ▶ Disabled この機能を無効にします。
- ▶ PAVP Lite Mode 圧縮ビデオの暗号化のためのバッファメモリサイズを指定します。 (既定値)
- ▶ Paranoid PAVP 起動中に 96 MB のシステムメモリを保持します。このメモリは、オペ レーティングシステムからは見えないので、ユーザーアプリケーショ ンには使用できません。Windows Vista の Aero (DWM) は、このモードで 常にオフになります。

#### **PAVP Lite Mode**

このアイテムは、**PAVP Mode** オプションが **PAVP Lite Mode** になっている場合にのみ構成可 能です。オプション: 32MB (既定値)、48MB、64MB、128MB、256MB。

## **Paranoid PAVP Mode**

このアイテムは、**PAVP Mode** オプションが **Paranoid PAVP** になっている場合にのみ構 成可能です。オプション: (32+96)128MB (既定値)、(48+96)144MBに丸め、(64+96)160MB、 (128+96)224MB、(256+96)352MB。

下表には、PAVP Lite およびパラノイドモードでサポートされる機能を示したものです。

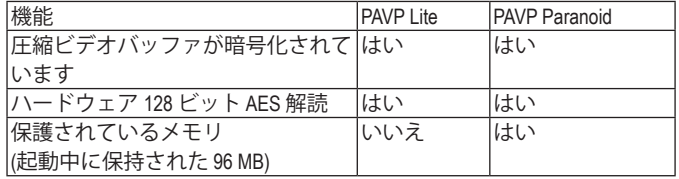

# **2-7 Integrated Peripherals**

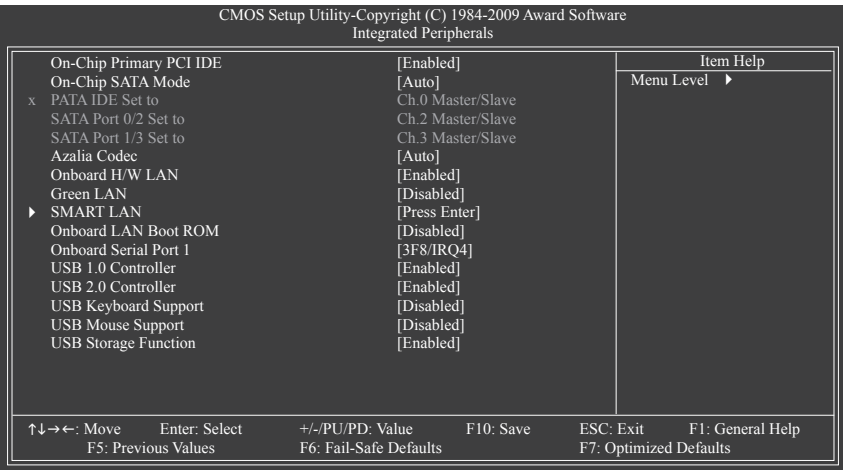

## **On-Chip Primary PCI IDE**

最初に統合した IDE コントローラを有効または無効にします。(既定値:Enabled)

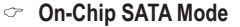

統合されたSATAコントローラを構成します。

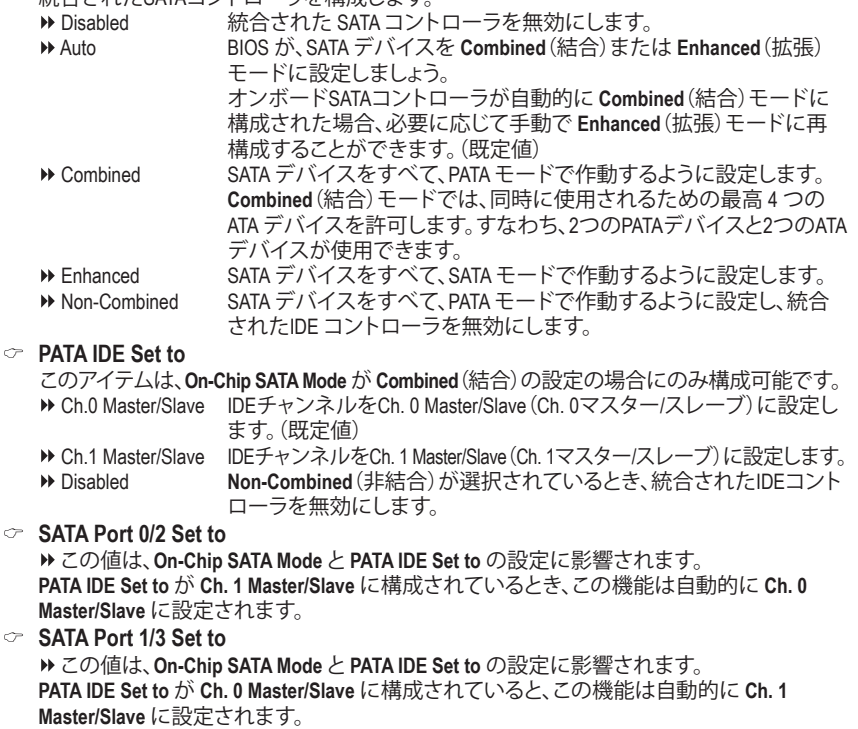

-47 - BIOS セットアップ

#### **Azalia Codec**

オンボードオーディオ機能の有効/無効を切り換えます。(既定値:Auto) オンボードオーディオを使用する代わりにサードパーティ製のアドインオーディオカード を取り付ける場合、このアイテムを **Disabled** に設定します。

#### **Onboard H/W LAN**

オンボード LAN 機能の有効/無効を切り換えます。(既定値:Enabled) オンボード LAN を使用する代わりにサードパーティ製のアドインネットワークカードを取 り付ける場合、このアイテムを **Disabled** に設定します。

#### **Green LAN**

オンボード LAN 機能と**Green LAN** が有効になっていると、LAN ケーブルが接続されている かどうかが自動的に検出されます。LAN ケーブルが接続されていない場合、対応する LAN コントローラは自動的に無効にされます。(既定値: Disabled)

#### **SMART LAN (LAN** ケーブル診断機能**)**

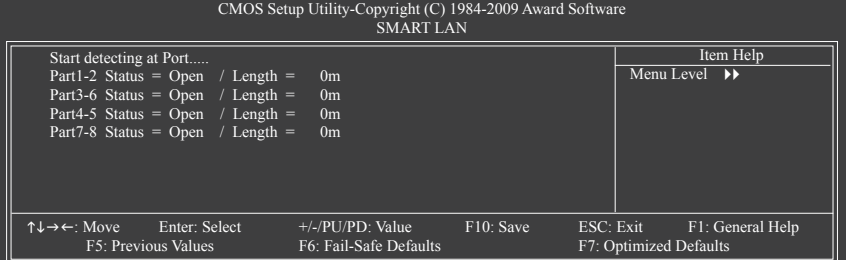

このマザーボードは、付属の LAN ケーブルのステータスを検出するために設計されたケー ブル診断機能を組み込んでいます。この機能は、配線問題を検出し、障害またはショート までのおおよその距離を報告します。LAN ケーブルの診断については、以下の情報を参照 してください:

#### **LAN ケーブルが接続しているとき...**

LAN ケーブルがマザーボードに接続されていない場合、ワイヤの 4 つのペアの **Status** フィールドがすべて表示されます。**Open** および **Length** フィールドは、上の図で示すように **0m** を示しています。

#### **LAN ケーブルが正常に機能しないとき....**

Gigabit ハブまたは 10/100 Mbps ハブに接続された LAN ケーブルでケーブル問題が検出さ れない場合、以下のメッセージが表示されます:

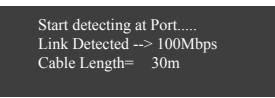

▶ Link Detected 伝送速度を表示します

▶ Cable Length 接続された LAN ケーブルのおおよその長さを表示します。

注:Gigabit ハブは MS-DOS モードでは 10/100 Mbps の速度でのみ作動します。Windows で は、または LAN Boot ROM がアクティブになっているときは 10/100/1000 Mbps の標準速度で 作動します。

#### **When a Cable Problem Occurs...**

ワイヤの特定のペアでケーブル問題が発生した場合、**Status** フィールドには **Short**と表示 され、表示された長さが障害またはショートまでのおおよその距離になります。 例:Part1-2 Status = Short / Length = 2m 説明:障害またはショートは、Part 1-2 の約 2m で発生しました。 注:Part 4-5とPart 7-8 は 10/100 Mbps 環境では使用されないため、その **Status** フィールドは **Open**と表示され、表示された長さが接続された LAN ケーブルのおおよその長さとなりま す。

### **Onboard LAN Boot ROM**

オンボード LAN チップに統合された起動 ROM をアクティブにするかどうかを決定します。 (既定値:Disabled)

**Onboard Serial Port 1**

最初のシリアルポートの有効/無効を切り換え、そのベース I/O アドレスと対応する割り込 みを指定します。オプション:Auto、3F8/IRQ4 (既定値)、2F8/IRQ3、3E8/IRQ4、2E8/IRQ3、Disabled です。

**USB 1.0 Controller**

統合された USB 1.0 コントローラの有効/無効を切り換えます。(既定値:Enabled) **Disabled** は、以下の USB 機能をすべてオフにします。

**USB 2.0 Controller**

統合された USB 2.0 コントローラの有効/無効を切り換えます。(既定値:Enabled)

**USB Keyboard Function** MS-DOS で USB キーボードを使用できるようにします。(既定値:Enabled)

## **USB Mouse Function** MS-DOS で USB マウスを使用できるようにします。(既定値:Disabled)

**USB Storage Function**

POST の間 USB フラッシュドライブや USB ハードドライブを含め、USB ストレージデバイ スを検出するかどうかを決定します。(既定値:Enabled)

# **2-8 Power Management Setup**

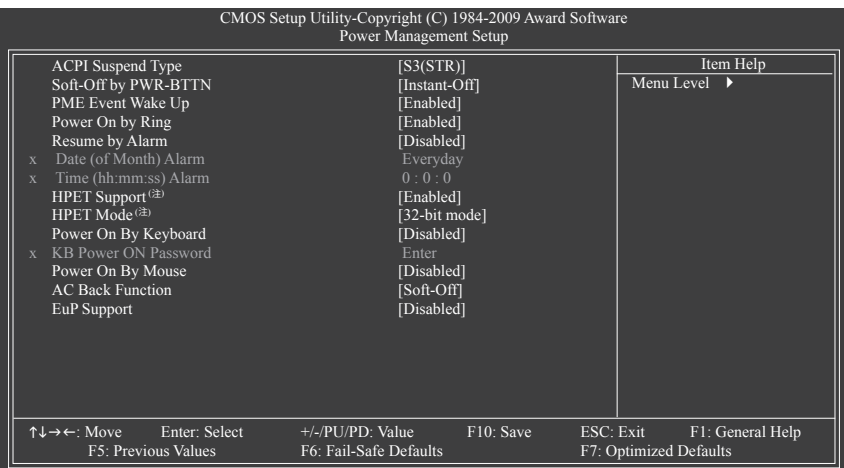

#### **ACPI Suspend Type**

システムがサスペンドに入るとき、ACPI スリープ状態を指定します。

▶ S1(POS) システムは、ACPI S1 (パワーオンサスペンド) スリープ状態に入りま す。S1 スリープ状態で、システムはサスペンド状態に入っていると表 示され、低出力モードに留まります。システムは、いつでも復元でき ます。

S3(STR) システムは、ACPI S3 (RAM にサスペンド) スリープ状態に入ります (既 定値)。S3 スリープ状態で、システムはオフとして表示され、S1 状態の 場合より電力を消費しません。呼び起こしデバイスまたはイベントに より信号を送られると、システムは停止したときの状態に戻ります。

#### **Soft-Off by PWR-BTTN**

パワーボタンを使用して、MS-DOS モードでコンピュータをオフにする方法を設定します。

**▶ Instant-Off インワーボタンを押すと、システムは直ちにオフになります。(既定値)** 

▶ Delay 4 Sec. アパワーボタンを 4 秒間押し続けると、システムはオフになります。パ ワーボタンを押して 4 秒以内に放すと、システムはサスペンドモード に入ります。

#### **PME Event Wake Up**

PCI または PCIe デバイスからの呼び起こし信号により、ACPI スリープ状態からシステムを 呼び起こします。注:この機能を使用するには、+5VSB リード線に少なくとも 1A を提供する ATX 電源装置が必要です。(既定値: Enabled)

#### **Power On by Ring**

呼び起こし機能をサポートするモデムからの呼び起こし信号により、ACPI スリープ状態か らシステムを呼び起こします。(既定値: Enabled)

(注) Windows 7/Vista オペレーティングシステムでのみサポートさます。

#### **Resume by Alarm**

希望するときにシステムのパワーをオンにするかどうかを決定します。(既定値: Disabled) 有効になっている場合、日付と時刻を以下のように設定してください:

→ Date (of Month) Alarm : 毎日または指定された日のそれぞれの時刻に、システムのパワー をオンにします。

▶ Time (hh: mm: ss) Alarm : システムのパワーを自動的にオンにする時刻を設定します。 システムのパワーを自動的にオンにする時刻を設定します。

#### **HPET Support (**注**)**

 Windows 7/Vista オペレーティングシステムに対して HPET (高精度イベントタイマー) の有 効/無効を切り換えます。(既定値: Enabled)

#### **HPET Mode (**注**)**

 Windows 7/Vista オペレーティングシステムに対して、HPET モードを選択します。32 ビット Windows® 7/Vista® をインストールしているときは **32-bit mode** を選択し、64 ビット Windows 7/Vista をインストールしているときは **64-bit mode** を選択します。この項目は、**HPET Support**が有 **Enabled** に設定されている場合のみ構成可能です。(既定値: 32-bit mode)

#### **Power On By Keyboard**

PS/2 キーボード呼び起こしイベントにより、システムをオンにします。

注:+5VSB リード線に少なくとも 1A を提供する ATX 電源装置が必要です。

- この機能を無効にします。(既定値)
- ▶ Any KEY キーボードのどれかのキーを押してシステムをオンにします。
- ▶ Password 1~5 文字でシステムをオンスするためのパスワードを設定します。

▶ Keyboard 98 Windows 98 キーボードの POWER ボタンを押すと、システムがオンに なります。

#### **KB Power ON Password**

**Power On by Keyboard** が **Password** に設定されているとき、パスワードを設定します。この アイテムで <Enter> を押して 5 文字以内でパスワードを設定し、<Enter> を押して受け入れ ます。システムをオンにするには、パスワードを入力し <Enter> を押します。 注:パスワードをキャンセルするには、このアイテムで <Enter> を押します。パスワードを求め られたとき、パスワードを入力せずに <Enter> を再び押すとパスワード設定が消去されます。

#### **Power On By Mouse**

 PS/2 マウス呼び起こしイベントにより、システムをオンにします。 注:この機能を使用するには、+5VSB リード線に少なくとも 1A を提供する ATX 電源装置が 必要です。

#### **AC Back Function**

AC 電力が失われたときから電力を回復した後のシステムの状態を決定します。

- ▶ Soft-Off AC電力を回復した時点でも、システムはオフになっています。(既定値) ▶ Full-On AC電力を回復した時点で、システムはオンになります。
- ▶ Memory AC 電力が回復した時点で、システムは電力を失う直前の状態に戻り ます。

#### **EuP Support**

 S5(シャットダウン)状態の場合、システムで使用する電力を1W未満に抑えるかどうかを決 定します。

注:この項目がEnabled(有効)に設定されているとき、次の機能は使用できなくなります: PMEイベント呼び起こし、マウスによる電源オン、キーボードによる電源オン、呼び起こし LAN。

(注) Windows 7/Vista オペレーティングシステムでのみサポートさます。

# **2-9 PnP/PCI Configurations**

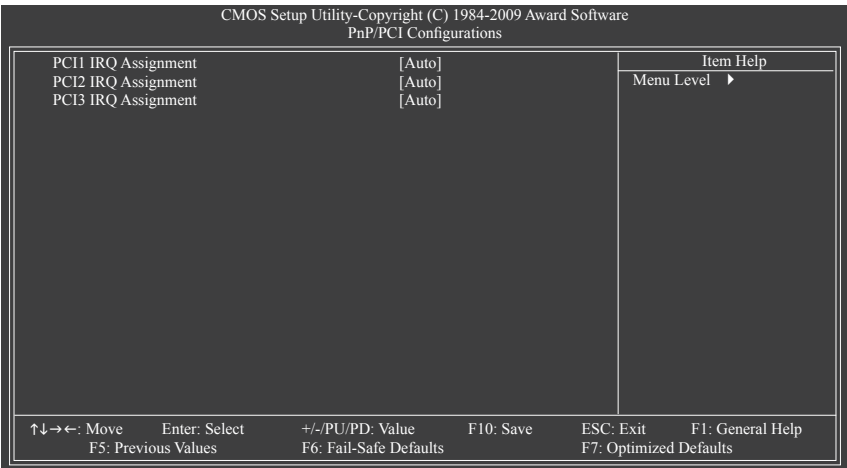

**PCI1 IRQ Assignment**

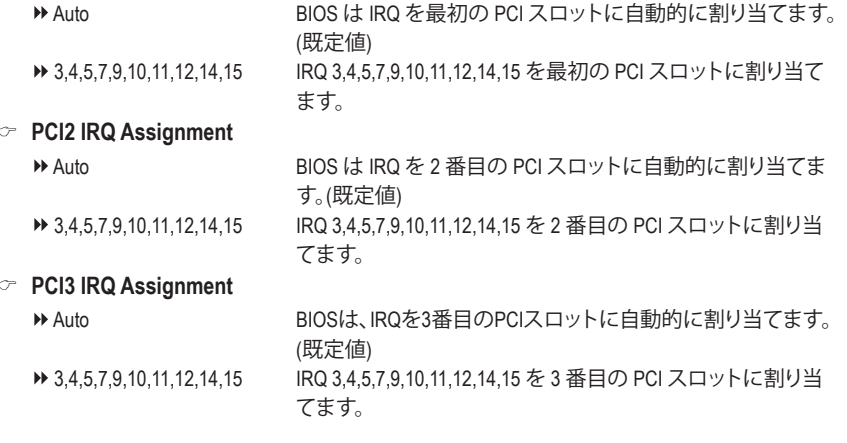

# **2-10 PC Health Status**

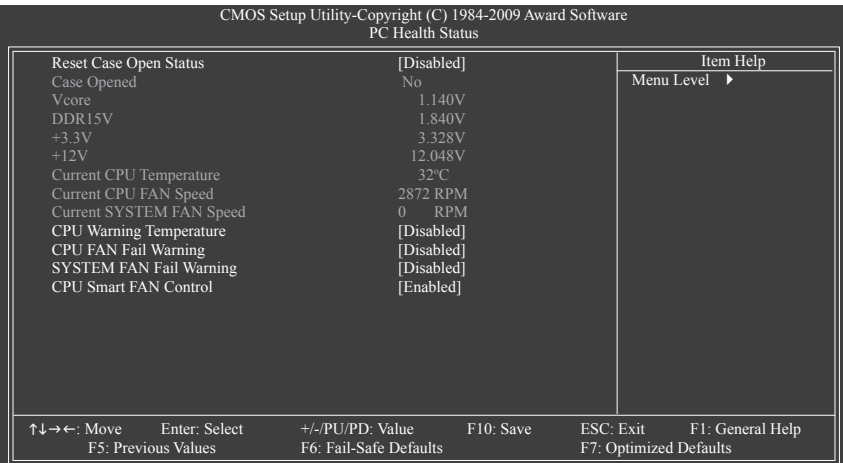

**Reset Case Open Status**

前のシャーシ侵入ステータスの記録を保存または消去します。**Enabled** では前のシャーシ 侵入ステータスのレコードを消去し、**Case Opened** フィールドが次に起動するとき "No" を 表示します。(既定値:Disabled)

**Case Opened**

マザーボードCI ヘッダに接続されたシャーシ侵入検出デバイスの検出ステータスを表示し ます。システムシャーシカバーを取り外すと、このフィールドは "Yes"を表示し、カバーを取り 外さない場合、"No"を表示します。シャーシ侵入ステータスのレコードを消去するには、**Reset Case Open Status**を**Enabled** に設定し、設定をCMOS に保存し、システムを再起動します。

- **Current Voltage(V) Vcore/DDR15V/+3.3V/+12V** 現在のシステム電圧を表示します。
- **Current CPU Temperature** 現在の CPU温度を表示します。
- **Current CPU/SYSTEM FAN Speed (RPM)** 現在の CPU/システムファン速度を表示します。
- **CPU Warning Temperature** CPU 温度の警告しきい値を設定します。CPU 温度がしきい値を超えると、BIOS は警告音を 出します。オプションは、Disabled (既定値)、60oC/140oF, 70oC/158oF, 80oC/176oF, 90oC/194oF です。
- **CPU/SYSTEM FAN Fail Warning** CPU/システムファンが接続されていない場合またはエラーの場合、システムは警告音を 出します。これが発生したときは、ファンの状態またはファン接続をチェックしてください。( 既定値:Disabled)
- **CPU Smart FAN Control**

CPU ファン速度のコントロールの有効/無効を切り替えます。**Enabled** にすると、CPU ファン は CPU 温度によって異なる速度で作動できます。システム要件に基づき、EasyTune でファ ン速度を調整できます。無効にすると、CPU ファンは全速で作動します。(既定値:Enabled)

# **2-11 Load Fail-Safe Defaults**

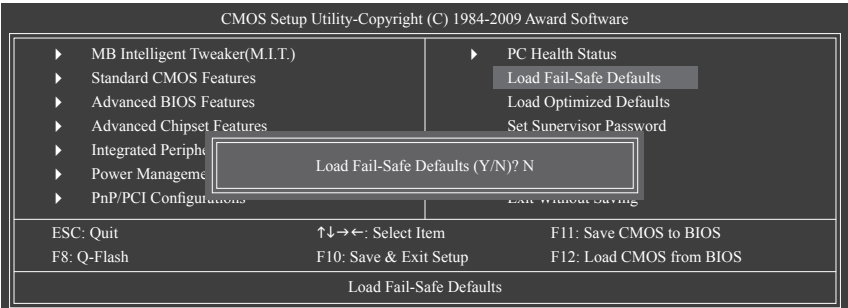

このアイテムで <Enter> を押し <Y> キーを押すと、もっとも安全な BIOS 既定値設定がロードさ れます。

システムが不安定になった場合、マザーボードのもっとも安全でもっとも安定した BIOS 設定 である、フェールセーフ既定値をロードしてください。

# **2-12 Load Optimized Defaults**

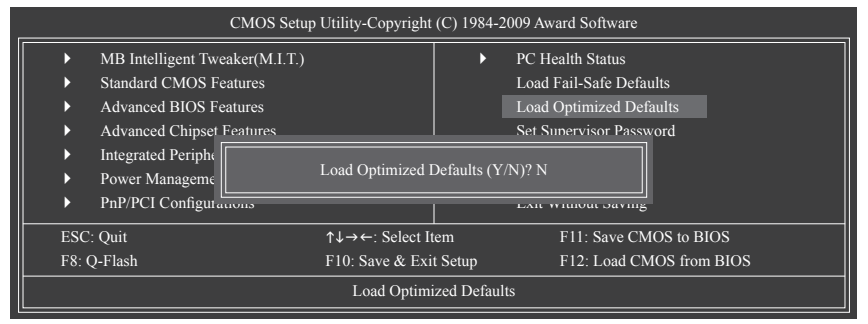

このアイテムで <Enter> を押し <Y> キーを押すと、最適な BIOS 既定値設定がロードされま す。BIOS 既定値設定により、システムは最適の状態で作動します。BIOS を更新した後、または CMOS 値を消去した後、最適化既定値を常にロードします。

# **2-13 Set Supervisor/User Password**

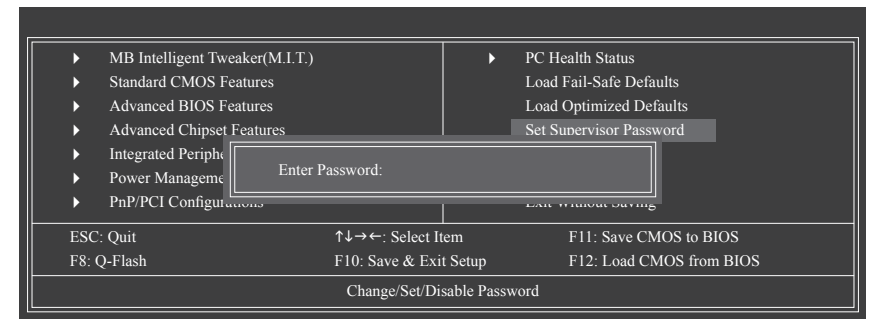

このアイテムで <Enter> を押して 8 文字以内でパスワードを入力し、<Enter> を押します。パス ワードを確認するように求められます。パスワードを再入力し、<Enter>を押します。

BIOSセットアッププログラムでは、次の 2 種類のパスワード設定ができます:

#### **Supervisor Password**

システムパスワードが設定され、**Advanced BIOS Features** で **Password Check** アイテムが **Setup** されているとき、BIOS セットアップに入り、BIOS を変更するには、管理者パスワード を入力する必要があります。

**Password Check** アイテムが **System** に設定されているとき、システム起動時および BIOS セットアップを入力するとき、管理者パスワード (または、ユーザーパスワード) を入力す る必要があります。

**User Password**

**Password Check** アイテムが **System** に設定されているとき、システム起動時に管理者パス ワード (または、ユーザーパスワード) を入力してシステムの起動を続行する必要がありま す。BIOS セットアップで、BIOS 設定を変更したい場合、管理者パスワードを入力する必要 があります。ユーザーパスワードは、BIOS 設定を表示するだけで変更は行いません。

パスワードを消去するには、パスワードアイテムで <Enter> を押しパスワードを要求されたと き、<Enter> を再び押します。「PASSWORD DISABLED」というメッセージが表示され、パスワード がキャンセルされたことを示します。

# **2-14 Save & Exit Setup**

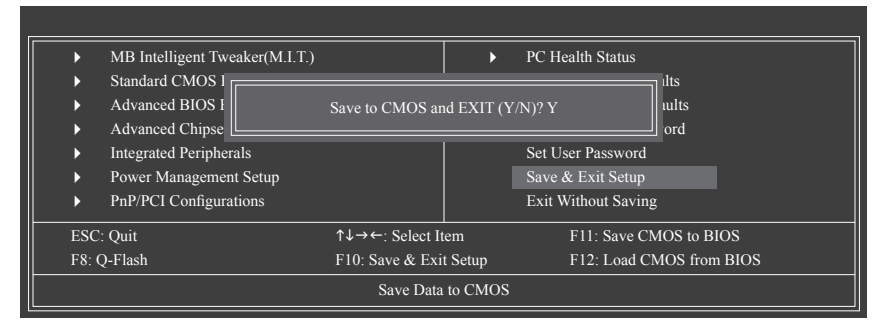

このアイテムで <Enter> を押し、<Y> キーを押します。これにより、CMOS が変更され、BIOS セッ トアッププログラムを終了します。<N> または <Esc> を押して、BIOS セットアップメインメ ニューに戻ります。

# **2-15 Exit Without Saving**

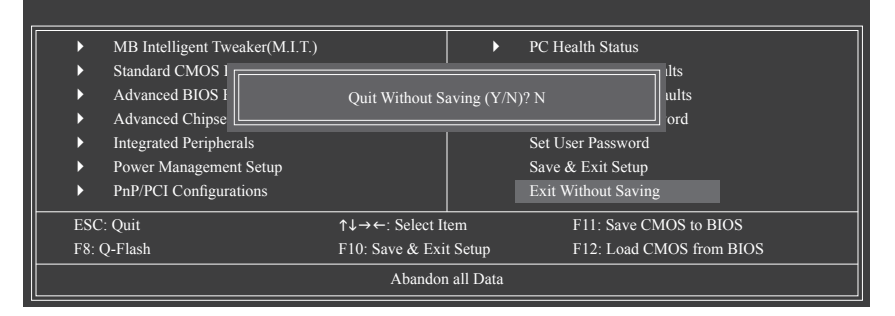

このアイテムで <Enter> を押し、<Y> キーを押します。これにより、CMOS に対して行われた BIOS セットアップへの変更を保存せずに、BIOS セットアップを終了します。<N> または <Esc> を押し て、BIOS セットアップメインメニューに戻ります。

# **第 3 章 ドライバのインストール**

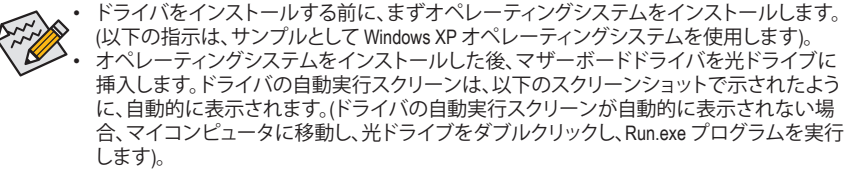

# **3-1 Installing Chipset Drivers (チップセットドライバのインストール)**

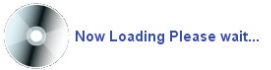

ドライバディスクを挿入すると、「Xpress Install」がシステムを自動的にインストールし、インス トールに推奨されるすべてのドライバをリストアップします。インストールするアイテムを選択 し、アイテムの次にある Install Single Items ボタンを押してください。または「Install Single (単一 インストール)」をクリックして、インストールするドライバを手動でインストールします。

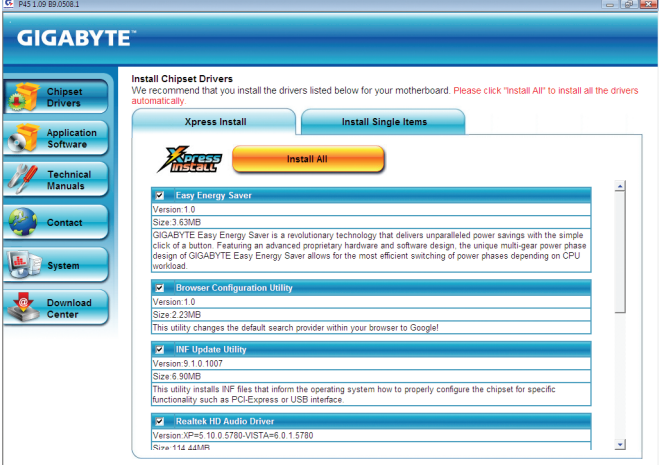

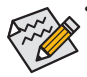

• 「Xpress Install」がドライバをインストールしているときに表示されるポップアップダイア ログボックス(たとえば、新しいハードウェアが見つかりましたウィザードなど)を無視して ください。そうでないと、ドライバのインストールに影響をおよぼす可能性があります。 • デバイスドライバには、ドライバのインストールの間にシステムを自動的に再起動する

- ものもあります。その場合は、システムを再起動した後、Xpress Install がその他のドライバ を引き続きインストールします。
- ドライバがインストールされたら、オンスクリーンの指示に従ってシステムを再起動し てください。マザーボードのドライバディスクに含まれる他のアプリケーションをインス トールすることができます。
- Windows XP オペレーティングシステム下で USB 2.0ドライバをサポートする場合、Windows XP Service Pack 1 以降をインストールしてください。SP1 以降をインストールした後、 デバイスマネージャのユニバーサルシリアルバスコントローラにクエスチョンマークが まだ付いている場合、(マウスを右クリックしアンインストールを選択して)クエスチョン マークを消してからシステムを再起動してください。(システムは USB 2.0ドライバを自動 検出してインストールします)。

# **3-2 Application Software (アプリケーションソフトウェア)**

このページには、GIGABYTE が開発したすべてのツール・アプリケーションおよび一部のフリー ソフトウェアが表示されています。アイテムに続くInstall (インストール) ボタンを押して、そのア イテムをインストールすることができます。

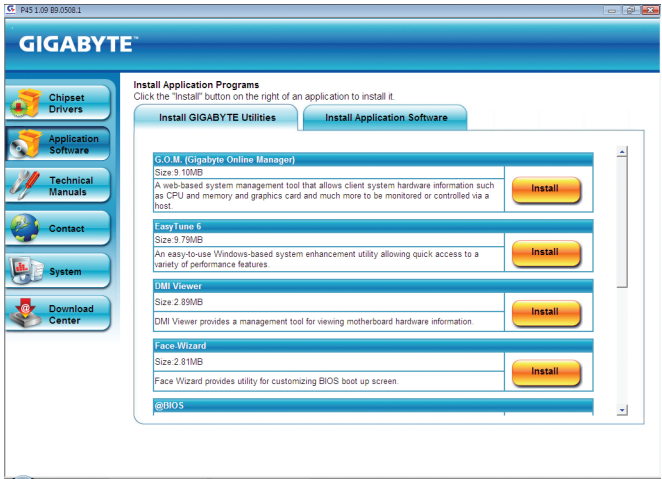

# **3-3 Technical Manuals (技術マニュアル)**

このページではGIGABYTEのアプリケーションガイド、このドライバディスクのコンテンツの説 明、およびマザーボードマニュアルを紹介します。

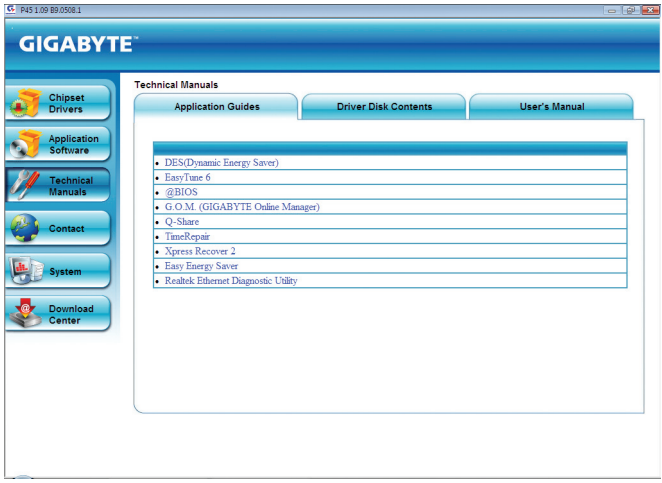

# **3-4 Contact (連絡先)**

GIGABYTE Taiwan 本社または全世界の支社の連絡先情報の詳細については、このページの URL をクリックし GIGABYTE Web サイトにリンクしてください。

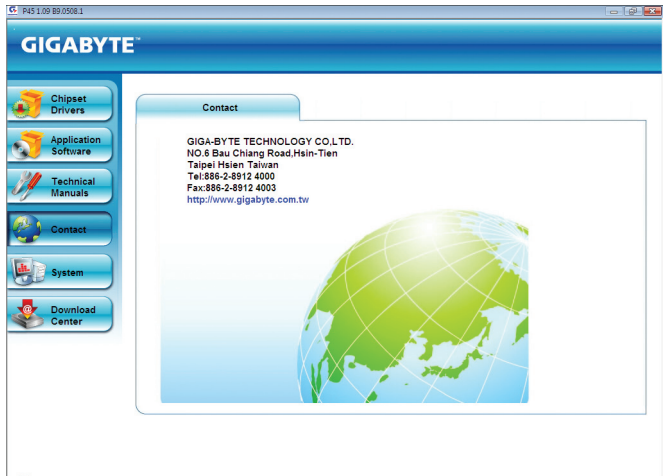

# **3-5 System (システム)**

このページでは、基本システム情報を紹介します。

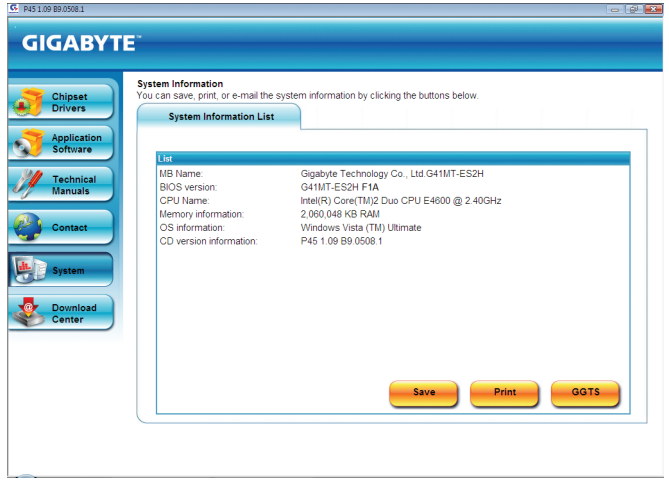

# **3-6 Download Center (ダウンロードセンター)**

BIOS、ドライバ、またはアプリケーションを更新するには、Download Center (ダウンロードセン ター)ボタンをクリックしてGIGABYTEのWebsite にリンクします。BIOS、ドライバ、またはアプリ ケーションの最新バージョンが表示されます。

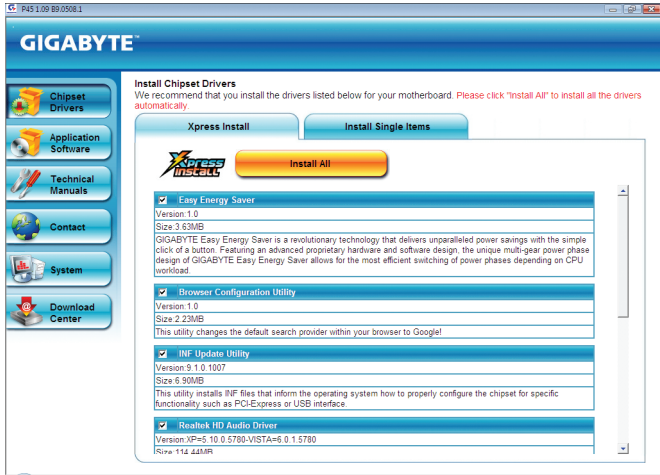

# **第 4 章 固有の機能**

# **4-1 Xpress Recovery2**

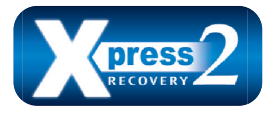

Xpress Recovery2 はシステムデータを素早く圧縮してバックアップ したり、復元を実行したりするユーティリティです。NTFS、FAT32、 および FAT16 ファイルシステムをサポートしているため、Xpress Recovery2 では PATA および SATA ハードドライブ上のデータを バックアップして、それを復元することができます。

#### **始める前に:**

- Xpress Recovery2 は、オペレーティングシステムの最初の物理ハードドライブ<sup>ほ」</sup>をチェック します。Xpress Recovery2 はオペレーティングシステムをインストールした最初の物理ハー ドドライブのみをバックアップ/復元することができます。
- Xpress Recovery2 はハードドライブの最後のバックアップファイルを保存し、あらかじめ割 り当てられた容量が十分に残っていることを確認します (10 GB 以上を推奨します。実際の サイズ要件は、データ量によって異なります)。
- オペレーティングシステムとドライバをインストールした後、直ちにシステムをバックアッ プするようにお勧めします。
- データ量とハードドライブのアクセス速度は、データをバックアップ/復元する速度に影響 を与えます。
- ハードドライブの復元よりバックアップする方が、長く時間がかかります。

#### **System Requirements:**

- 512 MB 以上のシステムメモリ
- VESA 互換のグラフィックスカード
- Windows XP with SP1 以降、Windows Vista

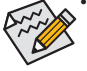

ステップ 1:

- Xpress Recovery および Xpress Recovery2 は異なるユーティリティです。たとえば、Xpress
- Recovery で作成されたバックアップファイルは Xpress Recovery2 を使用して復元すること はできません。
- USB ハードドライブはサポートされません。
- RAID/AHCI モードのハードドライブはサポートされません。

## **インストールと設定:**

システムの電源をオンにして Windows Vista セットアップディスクからブートします。 **A. Windows Vista のインストールとハードドライブの分割**

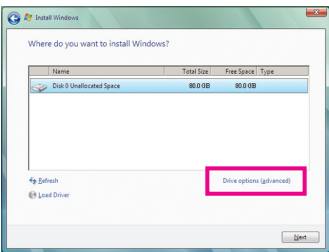

**Drive options** をクリックします。

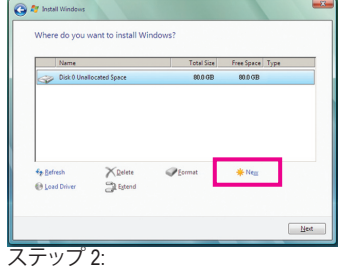

**New** をクリックします。

(注) Xpress Recovery2 は、次の順序で最初の物理ハードドライブをチェックします:最初の PATA IDE コネク タ、2 番目の PATA IDE コネクタ、最初の SATAコネクタ、2 番目の SATAコネクタなど。たとえば、ハードド ライブが最初の IDE および最初の SATAコネクタに接続されているとき、最初の IDE コネクタのハード ドライブが最初の物理ドライブになります。ハードドライブが 2 番目の IDE および最初の SATAコネク タに接続されているとき、最初の SATAコネクタのハードドライブが最初の物理ドライブになります。

- 61 - インコンコンコンコンコンコンコンコンコンコントランス 固有の機能

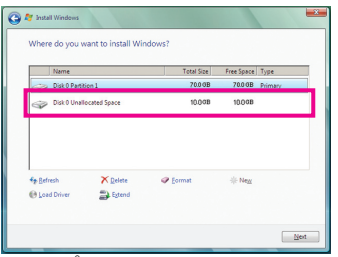

ステップ 3:

ハードドライブをパーティションで区切って いるとき、空き領域(10 GB 以上を推奨しま す。実際のサイズ要件は、データの量によっ て異なります)が残っていることを確認し、オ ペレーティングシステムのインストールを開 始します。

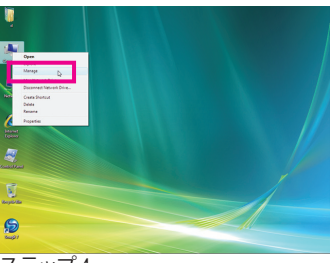

ステップ 4:

オペレーティングシステムをインストールし たら、デスクトップの **Compute**(**r** コンピュータ) アイコンを右クリックし、**Manag(e** 管理)を選択 します。**Disk Managemen**(**t** ディスク管理)をポ イントして、ディスク割当をチェックします。

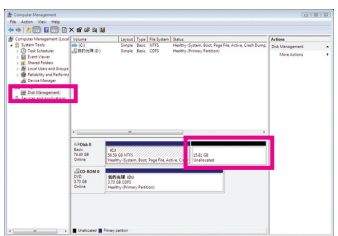

ステップ 5:

Xpress Recovery2 はバックアップファイルを割り当てられ ていないスペースに保存します (上の黒いストライプ)。 割り当てられていないスペースが不十分だと、Xpress Recovery2 はバックアップファイルを保存できません。

#### **B. Xpress Recovery2 へのアクセス**

- 1. マザーボードドライバディスクから起動して、初めて Xpress Recovery2 にアクセスします。 Press any key to startup Xpress Recovery2 というメッセージが表示され たら、どれかのキーを押して Xpress Recovery2 に入ります。
- 2. 初めて Xpress Recovery2 でバックアップ機能を使用した後、Xpress Recovery2 はハードドラ イブに永久的に保存されます。後で Xpress Recovery2 に入るには、POST 中に <F9> を押し てください。
- **C. Xpress Recovery2 でのバックアップ機能の使用**

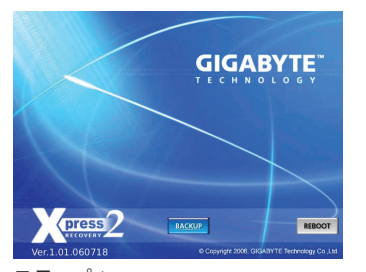

ステップ 1: **BACKUP** を選択して、ハードドライブデータ のバックアップを開始します。

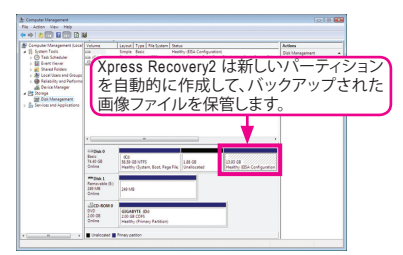

ステップ 2:

終了したら、**Disk Management** に移動してディ スク割り当てをチェックします。

### **D. Xpress Recovery2 での復元機能の使用**

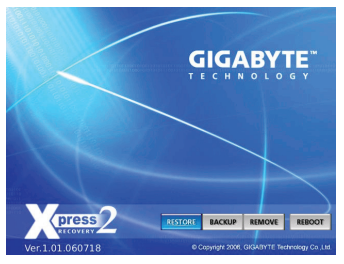

システムが故障した場合、**RESTORE** を選択してハード ドライブへのバックアップを復元します。それまでバッ クアップが作成されていない場合、**RESTORE** オプショ ンは表示されません。

### **E. バックアップの削除**

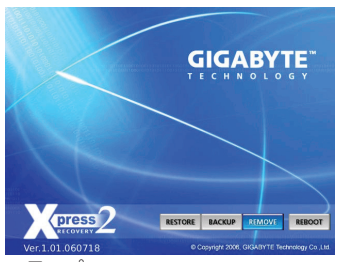

ステップ 1: バックアップファイルを削除する場合、 **REMOVE** を選択します。

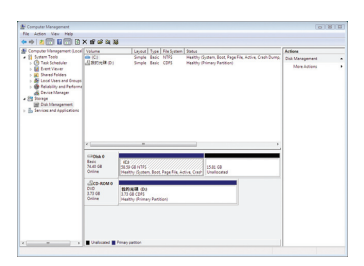

ステップ 2: バックアップファイルを削除すると、 バックアップされた画像ファイルは**Disk Management** からなくなり、ハードドライブの スペースが開放されます。

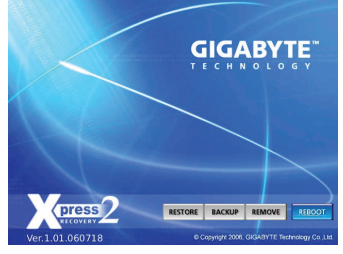

**F. Xpress Recovery2 を終了する**

**REBOOT** を選択して Xpress Recovery2 を終了します。

# **4-2 BIOS 更新ユーティリティ**

GIGABYTE マザーボードには、Q-Flash™と@BIOS™ の 2 つの固有 BIOS 更新が含まれていま す。GIGABYTE Q-Flashと@BIOS は使いやすく、MSDOS モードに入らずに BIOS を更新すること ができます。さらに、このマザーボードは DualBIOS™ 設計を採用して、物理 BIOS チップをさら に 1 つ追加することによって保護を強化しコンピュータの安全と安定性を高めています。

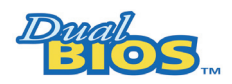

#### **DualBIOS™とは ?**

DualBIOS をサポートするマザーボードには、メイン BIOSとバック アップ BIOS の 2 つの BIOS が搭載されています。通常、システムは メイン BIOS で作動します。ただし、メイン BIOS が破損または損傷

すると、バックアップ BIOS が次のシステム起動を引き継ぎ、BIOS ファイルをメイン BIOS にコ ピーし、通常にシステム操作を確保します。システムの安全のために、ユーザーはバックアップ BIOS を手動で更新できないようになっています。

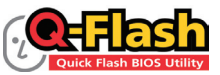

## **Q-Flash™とは ?**

Q-Flash があれば、Q-Flash や Window のようなオペレーティングシステ ムに入らずにシステム BIOS を更新することができます。BIOS に組み

込まれた Q-Flash ツールにより、複雑な BIOS フラッシングプロセスを踏むといったわずらわし さから開放されます。

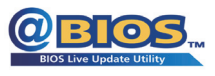

#### **@BIOS™ とは ?**

@BIOS により、Windows 環境に入っている間にシステム BIOS を更新 することができます。@BIOS は一番近い @BIOS サーバーサイトから 最新の @BIOS ファイルをダウンロードし、BIOS を更新します。

**4-2-1 Q-Flash ユーティリティで BIOS を更新する**

### **A. 始める前に**

- 1. GIGABYTE の Web サイトから、マザーボードモデルに一致する最新の圧縮された BIOS 更 新ファイルをダウンロードします。
- 2. ファイルを抽出し、新しい BIOS ファイル (e.g. 41mtes2h.f1) をフロッピーディスク、USB フ ラッシュドライブ、またはハードドライブに保存します。注:USB フラッシュドライブまたは ハードドライブは、FAT32/16/12 ファイルシステムを使用する必要があります。
- 3. システムを再起動します。POST の間、<End> キーを押して Q-Flash に入ります。注:POST 中 に <End> キーを押すことによって、または BIOS セットアップで <F8> キーを押すことによっ て、Q-Flash にアクセスすることができます。ただし、BIOS 更新ファイルが RAID/AHCI モード のハードドライブ、または独立した IDE/SATAコントローラに接続されたハードドライブに 保存されている場合、POST 中に <End> キーを使用して Q-Flash にアクセスします。

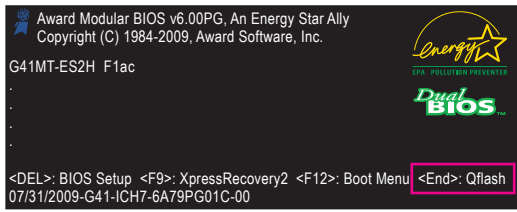

BIOS フラッシングは危険性を含んでいるため、注意して行ってください。BIOS の不適 切なフラッシュは、システムの誤動作の原因となります。

固有の機能 - 64 -

## **B. BIOS を更新する**

BIOS を更新しているとき、BIOS ファイルを保存する場所を選択します。次の手順では、BIOS ファイルをフロッピーディスクに保存していると仮定しています。

ステップ 1:

- 1. BIOS ファイルを含むフロッピーディスクをフロッピーディスクドライブに挿入します。 Q-Flash のメインメニューで、上矢印キーまたは下矢印キーを使用して **Update BIOS from Drive** を選択し、<Enter> を押します。
	- - Save Main BIOS to Driveオプションにより、現在の BIOSファイルを保存することができます。 Q-Flash は FAT32/16/12 ファイルシステムを使用して、USB フラッシュドライブまたはハード
		- ドライブのみをサポートします。
		- BIOS 更新ファイルが RAID/AHCI モードのハードドライブ、または独立した IDE/SATAコント ローラに接続されたハードドライブに保存されている場合、POST 中に <End> キーを使 用してQ-Flash にアクセスします。
- 2. **Floppy A** を選択し <Enter> を押します。

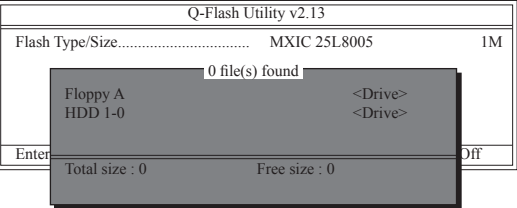

3. BIOS 更新ファイルを選択し、<Enter> を押します。

**BIOS 更新ファイルが、お使いのマザーボードモデルに一致していることを確認します。**

ステップ 2:

フロッピーディスクから BIOS ファイルを読み込むシステムのプロセスは、スクリーンに表示さ れます。"Are you sure to update BIOS?"というメッセージが表示されたら、<Enter> を押して BIOS 更新を開始します。モニタには、更新プロセスが表示されます。

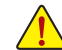

- **システムが BIOS を読み込み/更新を行っているとき、システムをオフにしたり再起 動したりしないでください。**
- **システムが BIOS を更新しているとき、フロッピーディスク、USBフラッシュドライブ、 またはハードドライブを取り外さないでください。**

ステップ 3:

更新プロセスが完了したら、どれかのキーを押してメインメニューに戻ります。

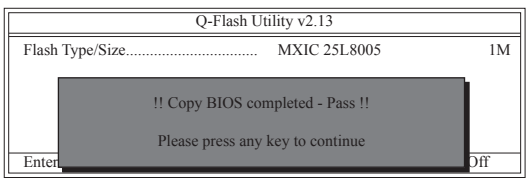

ステップ 4:

<Esc> を次に <Enter> を押して Q-Flash を終了し、システムを再起動します。システムが起動した ら、新しい BIOS バージョンが POST スクリーンに存在することを確認する必要があります。

ステップ 5:

POST 中に、<Delete> キーを押して BIOS セットアップに入ります。**Load Optimized Defaults** を選択 し、<Enter> を押して BIOS デフォルトをロードします。BIOS が更新されるとシステムはすべての 周辺装置を再検出するため、BIOS デフォルトを再ロードするようにお勧めします。

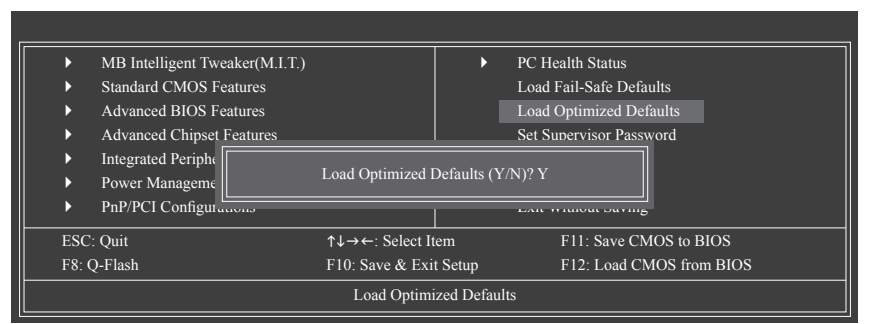

<Y> を押して BIOS デフォルトをロードします。

ステップ 6:

**Save & Exit Setup** を選択したら <Y> を押して設定を CMOS に保存し、BIOS セットアップを終了 します。システムが再起動すると、手順が完了します。

# **4-2-2 @BIOS ユーティリティで BIOS を更新する**

## **A. 始める前に**

- 1. Windows で、すべてのアプリケーションとTSR (メモリ常駐型)プログラムを閉じます。これに より、BIOS 更新を実行しているとき、予期せぬエラーを防ぐことができます。
- 2. BIOS 更新プロセスの間、インターネット接続が安定しており、インターネット接続が中断 されないことを確認してください (たとえば、停電やインターネットのスイッチオフを避け る)。そうしないと、BIOS が破損したり、システムが起動できないといった結果を招きます。
- 3. @BIOS を使用しているとき、G.O.M. (GIGABYTE オンライン管理) 機能を使用しないでくだ さい。
- 4. 不適切な BIOS フラッシングに起因する BIOS 損傷またはシステム障害はGIGABYTE 製品 の保証の対象外です。
- **B. @BIOSを使用する**

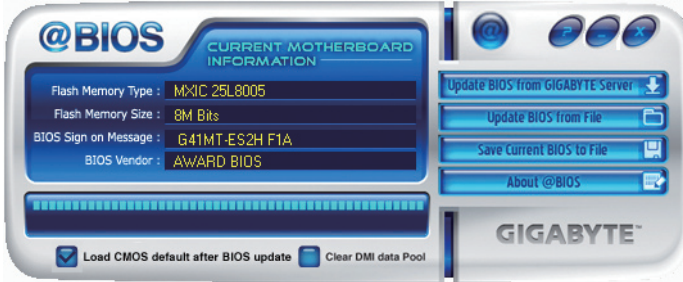

1. **Lupdate BIOS from GIGABYTEServer 2. インターネット更新機能を使用して BIOS を更新する: Update BIOS from GIGABYTE Server** (GIGABYTE サーバーから BIOS の更新)をクリックし、一 番近い@BIOSサーバーを選択し、お使いのマザーボードモデルに一致するBIOSファイル をダウンロードします。オンスクリーンの指示に従って完了してください。

マザーボードの BIOS 更新ファイルが @BIOS サーバーサイトに存在しない場合、 GIGABYTE の Web サイトからBIOS 更新ファイルを手動でダウンロードし、以下の「イ ンターネット更新機能を使用して BIOS を更新する」の指示に従ってください。

- 2. **インターネット更新機能を使用せずに BIOS を更新する: Update BIOS from File** (ファイルから BIOS を更新)をクリックし、インターネットからまたは 他のソースを通して取得したBIOS更新ファイルの保存場所を選択します。オンスクリーン の指示に従って、完了してください。
- 3. **そこ Save Current BIOS to File ロ 現在の BIOS をファイルに保存: Save Current BIOS** (現在の BIOS の保存)をクリックして、現在のBIOSファイルを保存します。
- 4. **D**I Load CMOS default after BIOS apdate BIOS の更新後に BIOS の初期設定をロード: **Load CMOS default after BIOS update** チェックボックスを選択すると、BIOSが更新されてシス テムが再起動した後で、BIOSの初期設定が自動的にロードされます。

## **C. BIOSを更新した後**

BIOS を更新した後、システムを再起動します。

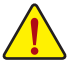

**BIOS 更新が、お使いのマザーボードモデルにフラッシュされ、一致していることを確認 します。間違ったBIOSファイルでBIOSを更新すると、システムは起動しません。**

# **4-3 EasyTune 6**

GIGABYTE の EasyTune 6 は使いやすいインターフェイスで、ユーザーが Windows 環境でシステ ム設定を微調整したりオーバークロック/過電圧を行ったりできます。使いやすい EasyTune 6 イ ンターフェイスにはCPUとメモリ情報のタブ付きページも含まれ、ユーザーは追加ソフトウェア をインストールする必要なしに、システム関連の情報を読むことができるようになっています。

**EasyTune 6 のインターフェイス**

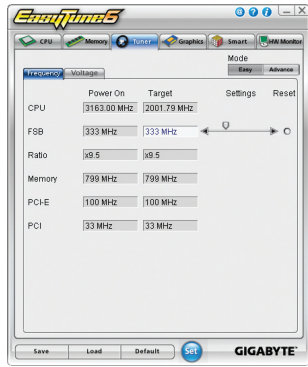

#### タブ情報

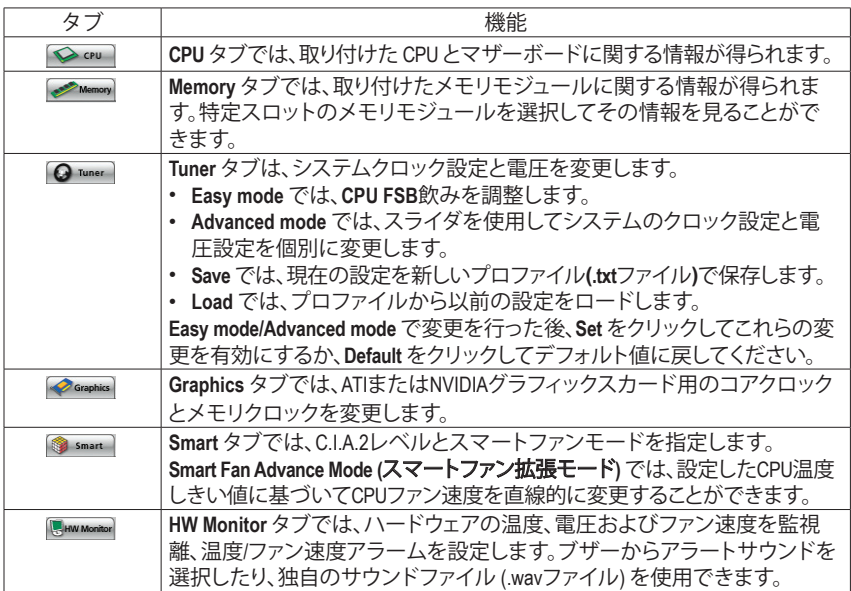

EasyTune 6 の使用可能な機能は、マザーボードのモデルによって異なります。淡色表示になったエ ■■リアは、アイテムが設定できないか、機能がサポートされていないことを示しています。

オーバークロック/過電圧を間違って実行すると CPU、チップセット、またはメモリなどのハードウェア コンポーネントが損傷し、これらのコンポーネントの耐用年数が短くなる原因となります。オーバーク ロック/過電圧を実行する前に、EasyTune 6 の各機能を完全に理解していることを確認してください。 そうでないと、システムが不安定になったり、その他の予期せぬ結果が発生する可能性があります。

**固有の機能 - 68 - 68 -**

# **4-4 Easy Energy Saver**

GIGABYTE Easy Energy Saver (注1) はボタンをクリックするだけで、並ぶもののない省電力を実現 する革命的な技術です。高度な独自開発のソフトウェア設計を採用した GIGABYTE Easy Energy Saver は、コンピュータの性能を犠牲にすることなしに、きわめて優れた省電力と機能強化さ れた電力効率を提供することができます。

## **Easy Energy Saver のインターフェイス**

### **A. メーターモード**

メーターモードで、GIGABYTE Easy Energy Saver は一定時間に節約した電力量を表示します。

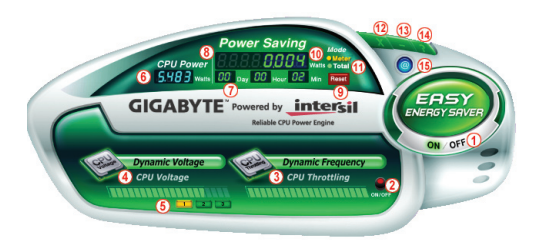

### **メーターモード – ボタン情報表**

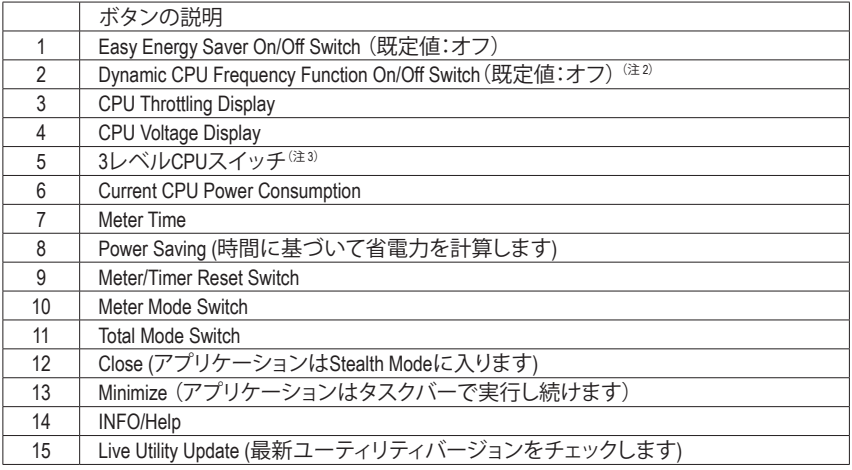

- 上記のデータは参考です。実際のパフォーマンスは、マザーボードモデルによって異なるこ とがあります。
- CPU 電力と電力のスコアは参考です。実際の結果は、テスト方法によって異なる場合があり ます。

## **B. 合計モード**

合計モードでは、初めて Easy Energy Saver をアクティブにしてから一定期間に蓄積された合計 の節電量を表示することができます(注4)。

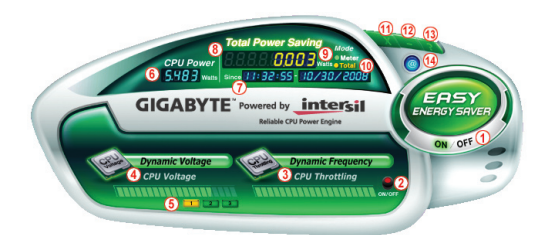

### **メーターモード – ボタン情報表**

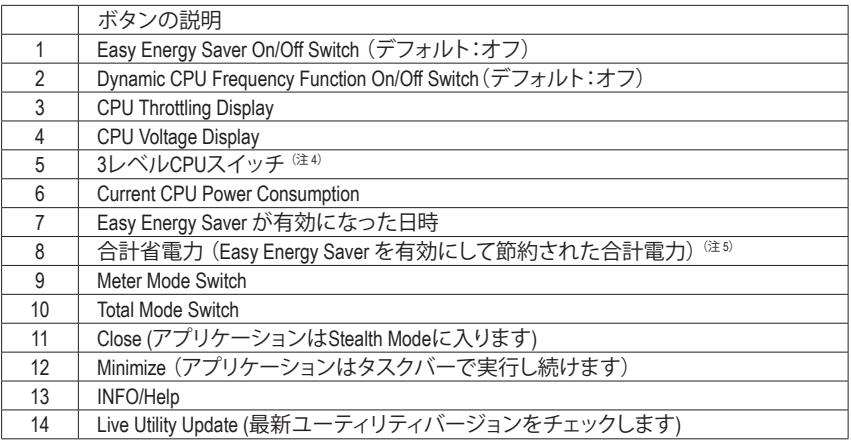

#### **C. ステルスモード**

ステルスモードでは、再起動した後でも、システムはユーザー定義の省電力設定で作動し続 けます。変更を行う場合、またはアプリケーションを完全に閉じる場合のみ、アプリケーション に再び入ります。

- (注 1) ハードウェアの制限により、Easy Energy Saver のサポートを有効にするには、Intel ® Core™ 2 Extreme/Core™ 2 Quad/Core™ 2 Duo/Pentium Dual-Core/Celeron Dual-Core/Celeron 400 シリーズ CPU を取り付ける必要があります。Easy Energy Saver 機能を使用する 前に、BIOS Setup プログラムの **CPU Enhanced Halt (C1E)**と**CPU EIST Function** 項目が **Enabled** に設定されていることを確認してください。
- (注 2) Dynamic CPU Frequency 機能でシステムの省電力を最大にすると、システムパフォーマ ンスが影響を受けることがあります。
- (注 3) 1: 通常の省電力(デフォルト); 2:高度な省電力; 3:究極の省電力。<br>(注 4) Easv Energy Saver が有効な状態にあるときのみ節約された総電;
- Easy Energy Saver が有効な状態にあるときのみ節約された総電力量は再びアクティ ブになるまで記録され、省電力メーターはゼロにリセットできません。
- (注 5) 合計省電力が 99999999 ワットになると、Easy Energy Saver Meter は自動的にリセットさ れます。

固有の機能 - 70 -

# **4-5 Q-Share**

Q-Share は簡単で便利なデータ共有ツールです。LAN 接続設定とQ-Share を設定した後、同じ ネットワークのコンピュータでデータを共有し、インターネットリソースを最大限に活用するこ とができます。

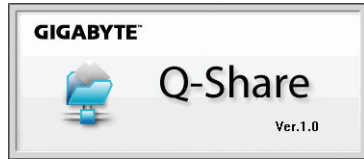

### **Q-Share の使用法**

マザーボードドライバディスクから Q-Share をインストールしたら、スタート>すべてのプログ ラム > GIGABYTE > Q-Share.exe を順にポイントして、Q-Share ツールを起動します。通知領域の Q-Shareアイコン とを探し、このアイコンを右クリックしてデータ共有設定を構成します

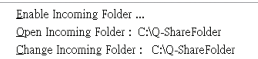

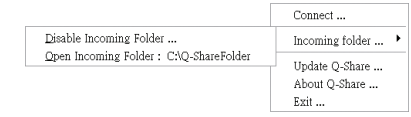

図1. 無効になったデータ共有 マンチン マンクロ 図2. 有効になったデータ共有

### **オプションの説明**

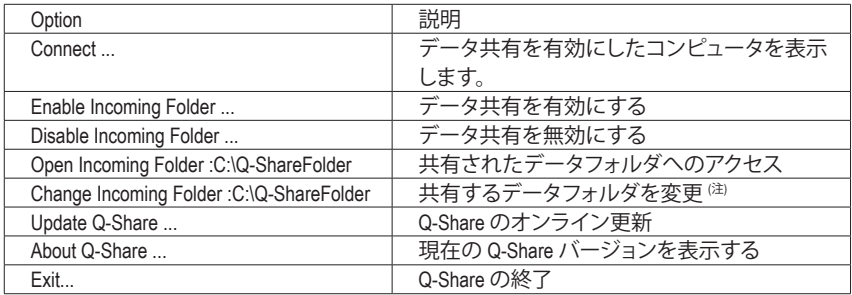

(注) このオプションは、データ共有が有効になっていないときにのみ使用できます。

# **4-6 Time Repair**

Microsoft Volume Shadowコピーサービステクノロジに基づき、時刻修復ではWindows Vistaオペ レーティングシステムでシステムデータをすばやくバックアップして復元します。修復はNTFS ファイルシステムをサポートし、PATAおよびSATAハードドライブにシステムデータを復元でき ます。

### **システム復元**

画面の右または下部にあるナビゲーションバーを使用してシステム復元ポイントを選択し、異 なる時間にバックアップされたシステムデータを表示します。ファイル/ディレクトリを選択し、 **Copy (コピー)**ボタンをクリックしてファイル/ディレクトリを復元するか、**Restore (復元)**をクリッ クしてシステム全体を復元します。

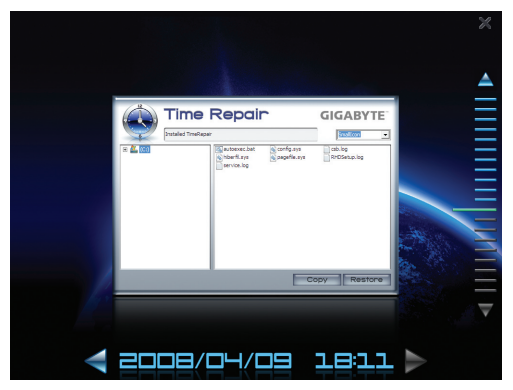

#### **詳細設定画面**

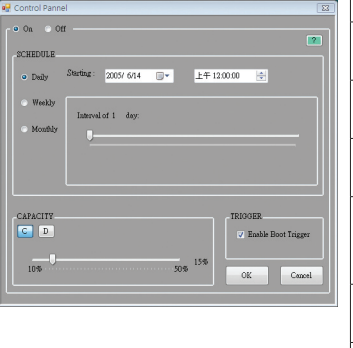

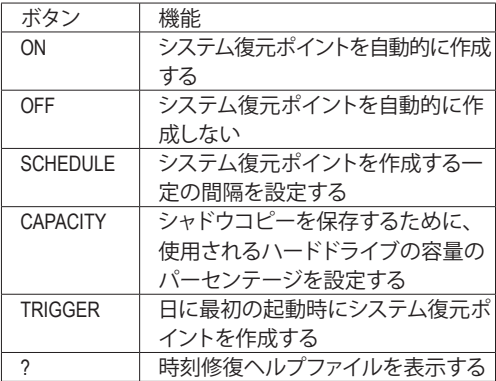

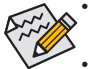

- 使用されるハードドライブは 1 GB 以上の容量と300 MB 以上の空きスペースが必 要です。
- 各ストレージボリュームは、64 のシャドウコピーに対応しています。この制限に達し たら、もっとも古いシャドウコピーが削除され復元することはできません。シャドウ コピーは読み取り専用であるため、シャドウコピーのコンテンツを編集することは できません。
# **第 5 章 付録**

# **5-1 オーディオ入力および出力を設定**

# **5-1-1 2/4/5.1/7.1チャネルオーディオを設定する**

マザーボードの背面パネルには、2/4/5.1/7.1をサポートす るオーディオジャックが 3 つ装備されています(注)- チャ ンネルオーディオをサポートするオーディオジャックが 6 つ装備されています。右の図は、デフォルトのオーディオ ジャック割り当てを示しています。

統合された HD (ハイディフィニション) オーディオにジャッ ク再タスキング機能が搭載されているため、ユーザーは オーディオドライバを通して各ジャックの機能を変更する ことができます。たとえば、4 チャンネルオーディオ設定で、

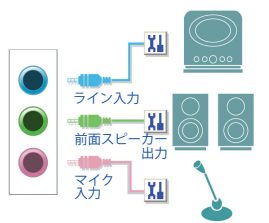

背面スピーカーがデフォルトの中央/サブウーファスピーカーアウトジャックに差し込まれると、中央/ サブウーファスピーカーアウトジャックを背面スピーカーアウトに設定することができます。

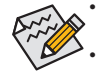

マイクを取り付けるには、マイクをマイクインまたはラインインジャックに接続し、マイク のジャック機能を手動で設定します。

• オーディオ信号は、前面と背面パネルのオーディオ接続の両方に同時に存在します。 バックパネルのオーディオを消音にする場合(HD フロントパネルのオーディオモジュー ルを使用しているときのみサポートされます)、75 ページの指示を参照してください。

## **ハイディフィニションオーディオ (HD Audio)**

HD Audioには、44.1KHz/ 48KHz/ 96KHz/192KHz サンプリングレートをサポートする高品質デジタ ル対アナログコンバータ (DACs) が複数組み込まれています。HD Audio はマルチストリーミング 機能を採用して、複数のオーディオストリーム (インおよびアウト) を同時に処理しています。た とえば、MP3 ミュージックを聴いたり、インターネットチャットを行ったり、インターネットで通 話を行ったりといった操作を同時に実行できます。

# **A. スピーカーを設定する**

(次の指示では、サンプルのオペレーティングシステムとして Windows Vista を使用します。)

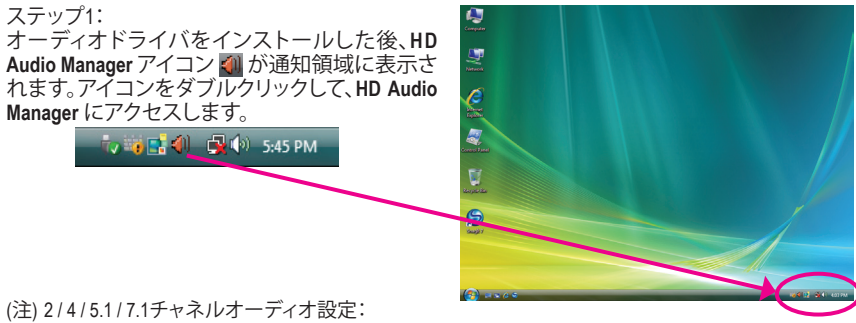

マルチチャンネルスピーカー設定については、次を参照してください。

- 2 チャンネルオーディオ:ヘッドフォンまたはラインアウト。
- 4 チャンネルオーディオ:前面スピーカーアウトおよび背面スピーカーアウト。
- 5.1 チャンネルオーディオ:前面スピーカーアウト、背面スピーカーアウト、および中心/サブウー ファスピーカーアウト。
- 7.1 チャンネルオーディオ:前面スピーカーアウト、背面スピーカーアウト、中心/サブウーファス ピーカーアウト、および側面スピーカーアウト。 (次ページの構成を参照してください)

右の写真は、7.1-チャンネルのスピーカー設定 7.1-チャンネルスピーカー: を示しています。

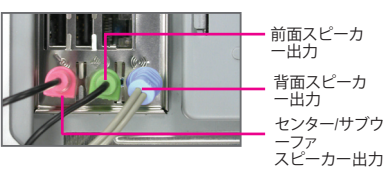

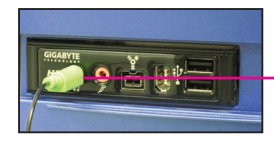

サイドスピーカ ーアウト

ステップ 2:

オーディオデバイスをオーディオジャックに接続し ます。ダイアログボックスが表示されます。接続す るタイプに従って、デバイスを選択します。**OK** をク リックします。

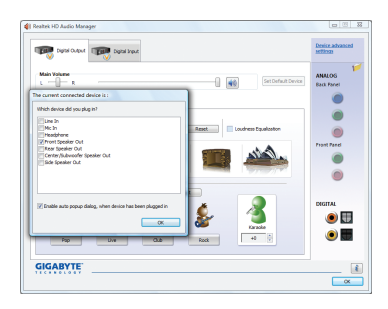

#### ステップ 3:

**Speake(r スピーカー)**画面で、**Speaker Configuration (スピーカー構成)**タブをクリックします。**Speaker Configuration(スピーカー)**リストで、セットアップ する予定のスピーカー構成のタイプに従い **Stereo (ステレオ)、Quadraphoni(c 4チャンネル方式)、 5.1 Speake(r 5.1スピーカー)、7.1 Speake(r 7.1スピー カー)**を選択します。スピーカーセットアップが完 了しました。

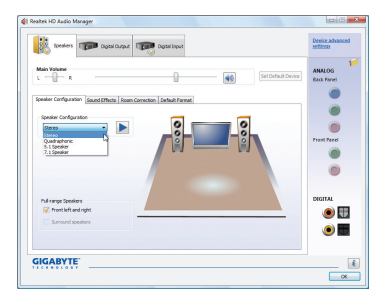

# **B. サウンド効果を設定する:**

Sound Effect (サウンドエフェクト) タブのオーディオ環境を設定することができます。

# **C. AC'97フロントパネルオーディオモジュールをアクティブにする**

シャーシに AC'97 フロントパネルオーディオモ ジュールが装備されている場合、AC'97 機能を有 効にするには、**Speaker Configuration** タブのツール アイコンをクリックします。**Connector Setting(s コネ クタ設定)**ダイアログボックスで、**Disable front panel jack detection(フロントパネルのジャック検出を無 効にする)**チェックボックスを選択します。OK をク リックして完了します。

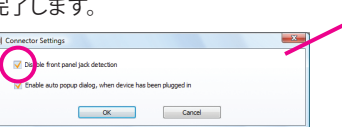

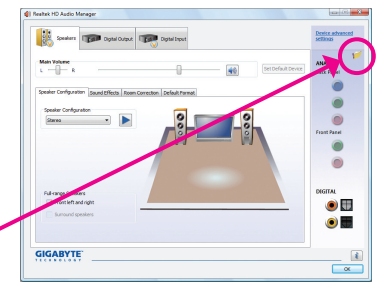

# **D. 背面パネルのオーディオを消音にする (HD オーディオのみ)**

**Speaker Configuration(スピーカー構成)**タブの右 上で**Device advanced setting(s デバイスの拡張設 定)**をクリックし、**Device advanced setting(s デバイ スの拡張設定)**ダイアログボックスを開きます。 **Mute the rear output device, when a front headphone plugged in**(ヘッドフォンが差し込まれたら、リア出 力デバイスをミュートにする)チェックボックスを 選択します。OK をクリックして完了します。

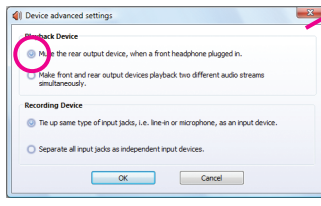

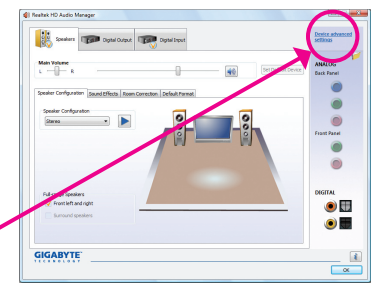

# **5-1-2 S/PDIF イン/アウトを構成する**

## **A. S/PDIF インおよびアウトケーブルを取り付ける:**

S/PDIF インとアウトケーブル(オプション)には、S/PDIF インとS/PDIF アウト機能があります。

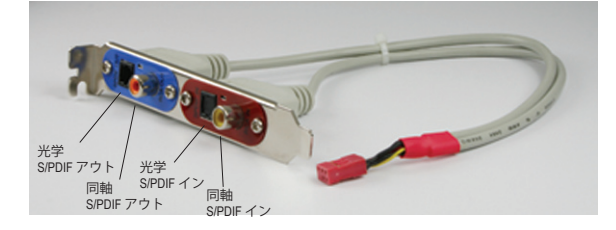

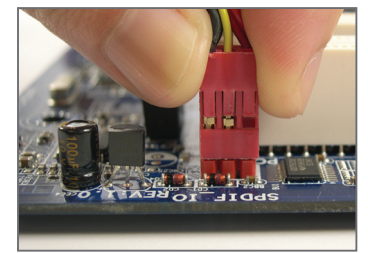

ステップ 1(注): まず、ケーブルの端のコネクタをマザーボードの SPDIF\_IO ヘッダに接続します。

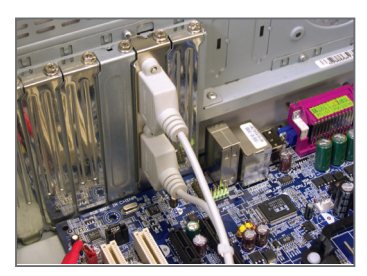

ステップ 2: 金属製ブラケットをねじでシャーシの背面パネルに 固定します。

## **B. S/PDIF Inを構成する:**

S/PDIF インジャックでは、デジタルオーディオ信号をコンピュータに入力してオーディオ処理 を実行します。

ステップ:

S/PDIFインデバイスに接続した後、Digital Input画面に アクセスします。Default Formatタブをクリックして、既 定値フォーマットを選択します。**OK** をクリックして完 了します。

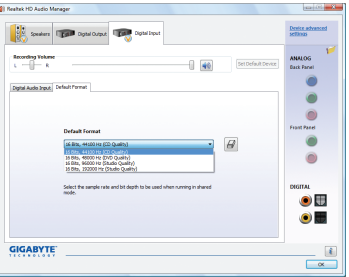

(注) SPDIF インおよび SPDIF アウトコネクタの実際の場所は、モデルによって異なります。

# **C. S/PDIF Out を構成する:**

S/PDIF outジャックはデコード用にオーディオ信号を外部デコーダに転送し、最高の音質を得 ることができます。S/PDIFデジタルオーディオ信号を外部デコーダに出力するには、S/PDIF同 軸ケーブルとS/PDIF光学ケーブルのどちらか一方を、オプションのS/PDIFインおよびアウトケー ブルの光学/同軸S/PDIFアウトコネクタに接続します。

# **C-1. S/PDIF アウトケーブルを接続する:**

ステップ:

S/PDIF 同軸ケーブルまたは S/PDIF 光ケーブルのどちらかを外部デコーダに接続して、S/PDIF デジタルオーディオ信号を送信します。

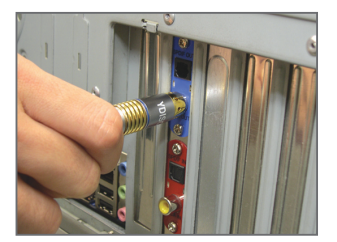

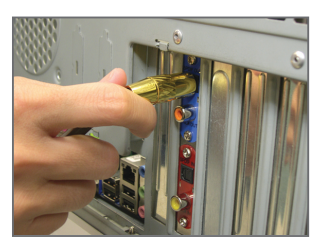

S/PDIF 同軸ケーブル スポック S/PDIF 光学ケーブル

## **C-2. S/PDIF Out を構成する:**

ステップ:

**Digital Outpu(t デジタル出力)**画面で、**Default Forma(t デフォルトの形式)**タブをクリックし、サン プルレートとビット深度を選択します。**OK** をクリックして完了します。

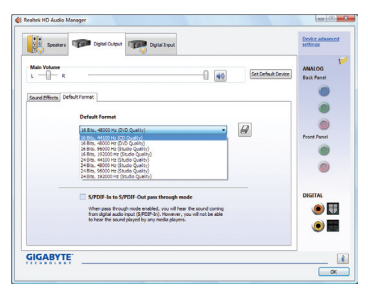

# **5-1-3 マイク録音を設定する**

ステップ 1:

オーディオドライバをインストールした後、**HD Audio Manager** アイコン が通知領域に表示さ れます。アイコンをダブルクリックして、**HD Audio Manager** にアクセスします。

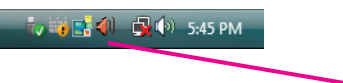

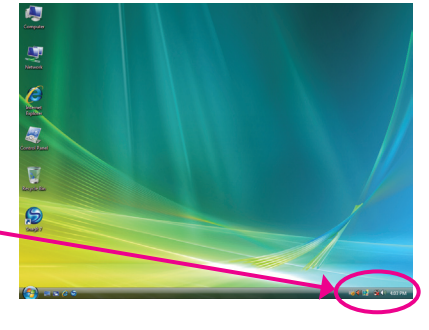

## ステップ 2:

マイクを背面パネルのマイクインジャック(ピン ク)またはフロントパネルのマイクインジャック (ピンク)に接続します。次に、マイクが機能す るようにジャックを設定します。 注:前面パネルと背面パネルのマイク機能は、 同時に使用することができません。

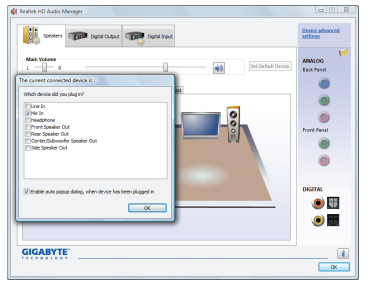

### ステップ 3:

**Microphone(マイク)**画面に移動します。録音 ボリュームを消音にしないでください。サウン ドの録音ができなくなります。録音プロセス注 に録音されているサウンドを聞くには、再生ボ リュームを消音にしないでください。中間レベ ルの音量に設定することをお勧めします。

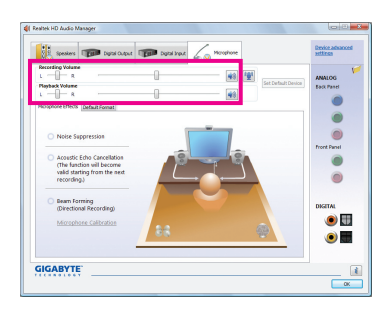

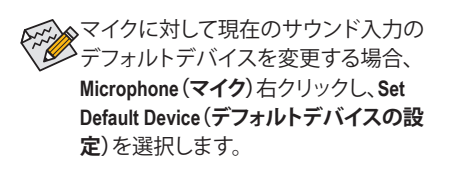

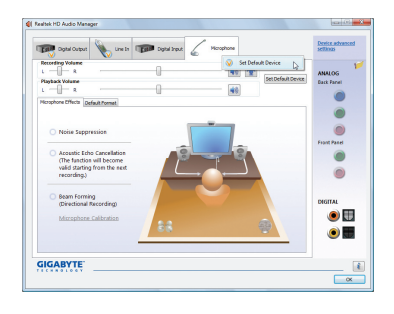

#### ステップ 4:

マイク用の録音と再生ボリュームを上げるに は、**Microphone Boos(t 録音ボリューム)**スライダ の右の **Recording Volum(e マイクブースト)**アイ コン <sup>※</sup> をクリックし、マイクのブーストレベル を設定します。

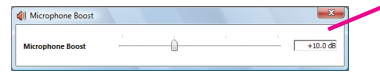

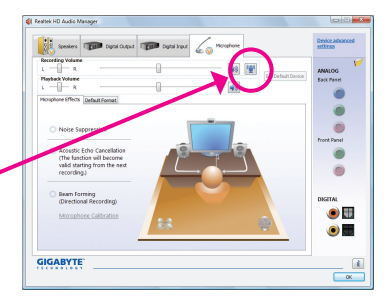

#### ステップ 5:

上の設定を完了したら、**Star(t スタート)**をクリ ックし、**All Program(s すべてのプログラム)**をポ イントし、**Accessorie(s アクセサリ)**をポイント し、**Sound Recorde(r サウンドレコーダー)**をクリ ックしてサウンド録音を開始します。

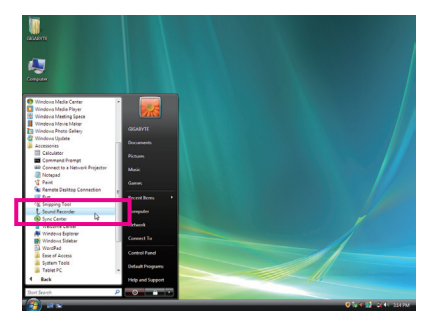

# **\* Stereo Mi(x ステレオミックス)を有効にする**

HD Audio Managerで使用する録音デバイスが表示されない場合、以下のステップを参照してく ださい。次のステップでは Stereo Mix (ステレオミックス)を有効にする方法を説明しています (コンピュータからサウンドを録音するときに必要となります)。

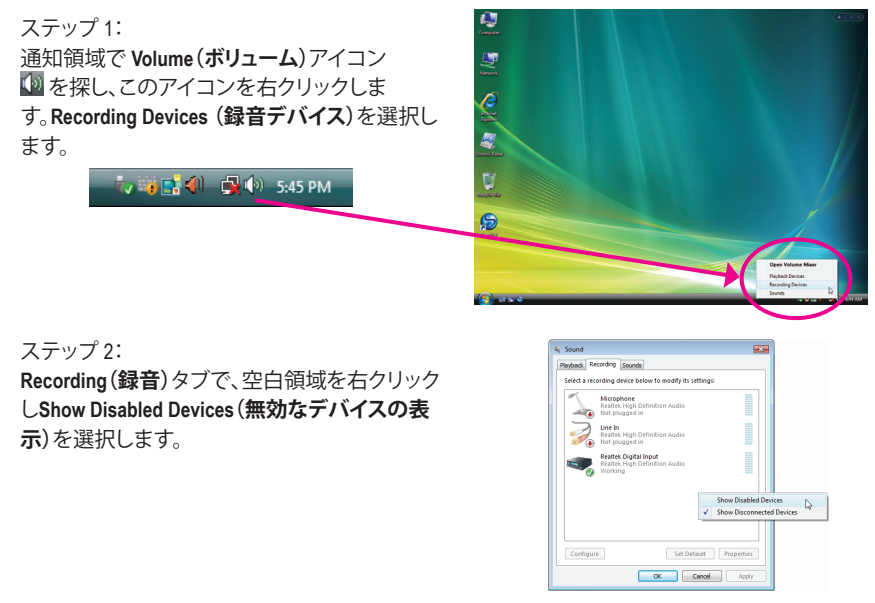

#### ステップ 3:

**Stereo Mi(x ステレオミックス)**が表示されたら、 項目を右クリックし **Enabl(e 有効)**を選択します。 デフォルトのデバイスとしてこれを設定します。

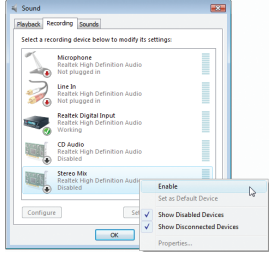

ステップ 4: これで、**HD Audio Manager** にアクセスして **Stereo Mi(x ステレオミックス)**を構成し、**Sound Recorder (サウンドレコーダー)**を使用してサウンドを録 音することができるようになりました。

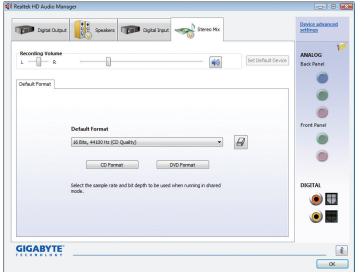

# **5-1-4 サウンドレコーダを使用する**

Sound Recorder Start Recording  $0:00:00$  $\circ$   $\cdot$ 

# **A. サウンドを録音する**

- 1. コンピュータにサウンド入力デバイス(マイク、など)を接続していることを確認 します。
- 2. オーディオを録音するには、**Start Recording(録音の開始)**ボタンをクリックします **• Start Recording**
- 3. オーディオ録音を停止するには、**Stop Recording(録音の停止)**ボタンをクリックし ます • stop Recording 。

完了したら、録音したオーディオファイルを必ず保存してください。

#### **B. 録音されたサウンドを再生する**

オーディオファイル形式をサポートするデジタルメディアプレーヤープログラムで録音を 再生することができます。

# **5-2 トラブルシューティング**

## **5-2-1 よくある質問**

マザーボードに関する FAQ の詳細をお読みになるには、GIGABYTEの Web サイトの Support\ Motherboard\FAQ page (サポート\マザーボード\FAQ) にアクセスしてください。

Q: BIOS セットアッププログラムで、一部の BIOS オプションがないのは何故ですか?

- A: いくつかのアドバンストオプションは BIOS セットアッププログラムの中に隠れています。POST 中に、 <Delete> キーを押して BIOS セットアップに入ります。メインメニューで、<Ctrl>+<F1> を押してアドバンスト オプションを表示します。
- Q: なぜコンピュータのパワーを切った後でも、キーボードと光学マウスのライトが点灯しているのですか?
- A: いくつかのマザーボードでは、コンピュータのパワーを切った後でも少量の電気でスタンバイ状態を保 持しているので、点灯したままになっています。
- Q: CMOS 値をクリアするには?
- A: CMOS\_SWボタンの付いたマザーボードの場合、このボタンを押してCMOS値をクリアします(これを実行 する前に、コンピュータの電源をオフにし電源コードを抜いてください)。クリアリングCMOSジャンパの 付いたマザーボードの場合、第1章のCLR\_CMOSジャンパの指示を参照し、CMOS値をクリアします。お使 いのボードにこのジャンパがない場合、第1章のマザーボードバッテリの指示を参照してください。バッ テリホルダからバッテリを一時的に取り外してCMOSへの電力供給を止めると、約1分後にCMOS値がクリ アされます。
- Q: なぜスピーカーの音量を最大にしても弱い音しか聞こえてこないのでしょうか?
- A: スピーカーにアンプが内蔵されていることを確認してください。内蔵されていない場合、電源/アンプで スピーカーを試してください。
- Q: オンボードHDオーディオドライバを正常にインストールできないのは、どうしてですか? (Windows XPのみ)
- A: ステップ1:まず、Service Pack 1 または Service Pack 2 がインストールされていることを確認します(マイ コンピュータ > プロパティ > 全般 > システムでチェック)。インストールされていない場合、 MicrosoftのWebサイトから更新してください。それから、Microsoft UAA Bus Driver for High Definition Audio (ハイディフィニションオーディオ用Microsoft UAAバスドライバ)が正常にインストールさ れていることを確認します(マイコンピュータ > プロパティ > ハードウェア > デバイスマネー ジャ> システムデバイスでチェック)。
	- ステップ2:**Audio Device on High Definition Audio Bu**(**s** ハイディフィニションオーディオバスのオーディオデ バイス)または不明 **Device Manager or Sound, video, and game controllers** 存在するかどうかを チェックします。存在する場合、このデバイスを無効にしてください。(存在しない場合、この ステップをスキップします。)
	- ステップ3:次に、マイコンピュータ > プロパティ > ハードウェア > デバイスマネージャ > システムデバイ スに戻り、**Microsoft UAA Bus Driver for High Definition Audio** を右クリックして **Disable** と **Uninstall** を選択します。
	- ステップ4:[デバイスマネージャ]で、コンピュータ名を右クリックし、[ハードウェア変更のスキャン]を選 択します。**Add New Hardware Wizard** が表示されたら、**Cancel** をクリックします。マザーボード ドライバディスクからオンボードHDオーディオドライバをインストールするか、GIGABYTE's websiteサイトからオーディオドライバをダウンロードしてインストールします。
	- 詳細については、当社Webサイトの Support&Downloads\Motherboards\FAQ ページに移動し、「オンボードHD オーディオドライバ」を検索します。
- Q: POST 中にビープ音が鳴るのは、何を意味していますか?
- A: 次の Award BIOS ビープ音コードの説明を参照すれば、考えられるコンピュータの問題を確認できます。 (参照のみ)  $1 \equiv 2 \pm 1 + 2 \pm 1$

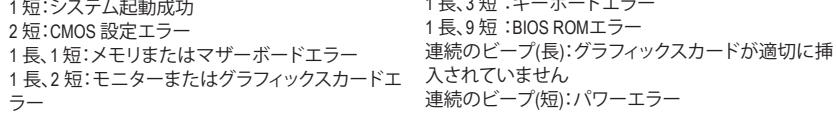

# **5-2-2 トラブルシューティング手順**

システム起動時に問題が発生した場合、以下のトラブルシューティング手順に従って問 題を解決してください。

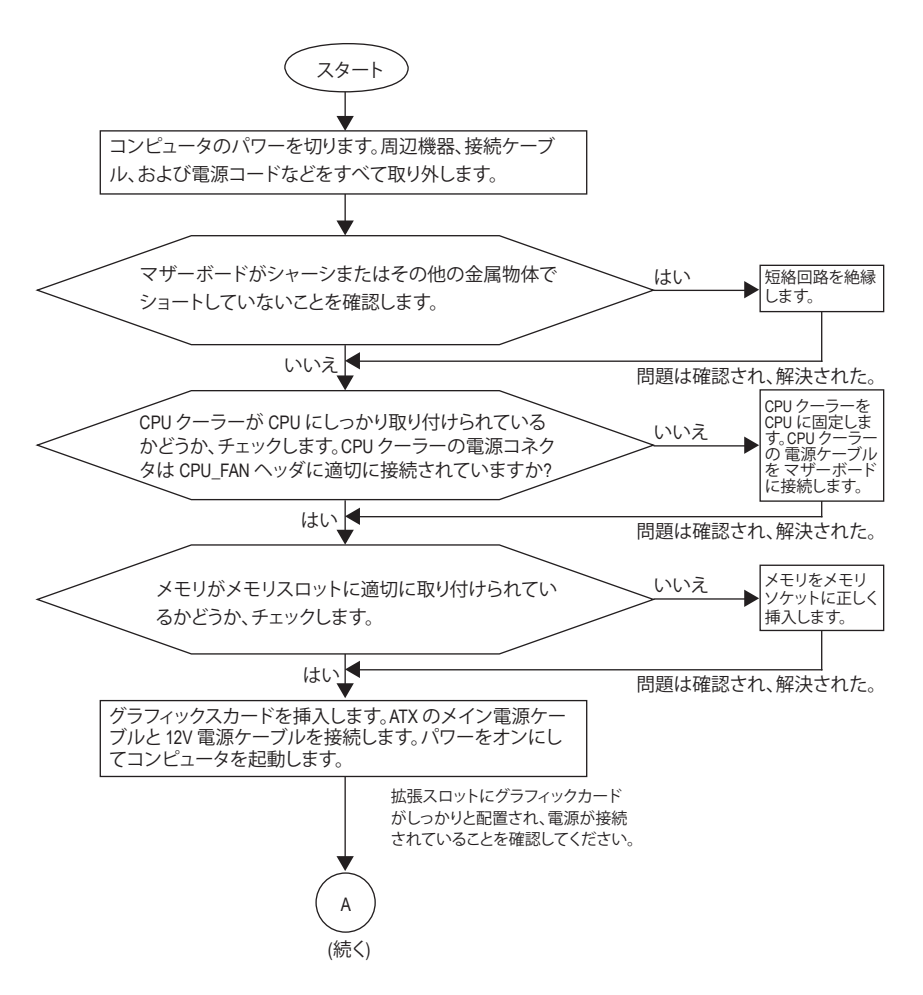

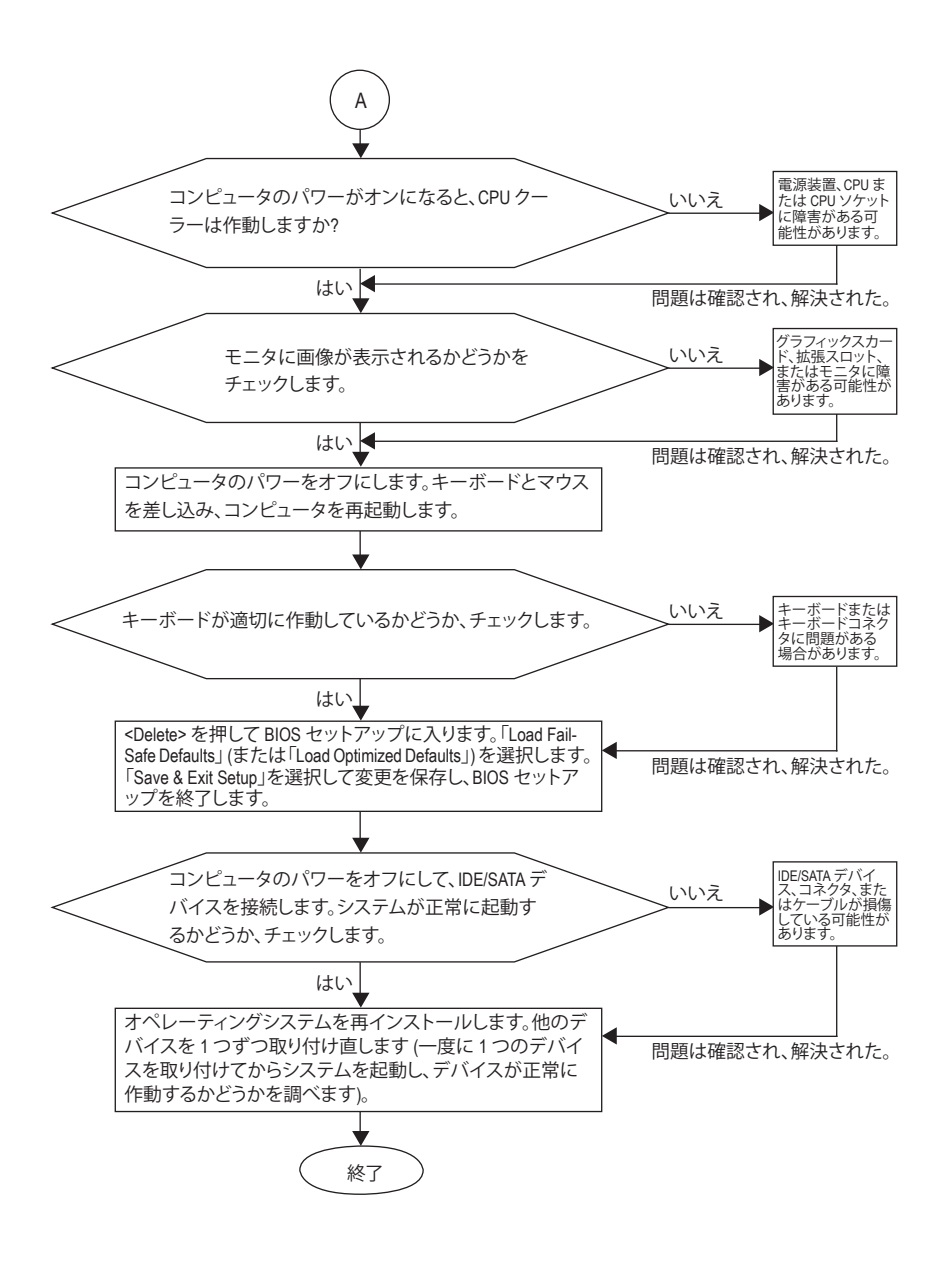

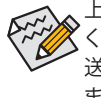

上の手順でも問題が解決しない場合、ご購入店または地域の販売代理店に相談して ください。または、**Support&Downloads\Technical Service Zone** ページに移動し、質問を 送信してください。当社の顧客サービス担当者が、できるだけ速やかにご返答いたし ます。

# **5-3 規制準拠声明**

# **規制通知**

このドキュメントは当社の書面による許可なしにはコピーすることができません。また、その 内容を第三者に提供したり不正な目的で使用することもできません。違反すると、起訴される 場合があります。ここに含まれる情報は、印刷時点ですべての点において正確であったと信じ ています。しかし、GIGABYTE はこのテキストでの誤植や脱落に責任を負いません。また、この ドキュメントの情報は将来予告なしに変更することがありますが、GIGABYTEで必ず変更する いうことではありません。

# **環境保全への関与**

すべてのGIGABYTE マザーボードは高性能であるだけでなく、欧州連合のRoHS(特定有害物質 使用制限指令)およびWEEE (廃電気電子機器指令) 環境指令、および世界のほとんどの安全要 件を満たしています。有害物質が環境に廃棄されないように、また天然資源の使用を最大限 に高めるために、GIGABYTEでは「使用期限の切れた」製品の材料を責任を持ってリサイクルし たり、再使用する方法について、次の情報を提供いたします。

# **有害物質の規制 (RoHS) 指令声明**

GIGABYTE製品は有害物質 (Cd、Pb、Hg、Cr+6、PBDE、PBB) を追加することは目的としていませ ん。また、これらの有害物質から守るものでもありません。部品とコンポーネントは RoHS 要件 を満たすように、慎重に選択されています。さらに、GIGABYTE では国際的に禁止されている 有毒化学物質を使用しない製品の開発にも引き続き努力を払っています。

# **廃電気電子機器 (WEEE) 指令への声明**

GIGABYTEは2002/96/EC WEEE(廃電気電子機器)指令から解釈して、国内法に従っていま す。WEEE指令は電気電子デバイスとそのコンポーネントの取扱、収集、リサイクルおよび廃棄 を指定しています。指令に基づき、使用済み機器にはマークを付け、分別収集し、適切に廃棄 する必要があります。

# **WEEE 記号声明**

製品やそのパッケージに付けられた以下の記号は、本製品を他の廃棄物と一緒に 処分してはいけないことを示しています。代わりに、ごみ収集センターに持ち込ん

で、処理、収集、リサイクルおよび廃棄する必要があります。廃棄時に廃棄機器の分 別収集とリサイクルをすることで、天然資源が保全され、人間の健康と環境を保護するように リサイクルされます。廃棄機器のリサイクル場所の詳細については、地方自治体に、また環境 に安全なリサイクルの詳細については、家庭廃棄物処理サービスまたは製品のご購入店にお 問い合わせください。

- お使いの電気電子機器の寿命が切れた場合、地域のごみ収集センターに「持ち込んで」リ サイクルしてください。
- 「寿命の切れた」製品のリサイクル、再使用についてさらにアドバイスが必要な場合、製品 のユーザーズマニュアルに一覧したサービスセンターまでご連絡ください。適切な方法を お知らせいたします。

最後に、本製品の省エネ機能を理解して使用したり、本製品を配送したときに梱包してい た内部と外部のパッケージ(輸送用コンテナを含む)をリサイクルしたり、使用済みバッテ リを適切に廃棄またはリサイクルすることにより、他の環境に優しい行動を取られること をお勧めします。お客様の支援があれば、電気電子機器の生産に必要な天然資源の量を削 減し、「寿命の切れた」製品の処分用のごみ廃棄場の使用を最小限に抑え、有害の危険性 のある物質を環境に流入しないようにし適切に処分することにより生活の質を改善するこ とができます。

#### **中国の危険有害物質の規制表**

次の表は、中国の危険有害物質の規制 (中国 RoHS) 要件に準拠して供給されています:

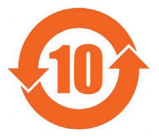

#### 关于符合中国《电子信息产品污染控制管理办法》的声明 Management Methods on Control of Pollution from Electronic Information Products (China RoHS Declaration)

#### 产品中有毒有害物质或元素的名称及含量 Hazardous Substances Table

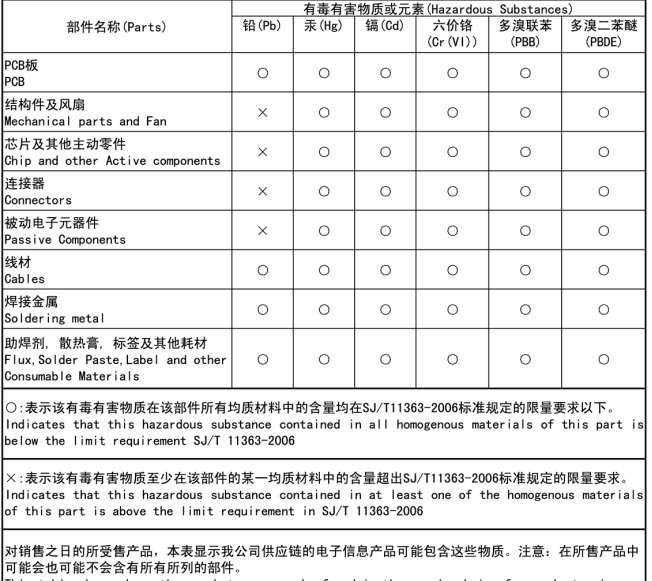

This table shows where these substances may be found in the supply chain of our electronic information products, as of the date of the sale of the enclosed products, Note that some of the component types listed above may or may not be a part of the enclosed product.

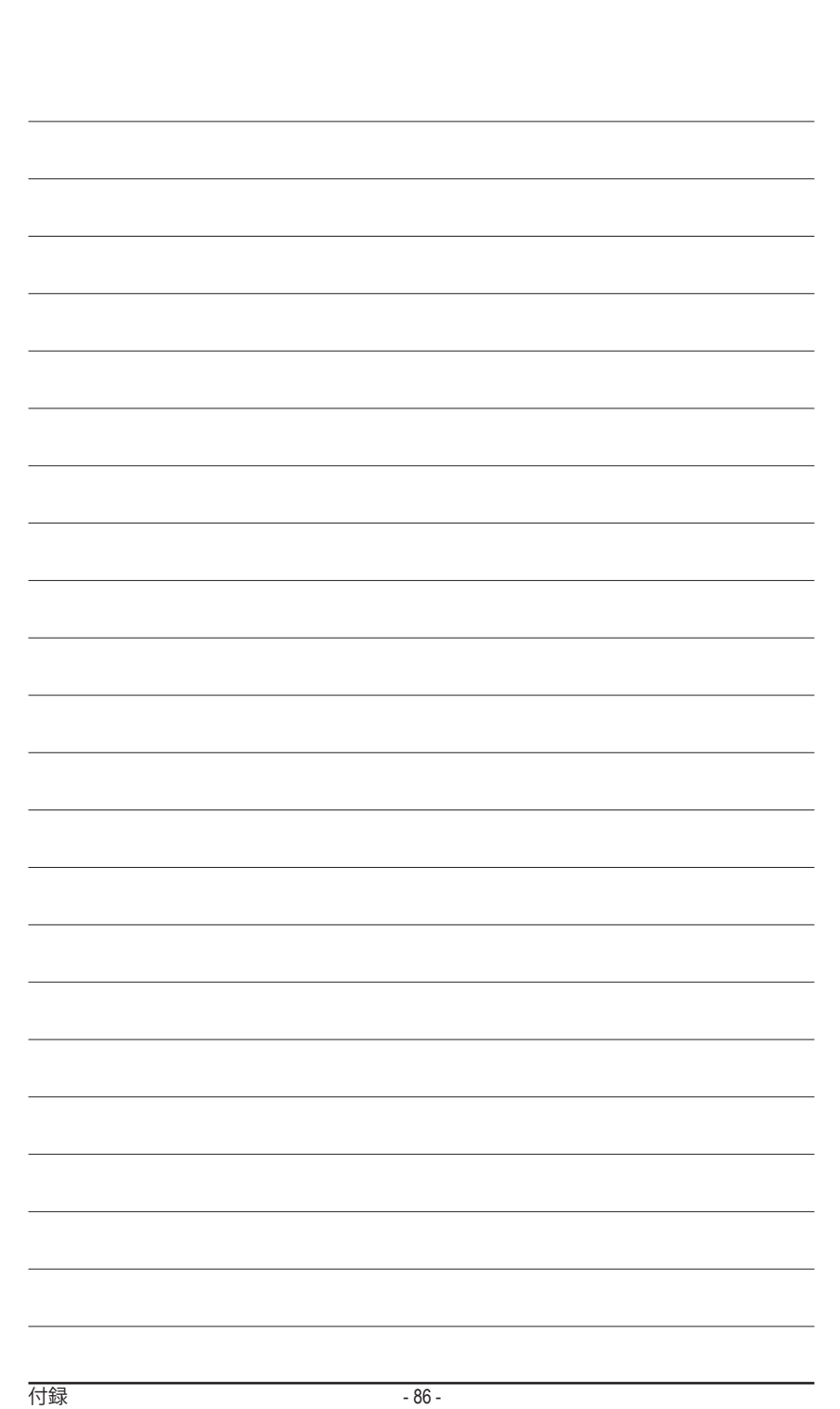

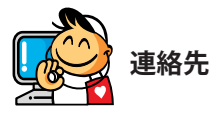

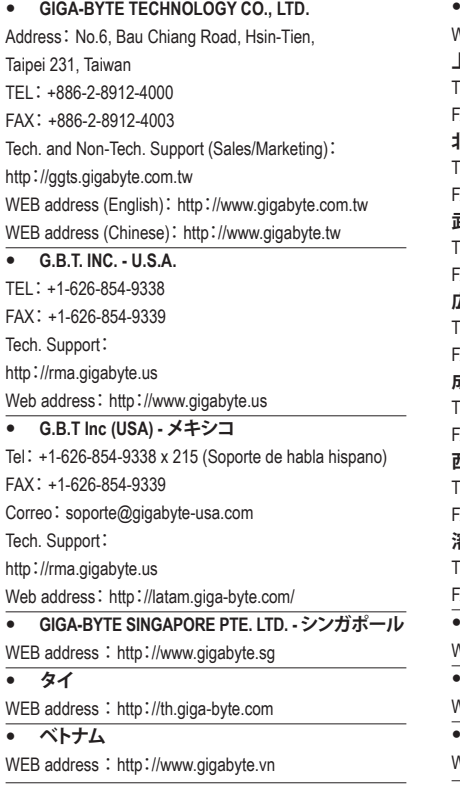

 **NINGBO G.B.T. TECH. TRADING CO., LTD. - 中国** WEB address: http://www.gigabyte.cn **上海** TEL:+86-21-63410999 FAX:+86-21-63410100 **北京** TEL:+86-10-62102838 FAX:+86-10-62102848 **武漢** TEL:+86-27-87851061 FAX:+86-27-87851330 **広州** TEL:+86-20-87540700 FAX:+86-20-87544306 **成都** TEL:+86-28-85236930 FAX:+86-28-85256822 **西安** TEL:+86-29-85531943 FAX:+86-29-85510930 **瀋陽** TEL:+86-24-83992901 FAX:+86-24-83992909 **GIGABYTE TECHNOLOGY (INDIA) LIMITED -インド** VEB address: http://www.gigabyte.in **サウジアラビア** VEB address: http://www.gigabyte.com.sa **GIGABYTE TECHNOLOGY PTY. LTD. - オーストラリア** VEB address: http://www.gigabyte.com.au

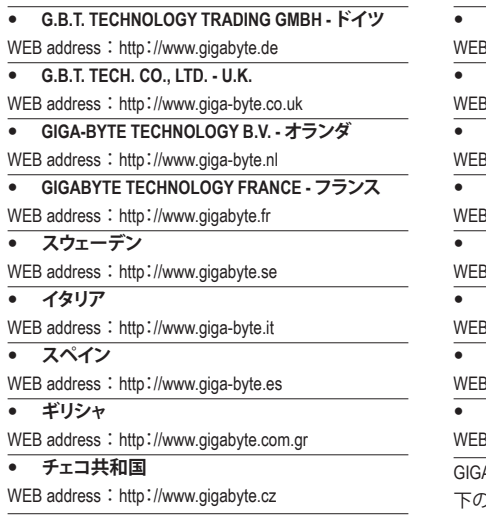

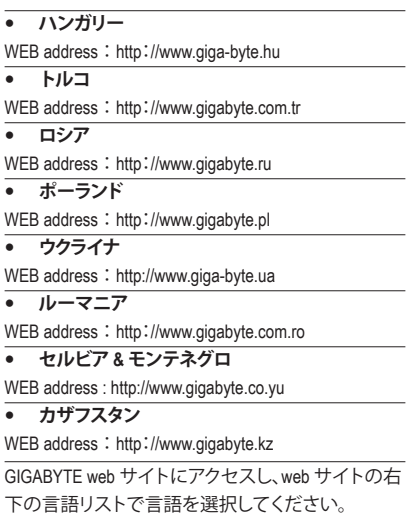

# **GIGABYTEグローバルサービスシステム**

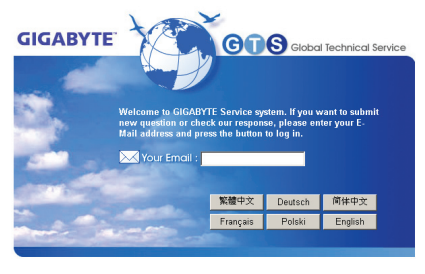

技術的または技術的でない (販売/マーケティン グ) 質問を送信するには: http://ggts.gigabyte.com.tw にリンクしてから、言語 を選択し、システムに入ります。